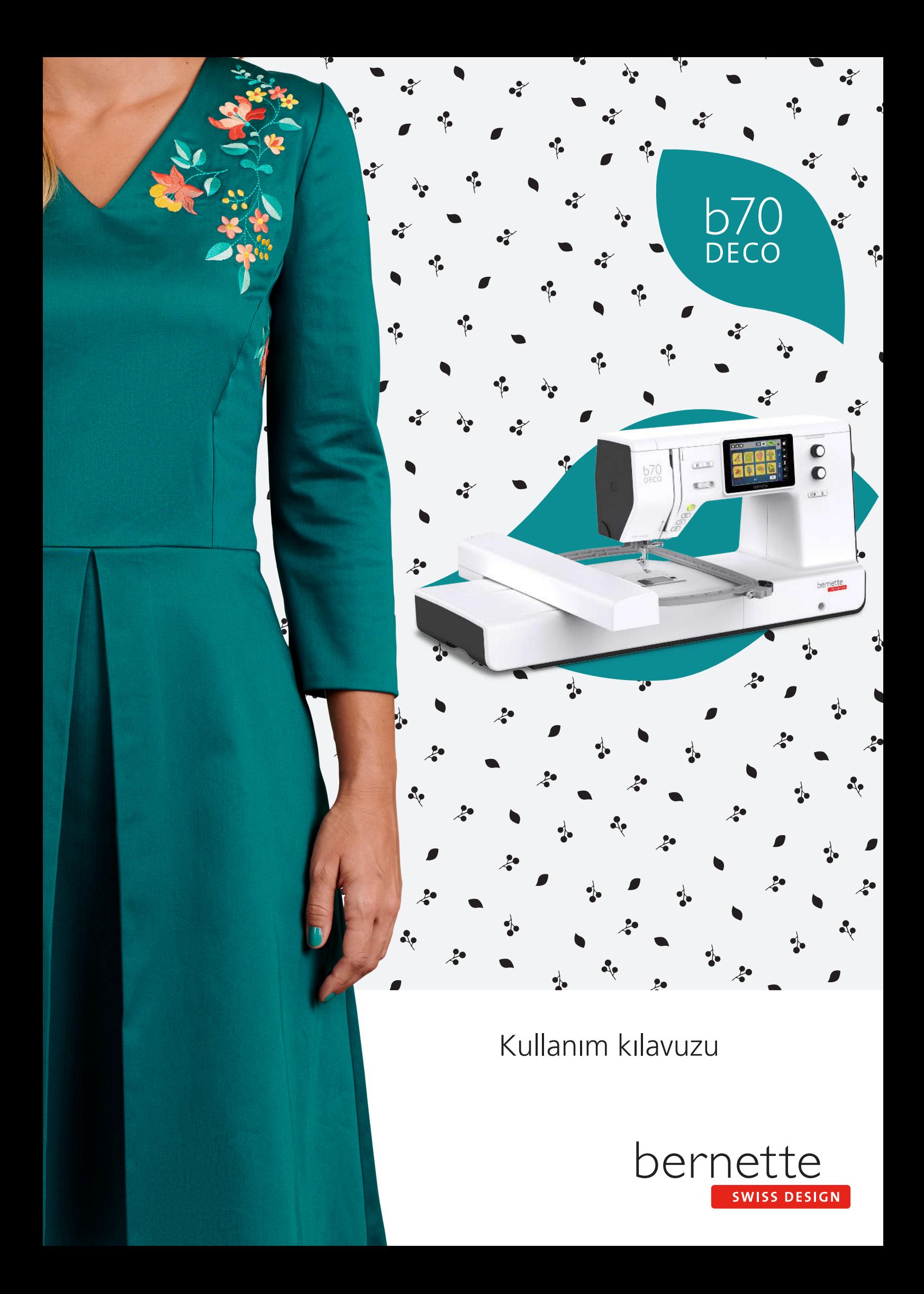

# **İçindekiler**

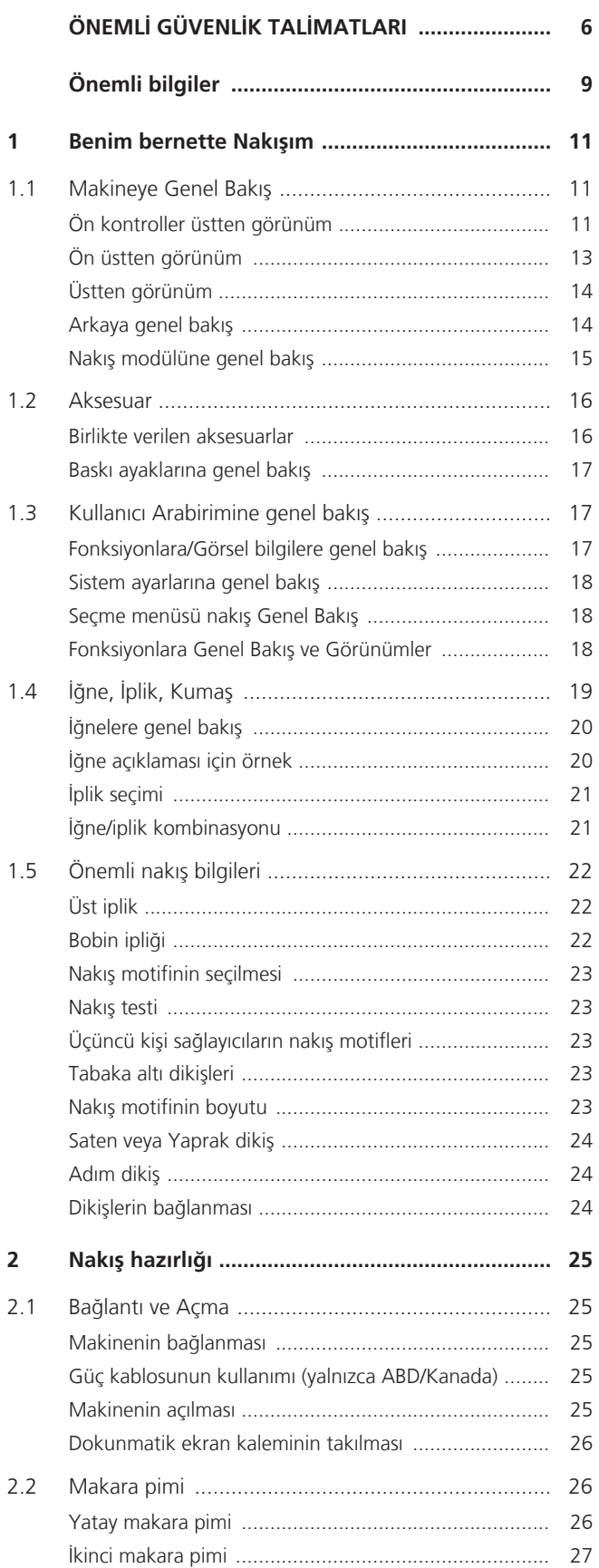

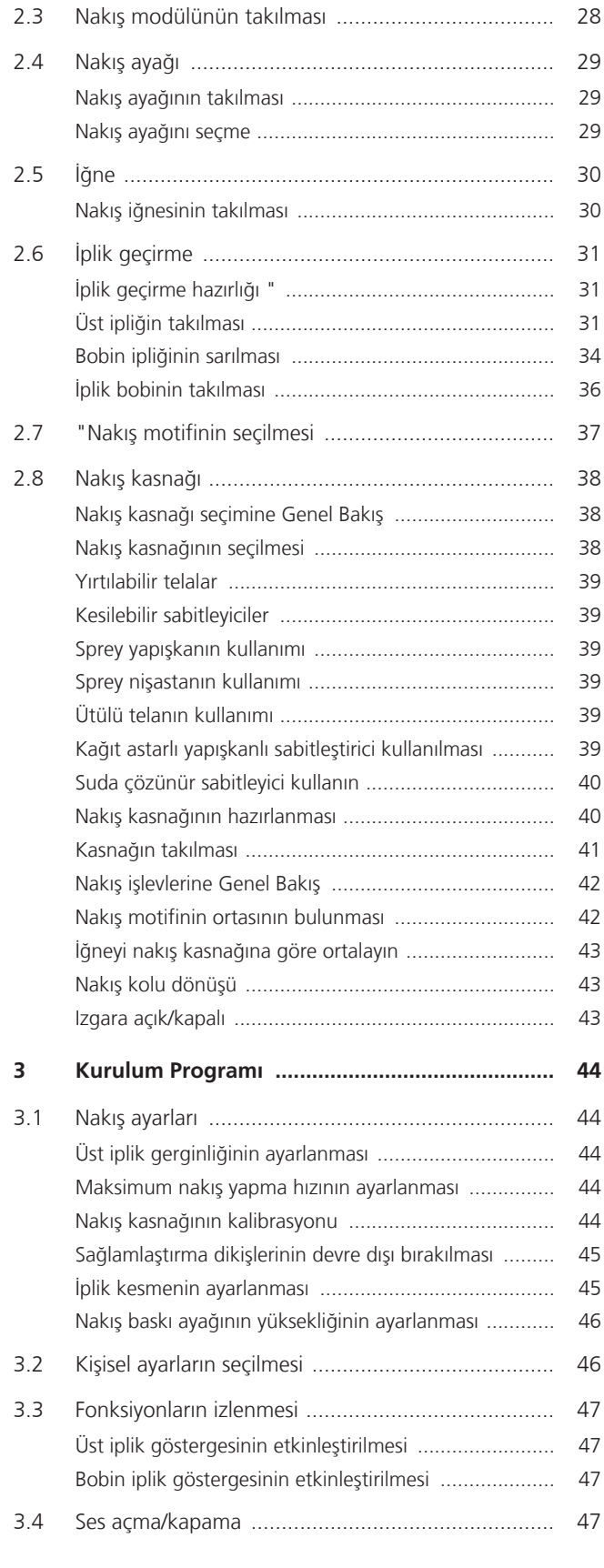

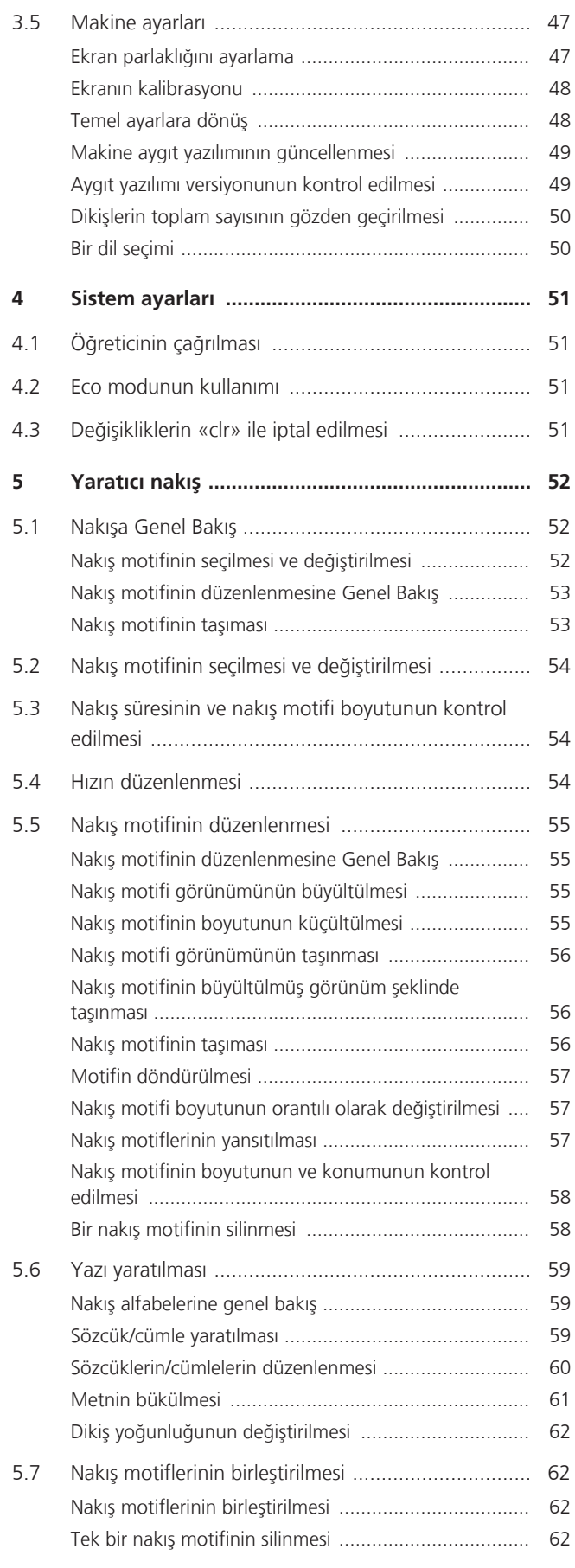

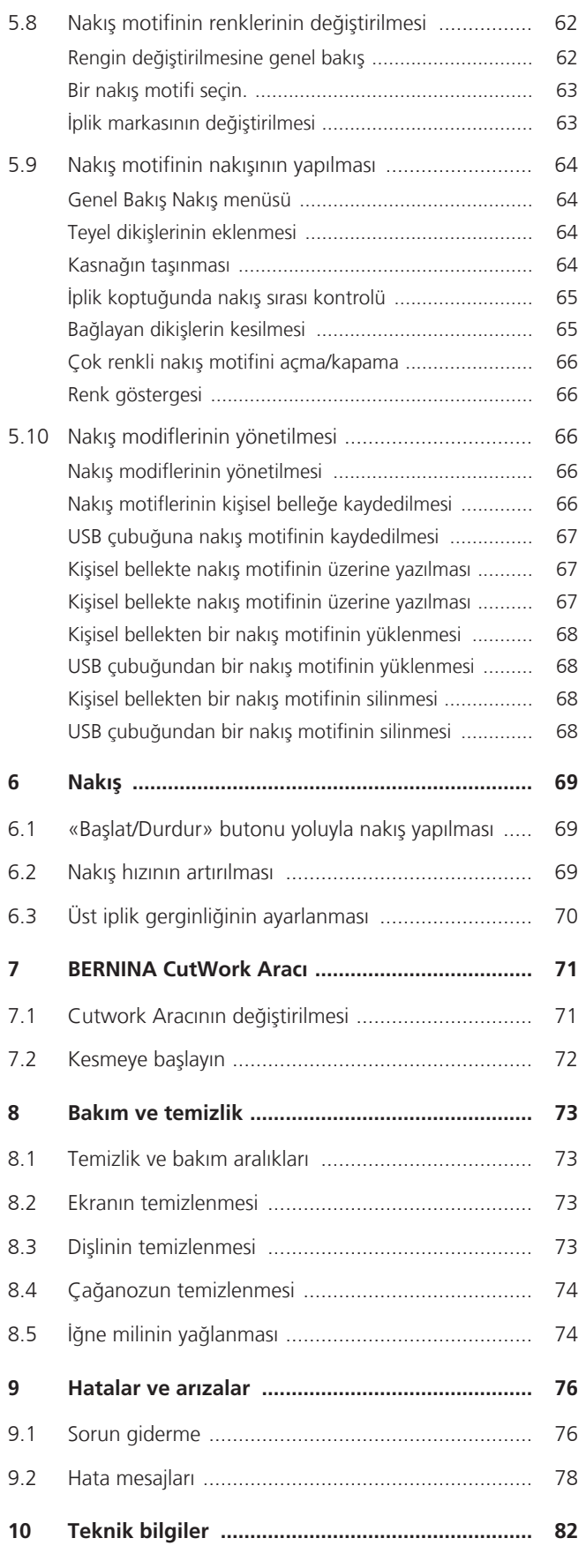

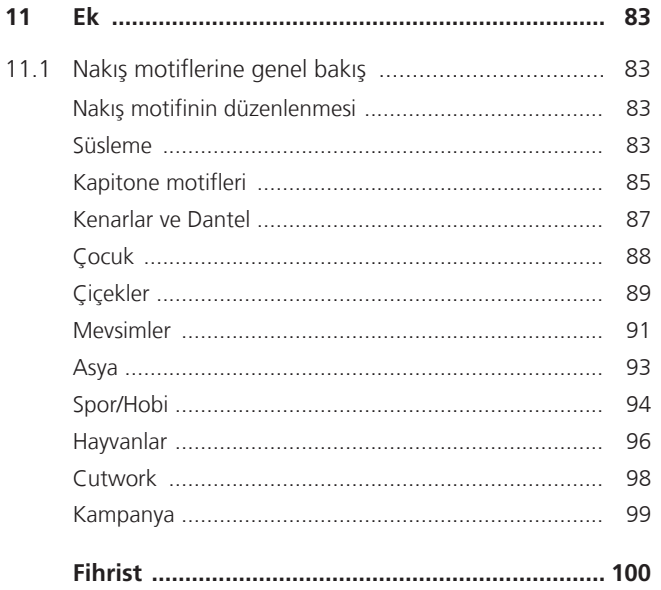

# <span id="page-5-0"></span>**ÖNEMLİ GÜVENLİK TALİMATLARI**

Makinenizi kullanırken, lütfen aşağıdaki temel güvenlik talimatlarına dikkat edin. Bu makineyi kullanmadan önce kullanım kılavuzunu dikkatle okuyun.

# **TEHLİKE**

Elektrik çarpmasına karşı korunmak için aşağıdaki talimatlara uyulmalıdır.

- Güç kaynağına bağlıyken makineyi asla gözetimsiz bırakmayın.
- Kullanımdan hemen sonra ve temizlemeden önce makineyi kapatın ve güç kablosunu prizden çekin.

Yaralanmalara karşı korunmak için aşağıdaki talimatlara uyulmalıdır.

- Optik aletlerle (örneğin büyüteç) doğrudan LED lambaya bakmayın.
- LED lamba hasarlı veya kusurluysa, LED lambayı yerel yetkili BERNİNA bayinize kontrol ettirin veya tamir ettirin.
- İğne bölgesinde çalışmadan önce makineyi kapatın.
- Makineyi çalıştırmadan önce tüm kapakları kapatın.

# **UYARI**

Yanma, yangın, elektrik çarpması veya kişilerin yaralanması riskini azaltmak için aşağıdaki talimatlara uyulmalıdır.

# **Genel durumlar**

• Bu makineyi sadece bu kitapçıkta açıklanan amaçlar doğrultusunda kullanın.

# **Çalışma ortamı**

- Makineyi dış mekanda kullanmayın.
- Makineyi sadece kuru odalarda kullanın.
- Makineyi nemli bir alanda kullanmayın.
- Makineyi aerosol ürünlerin (sprey) kullanıldığı odalarda kullanmayın.
- Makineyi havasız odalarda kullanmayın.

# **Teknik şartlar**

- Makineyi asla nemliyken kullanmayın.
- Eğer düzgün çalışmıyorsa makineyi kullanmayın.
- Bir kablo veya fiş hasarlıysa makineyi kullanmayın.
- Düşürülmüşse, hasar görmüşse veya suya düşmüşse makineyi kullanmayın.
- Makine hasarlıysa veya düzgün çalışmıyorsa, yerel yetkili BERNİNA bayinize makineyi kontrol ettirin veya tamir ettirin.
- Makinenin tüm havalandırma deliklerini ve ayak pedalını tiftik, toz ve bez parçalarından uzak tutun.
- Havalandırma delikleri tıkalıysa makineyi kullanmayın.

### **Aksesuarlar ve Malzemeler**

- Yalnızca üretici tarafından önerilen aksesuarları kullanın.
- Daima orijinal bernette Dikiş Plakasını kullanın. Yanlış bir dikiş plakası iğnenin kırılmasına neden olabilir.
- Yalnızca iyi kalitede düz iğneler kullanın. Bükülmüş veya hasarlı iğneler iğnenin kırılmasına neden olabilir.
- Bu makine çifte yalıtımlıdır (ABD, Kanada ve Japonya hariç). Sadece aynı yedek parçaları kullanın. Çifte yalıtımlı ürünlerin servis işlemiyle ilgili talimatlara bakın.
- Makineyi yağlamak için yalnızca önerilen bernetteyağı kullanın.

### **Güvenlik talimatları**

• Makine çalıştırılırken tüm koruyucu parçalar yerinde olmalı ve tüm kapaklar kapatılmalıdır.

# **Uygun kullanım**

- Makinenin temizliği ve bakımı, kendilerine uygun şekilde talimat verilmesi kaydıyla, makine sekiz yaşından büyük çocuklar veya fiziksel, duyusal veya zihinsel becerileri eksik kişiler tarafından veya yeterli deneyimden ve bilgiden yoksun kişiler tarafından yapılabilir.
- Ayrıca, bu kişiler makine ile çalışırken gözetim altında tutulmalı ve/veya makinenin güvenli çalışmasını bilmeli ve ortaya çıkabilecek tehlikelerin farkında olmalıdır.
- Çocuklar makine ile oynamamalıdır.
- Makine çocuklar tarafından veya çocukların yanında çalıştırılırken özel dikkat gösterilmelidir.
- Makineyi yalnızca verilen güç kablosuyla kullanın.
- ABD ve Kanada için güç kablosu (elektrik fişi NEMA 1-15) yalnızca maksimum 150 volt-toprak besleme voltajı için kullanılabilir.
- Bu makineyi yalnızca ürünle birlikte verilen tipte ayak pedalı ile kullanın.
- Makinenin açıklıklarından içeriye herhangi bir şey sokmayın.
- Pedalın üzerine herhangi bir nesne koymayın.
- Dikiş yaparken kumaşı nazikçe yönlendirin. Kumaşın çekilmesi ve itilmesi iğnenin kırılmasına neden olabilir.
- Parmaklarınızı bütün hareketli parçalardan uzak tutun.
- İğne bölgesine özellikle dikkat edilmelidir.
- İğne alanındaki faaliyetler için iğneye iplik geçirmek, iğneyi değiştirmek, ilmek yapıcıya iplik geçirmek veya baskı ayağını değiştirmek gibi - makineyi kapatın.
- Kapatmak için güç anahtarını «0» konumuna getirin.
- Koruyucu kapaklar çıkarıldığında, makine yağlandığında veya bu kullanım kılavuzunda belirtilen diğer temizlik ve bakım işlemleri yapıldığında, makineyi kapatın ve elektrik fişini prizden çekin.
- Fişi çekerek prizden çıkarın. Kablodan çekmeyin.

# <span id="page-8-0"></span>**Önemli bilgiler**

#### **Dijital kullanım kitabının kullanımı**

Kısa kullanım kılavuzu makinenin bir parçasıdır.

- Makinenin kısa kullanım kılavuzu makinenin yakınında uygun bir yerde saklayın ve referans için hazır bulundurun.
- Ayrıntılı bir kullanım kılavuzu web adresinden www.bernette.com indirilebilir.
- Makineyi üçüncü bir şahsa verirken, makinenin kısa kullanım kılavuzunu da verin.

#### **Uygun kullanım**

bernette Makineniz evde kullanım için düşünülmüş ve tasarlanmıştır. Kumaşlara ve diğer malzemelere bu kullanım kılavuzunda açıklandığı şekilde nakış yapılması amacına cevap verir. Başka bir şekilde kullanılması uygun değildir. bernette Makinenin uygun olmayan şekilde kullanılmasından kaynaklanan sonuçlar için hiçbir yükümlülük üstlenmemektedir.

#### **Ekipman ve teslimat kapsamı**

Örnek resimler, bu kullanım talimatlarında açıklama amacıyla kullanılmıştır. Bu nedenle resimlerde gösterilen makineler ve gösterilen aksesuarlar makinenizle birlikte verilen gerçek öğelerle her zaman eşleşmez. Verilen aksesuar, teslimat ülkesine bağlı olarak değişiklik gösterebilir. Belirtilen veya gösterilen ve teslimat kapsamına dahil olmayan aksesuarlar bir BERNİNA uzman bayisinden özel aksesuar olarak satın alınabilir. Diğer aksesuarları <https://www.bernina.com> adresinde bulabilirsiniz.

Teknik nedenlerle ve ürünü daha da geliştirmek amacıyla, önceden bilgi verilmeden, herhangi bir zamanda makine donanımında ve teslimat kapsamında değişiklik yapılabilir.

# **Çifte yalıtımlı ürünlerin servis işlemi**

Bir çifte yalıtımlı üründe, topraklama yerine iki yalıtım sistemi sağlanır. Bir çifte yalıtımlı üründe topraklama aracı yoktur ve ürüne bir topraklama aracı ilave edilmemelidir. Bir çifte yalıtımlı ürünün servis işlem aşırı özen ve sistem konusunda bilgi gerektirir ve sadece kalifiye servis personeli tarafından gerçekleştirilmelidir. Servis ve tamir için sadece orijinal parçalar kullanılmalıdır.Çifte yalıtımlı ürün, aşağıdaki ibarelere belirtilir: «Çifte yalıtım» veya «çifte yalıtılmış».

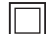

Sembolü de ürün üzerinde gösterilebilir.

#### **Çevre Koruma**

BERNINA çevrenin korunmasını taahhüt etmiştir. Ürün tasarımımızı ve imalat teknolojimizi sürekli iyileştirerek ürünlerimizin çevre üzerindeki etkisini en aza indirmeye çalışıyoruz.

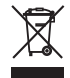

Makine, üzeri çizilmiş çöp kutusunun sembolü ile etiketlenmiştir. Bu, makinenin artık gerekli olmadığında evsel atıklarla birlikte atılmaması gerektiği anlamına gelir.Yanlış bertaraf, tehlikeli maddelerin yeraltı sularına ve dolayısıyla gıda zincirimize girmesine ve sağlığımıza zarar vermesine neden olabilir.

Makine, atık elektrikli ve elektronik ekipman için yakındaki bir toplama noktasına veya makinenin yeniden kullanımı için bir toplama noktasına ücretsiz olarak iade edilmelidir. Toplama noktaları hakkında bilgi yerel yönetiminizden alınabilir. Yeni bir makine alırken, satıcı eski makineyi ücretsiz olarak geri almak ve uygun şekilde bertaraf etmekle yükümlüdür.

Makine kişisel veriler içeriyorsa, makineyi iade etmeden önce verileri kendiniz silmekle sorumlusunuz.

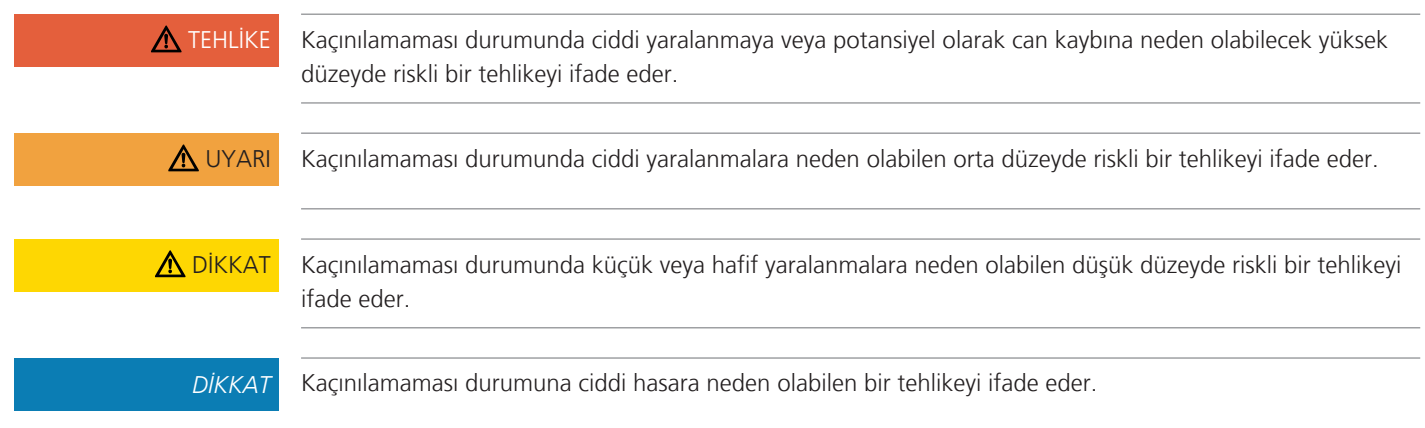

# **Sembollerin açıklaması**

# <span id="page-10-0"></span>**Benim bernette Nakışım**

# <span id="page-10-1"></span>**1.1 Makineye Genel Bakış**

<span id="page-10-2"></span>**Ön kontroller üstten görünüm**

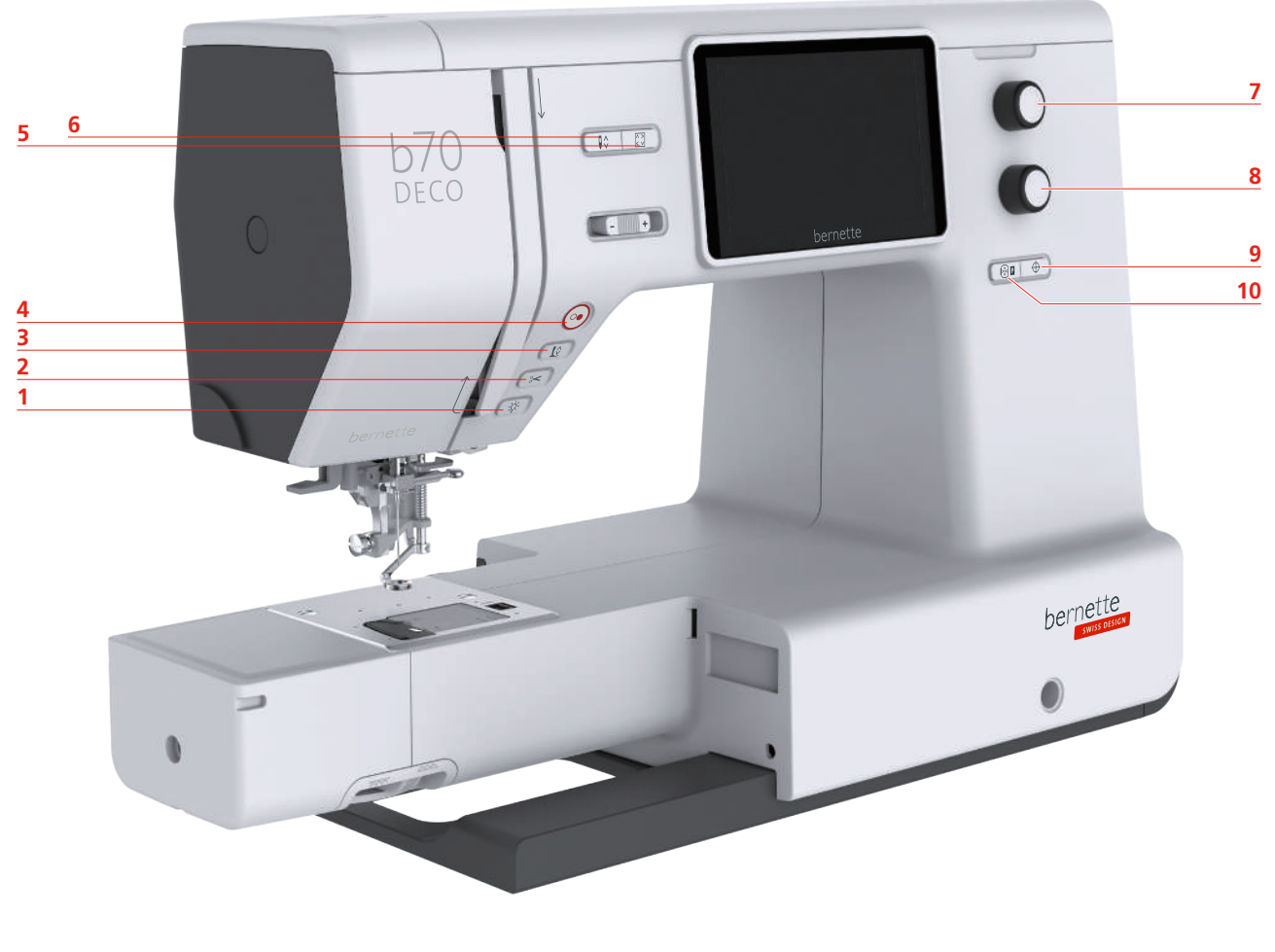

- 
- 
- 
- Başlatma/Durdurma 9 Motif Merkezi

**İşletme bileşenleri**

- 
- Dikiş lambası 6 İğne yukarı/aşağı
- İplik kesici 7 Üst Çok fonksiyonlu düğme
- Baskı ayağı yukarı/aşağı 8 Alt Çok fonksiyonlu düğme
	-
- Motif boyutunun kontrol edilmesi 10 İğneyi nakış kasnağına göre ortalayın

# Numara | İşletme bileşeni | Adı | Amaç 1  $\left(\frac{1}{2}$  Dikiş lambası Dikiş ışığını açmak ve kapatmak için «Dikiş  $\frac{1}{2}$ ışığı» butonuna basın. **Iplik kesici** > Üst ipliği ve bobin ipliğini otomatik olarak kesmek için «İplik kesiciye» dokunun.

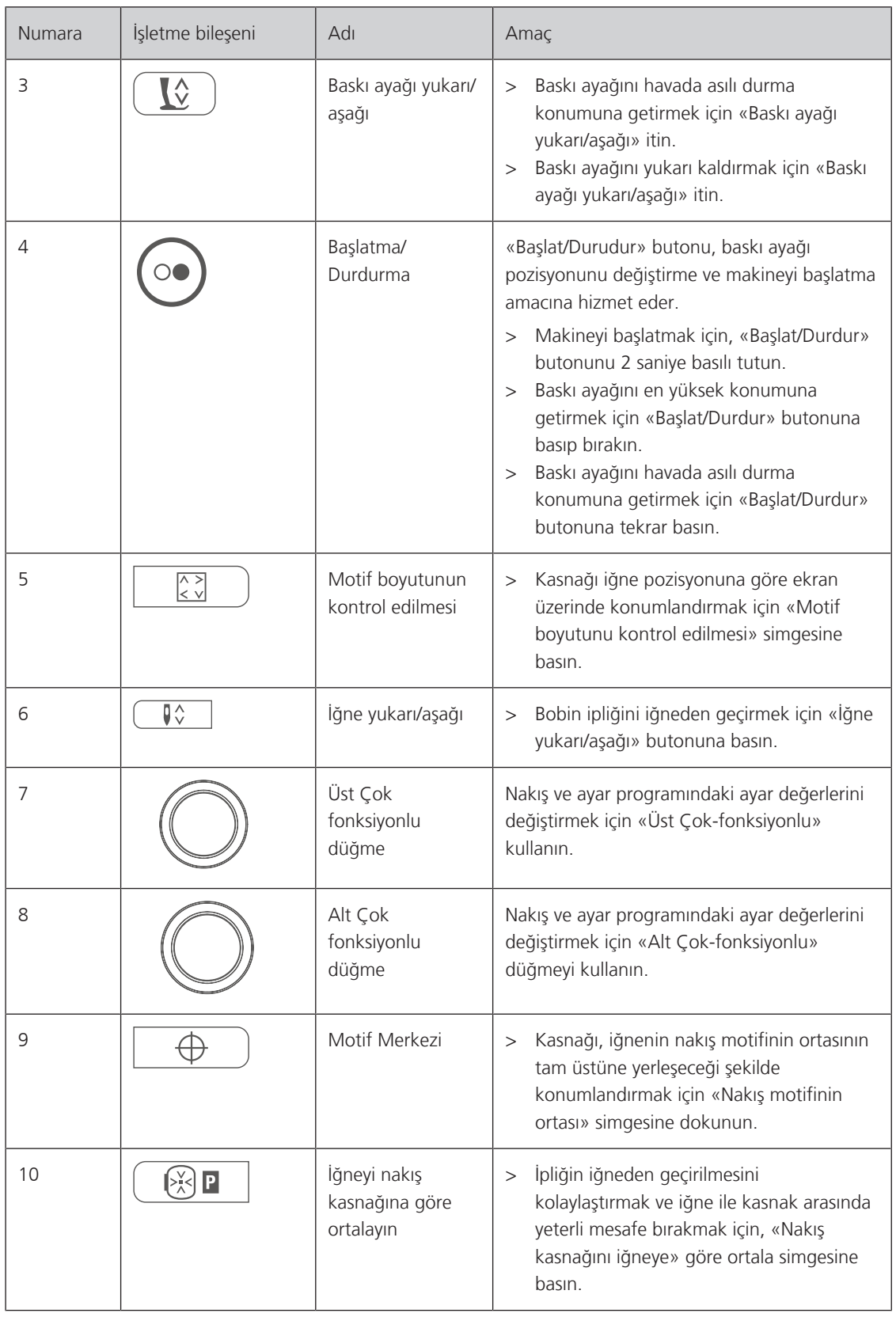

# <span id="page-12-0"></span>**Ön üstten görünüm**

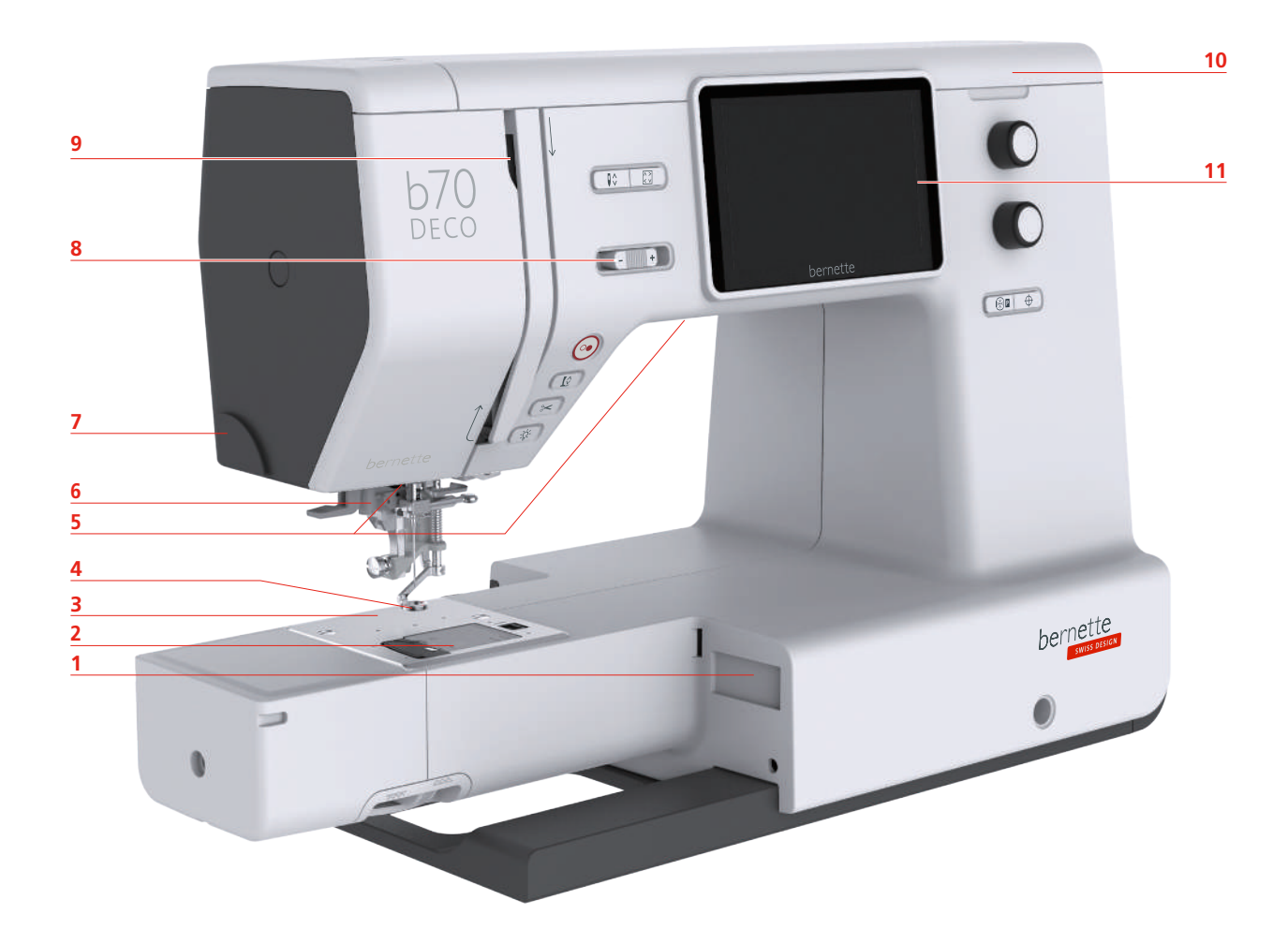

- 1 Nakış modülü için bağlantı **7** İplik kesici
- 
- 
- Nakış ayağı 10 Üst kapak
- Dikiş lambası 11 LCD Ekran
- Otomatik iplik takıcı
- 
- Dikiş plakası kapağı 8 Kaydırma Hızı Kontrolü
- Dikiş plakası 9 İplik alma kolu
	-
	-

# <span id="page-13-0"></span>**Üstten görünüm**

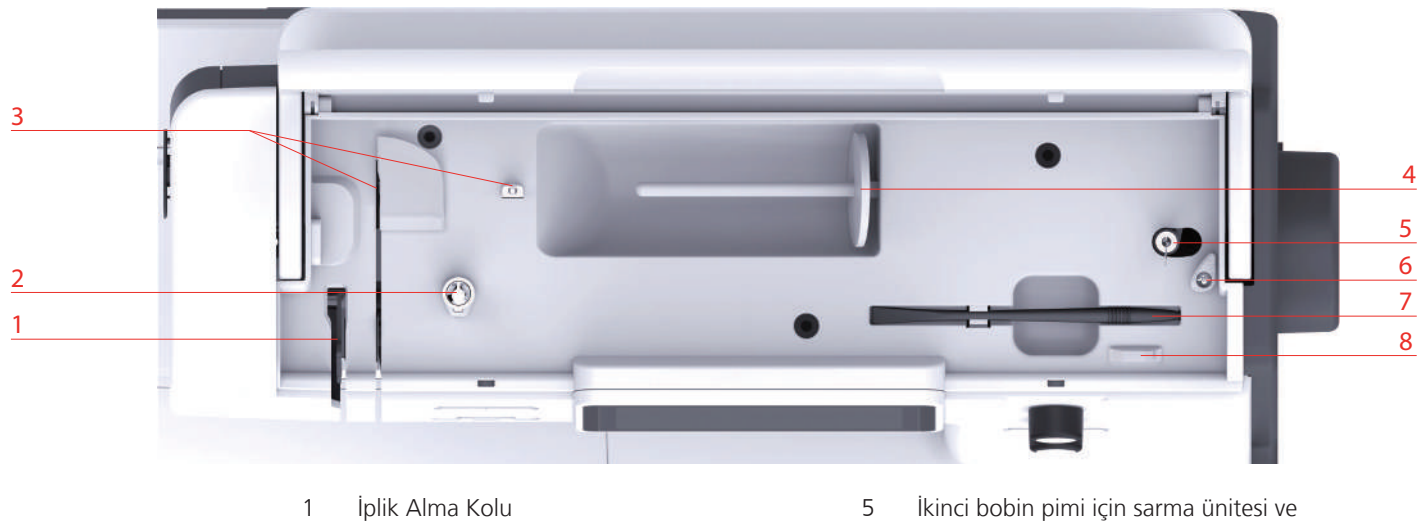

- Bobin Sarıcısının Kastırılması 6 Durdurucu Sarma Ünitesi
- 
- Makara pimi 8 İplik Kesici

# <span id="page-13-1"></span>**Arkaya genel bakış**

- muhafazası
- 
- İplik Kılavuzu 7 Dokunmatik Ekran Kalemi
	-

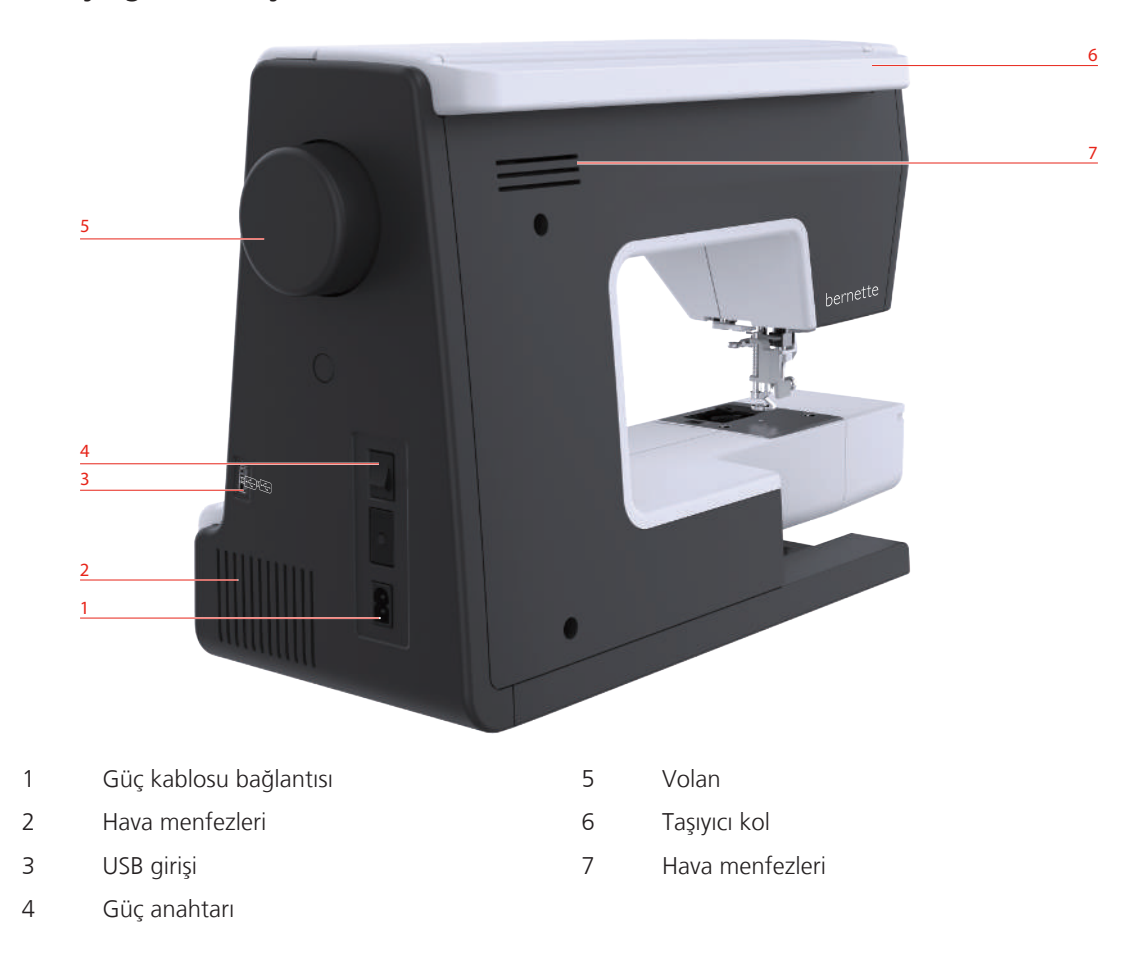

# <span id="page-14-0"></span>**Nakış modülüne genel bakış**

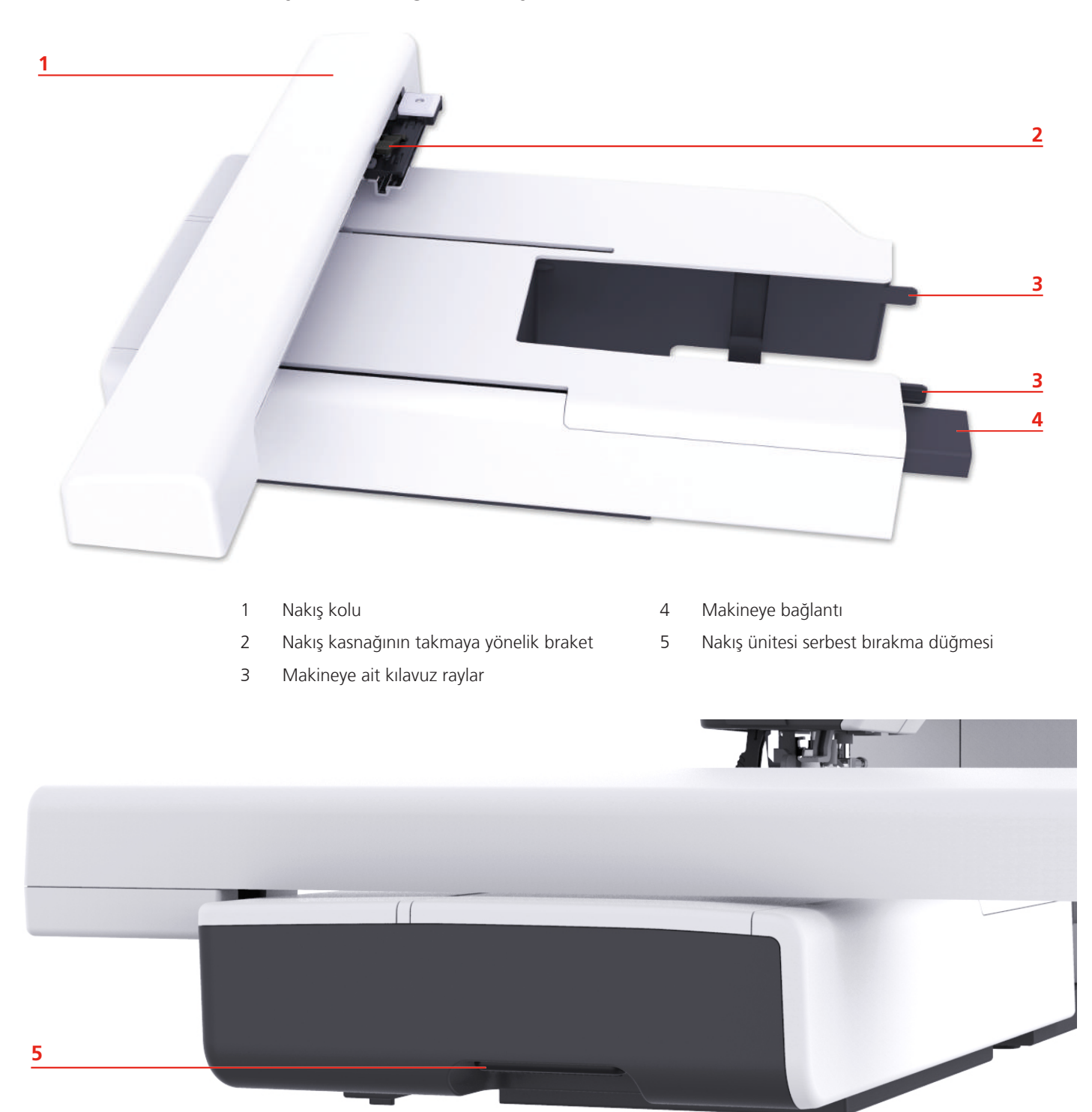

# <span id="page-15-0"></span>**1.2 Aksesuar**

# **Birlikte verilen aksesuarlar**

Aksesuarlara ilişkin ek bilgi için www.mybernette.com/accessories adresini ziyaret edin.

<span id="page-15-1"></span>T

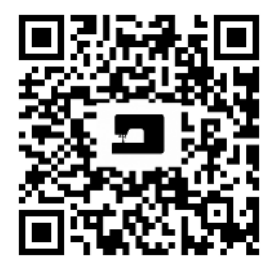

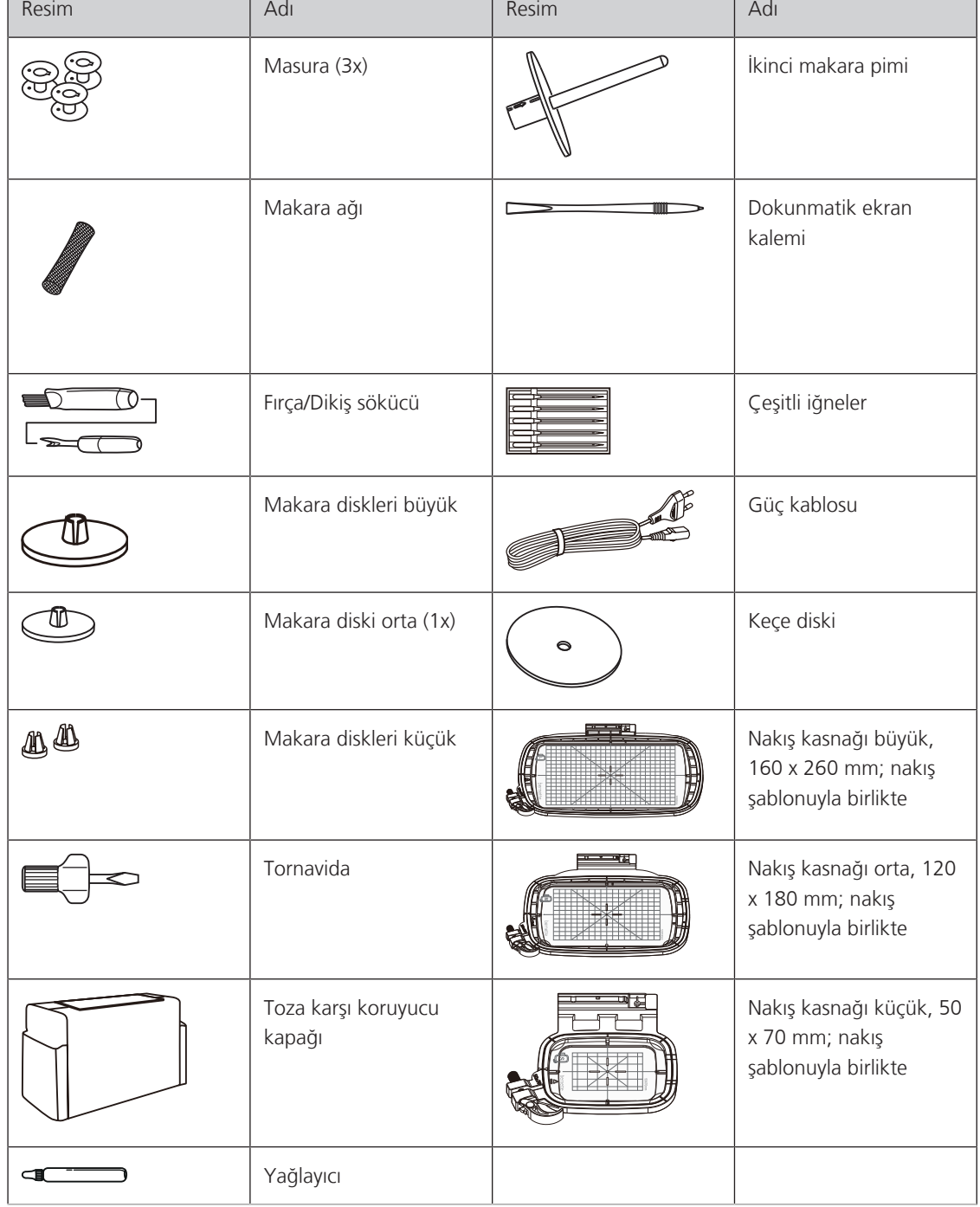

# <span id="page-16-0"></span>**Baskı ayaklarına genel bakış**

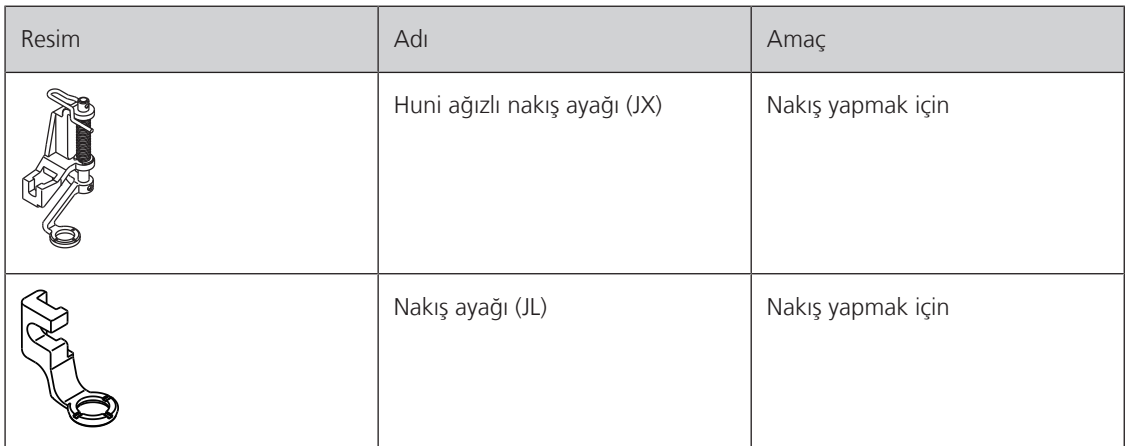

# <span id="page-16-1"></span>**1.3 Kullanıcı Arabirimine genel bakış**

**Fonksiyonlara/Görsel bilgilere genel bakış**

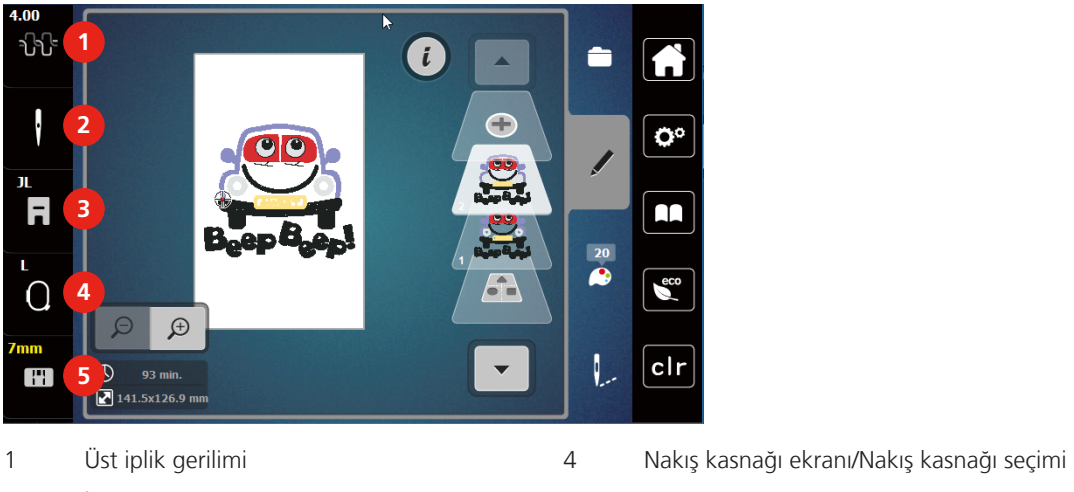

- <span id="page-16-2"></span>
- 2 İğne seçimi 5 Dikiş plakası ekranı
- 3 Nakış ayağı ekranı/Nakış ayağı seçimi

# <span id="page-17-0"></span>**Sistem ayarlarına genel bakış**

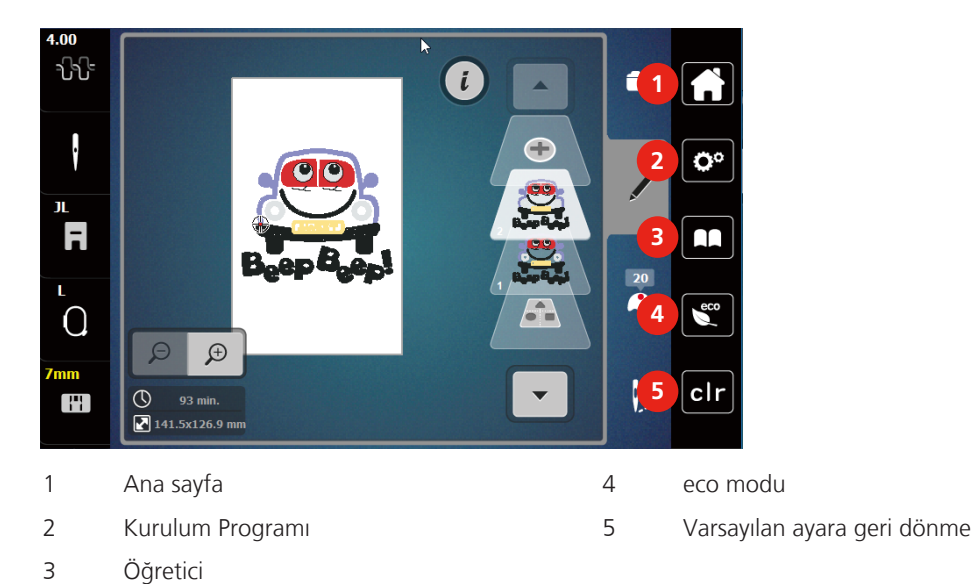

# <span id="page-17-1"></span>**Seçme menüsü nakış Genel Bakış**

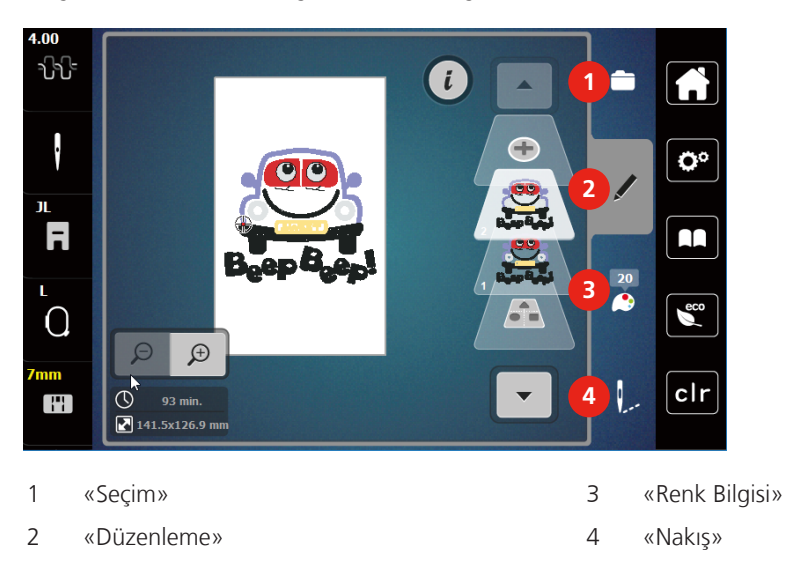

# <span id="page-17-2"></span>**Fonksiyonlara Genel Bakış ve Görünümler**

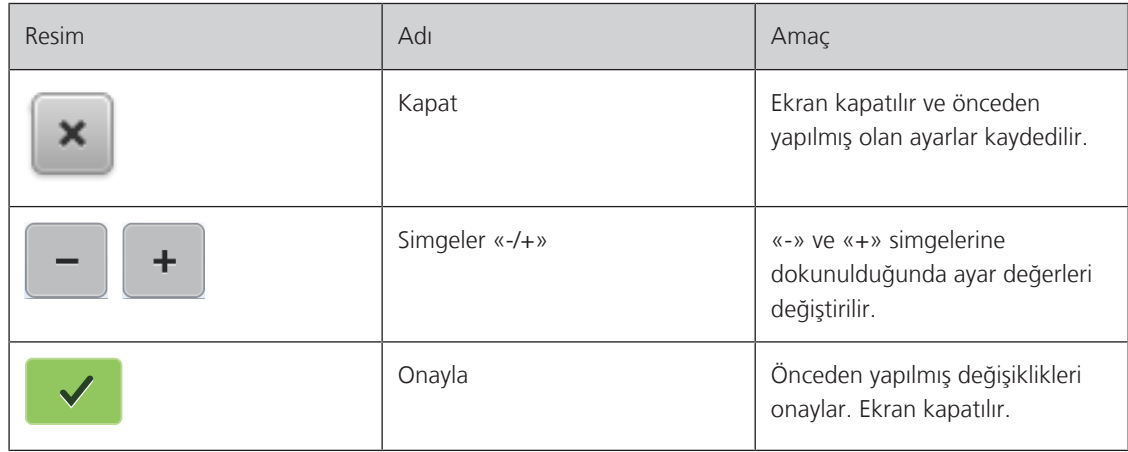

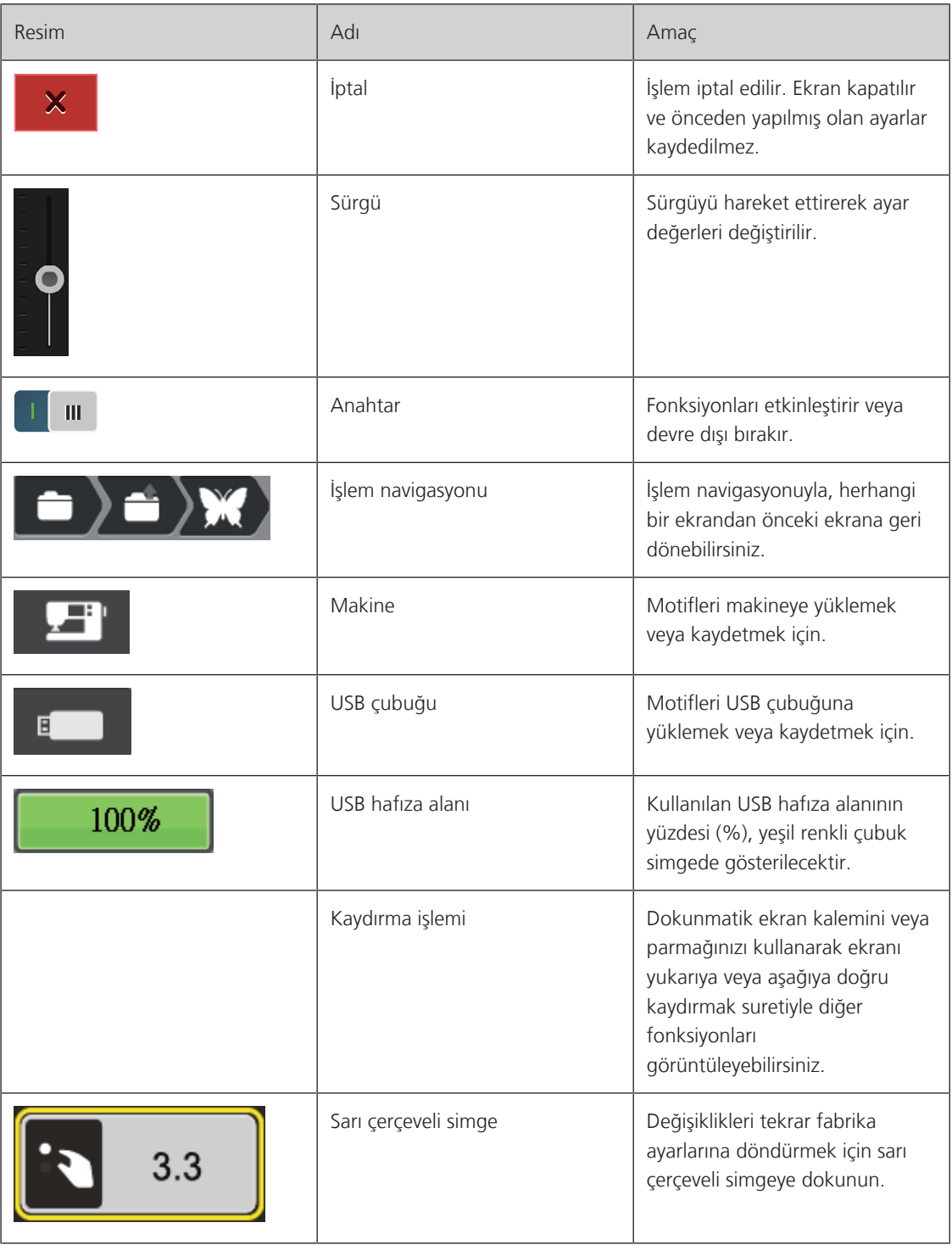

# <span id="page-18-0"></span>**1.4 İğne, İplik, Kumaş**

 İğne zamanla aşınır. Bu nedenle iğnenin düzenli olarak değiştirilmesi gerekir. Sadece mükemmel bir uç iyi bir dikiş sonucu verir. Genel olarak şu söylenebilir: İplik ne kadar inceyse, iğne o kadar incedir. Fotoğrafta gösterilen iğneler, makineye göre standart veya isteğe bağlı aksesuardırlar.

- İğne boyutu 70, 75: Hafif kumaşlar için.
- İğne boyutları 80, 90: orta kumaşlar için.
- İğne boyutları 100: ağır kumaşlar için.

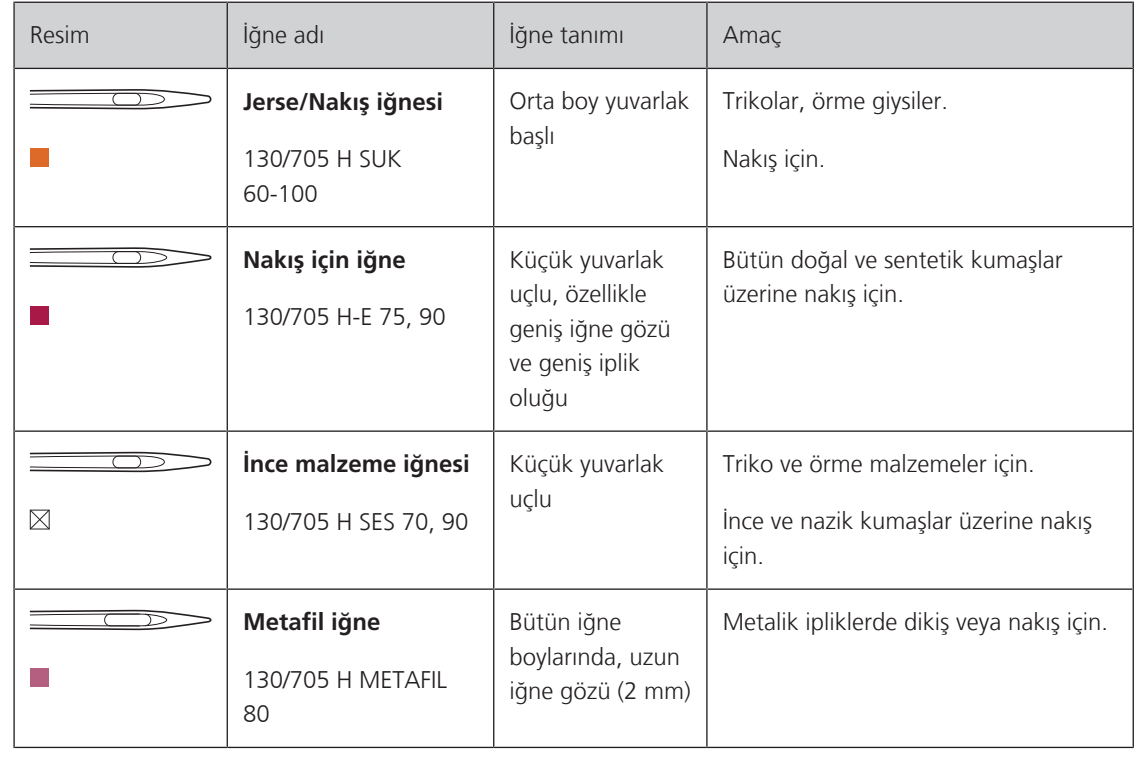

# <span id="page-19-0"></span>**İğnelere genel bakış**

# <span id="page-19-1"></span>**İğne açıklaması için örnek**

Ev makinelerinin en yaygını olan 130/705, aşağıdaki bir Jerse/Streç iğneyle açıklanıyor.

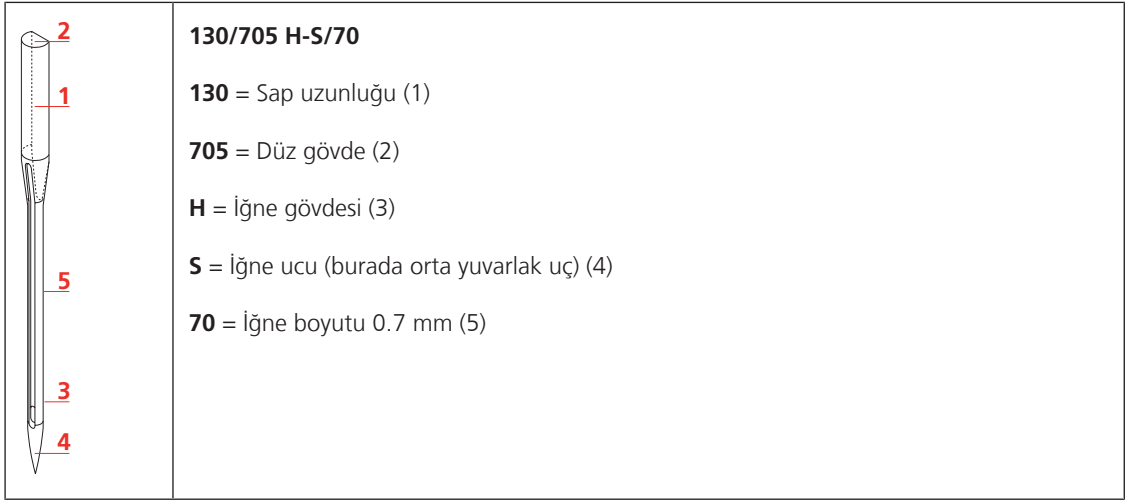

# <span id="page-20-0"></span>**İplik seçimi**

Mükemmel bir dikiş sonucu için, iplik ve kumaş kalitesi önemli bir rol oynar.

İyi dikiş sonucu verecek kaliteli iplikler satın almanızı tavsiye ediyoruz.

- Pamuk iplikleri, bir doğal elyaf olma avantajına sahiptirler ve bu nedenle pamuklu kumaşların dikilmesi için bilhassa uygundurlar.
- Merserize pamuk iplikler, yıkamada kaybolmayan hafif bir parıltıya sahiptirler.
- Polyester iplikler, yüksek gerilme direncine sahiptirler ve özellikle renkleri atmaz.
- Polyester iplikler daha esnektirler ve güçlü ve esnek bir dikiş gerektiğinde tavsiye edilirler.
- Suni ipek iplikler doğal elyaflardan yapılır ve parlak bir parıltıya sahiptirler.
- <span id="page-20-1"></span>• Suni ipek iplikler, dekoratif dikişler için uygundurlar ve daha güzel bir etki yaratırlar.

#### **İğne/iplik kombinasyonu**

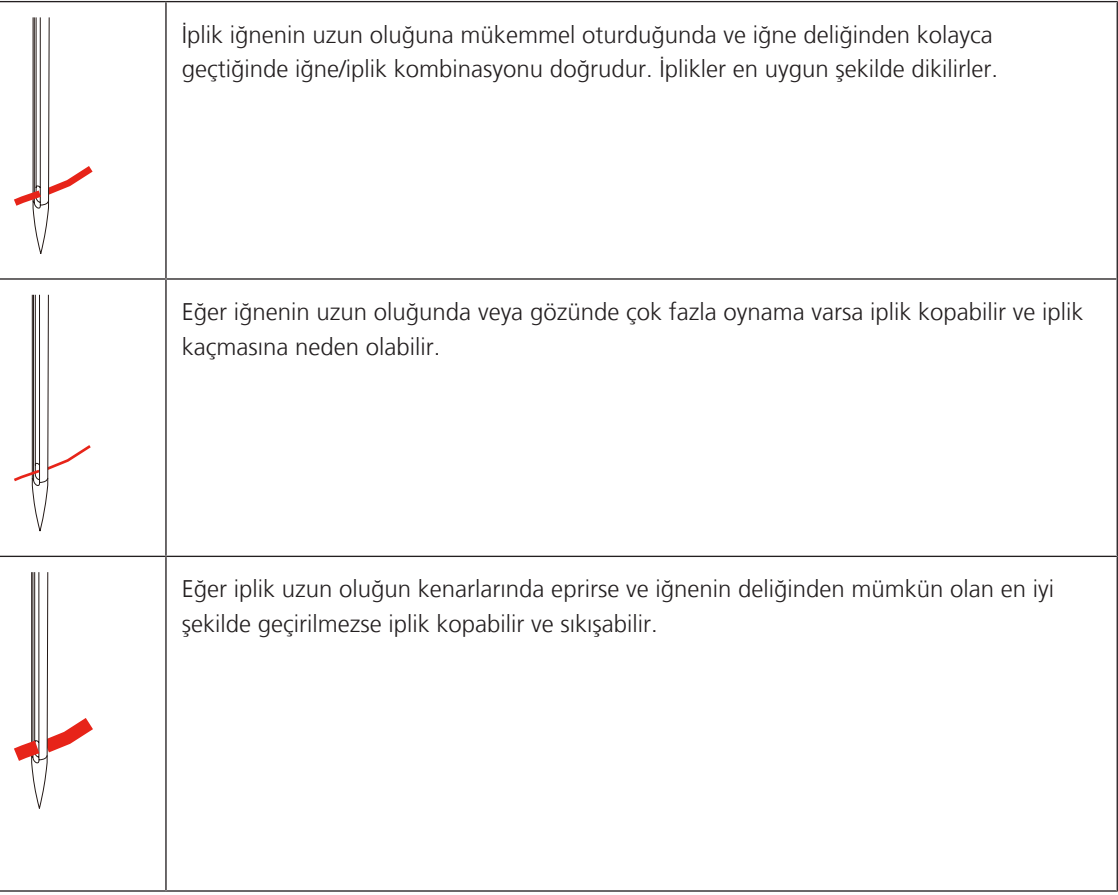

# <span id="page-21-0"></span>**1.5 Önemli nakış bilgileri**

### <span id="page-21-1"></span>**Üst iplik**

Nakışın kötü iplikten veya iplik kopmasından olumsuz etkilenmemesi için kaliteli bir iplik (iplik imalatçısı) nakış için elzemdir.

Eğer üst iplik 40wt parlak rayon veya polyester nakış iplikleri kullanıyorsanız nakış özellikle etkili olacaktır. Bunlar, güzel nakış için çok geniş yelpazeye sahip renklerde mevcutturlar.

- Hoş bir parıltıya sahip parlak polyester yıpranmaya karşı dayanıklı ve renk vermeyen bir ipliktir ve bütün nakış tipleri için uygun yüksek gerilme direncine sahiptir.
- Suni ipek parlak bir yapıya sahip ince bir viskon fiberdir ve ince, narin nakışlar ile aşırı yıpranma ve aşınmaya maruz olmayan kumaşlar için uygundur.
- Metalik iplik, nakışta özel efektler için uygun, hafif ile orta arası ağırlıkta bir ipliktir.
- Metalik ipliklerle çalışırken, otomatik bobin ipliği kesicisi devre dışı bırakılmalıdır. Başka iplik kesiciler de kullanılmamalıdır; çünkü bıçaklar muhtemelen çabuk aşınacaklardır.
- Metalik iplikler kullanırken, hız ve üst iplik gerginliği düşürülmelidir.

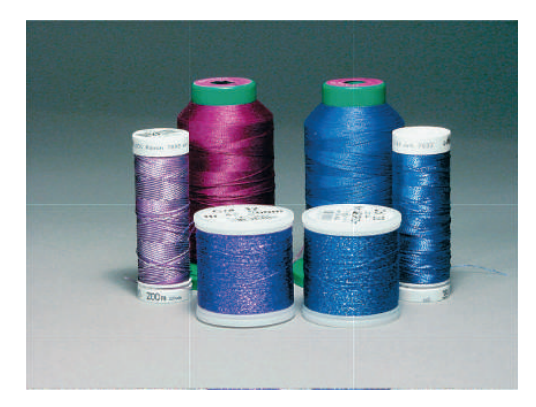

# <span id="page-21-2"></span>**Bobin ipliği**

Çoğu durumda, nakış için siyah veya beyaz bobin ipliği kullanılır. İki tarafın da aynı görünüme sahip olması isteniyorsa, bobin ve üst iplik için aynı rengin kullanılması tavsiye edilir.

- Bobin dolgusu, bir bobin iplik olarak kullanıma uygun özellikle yumuşak ve hafif bir polyester ipliktir. Bu özel bobin ipliği, istikrarlı bir iplik gerginliği ve üst ipliğin ve bobin ipliğinin optimum şekilde örülmesini sağlar.
- Yama ve nakış iplikleri, pamuk üzerine nakış için uygun iyi merserize pamuk iplikleridir.

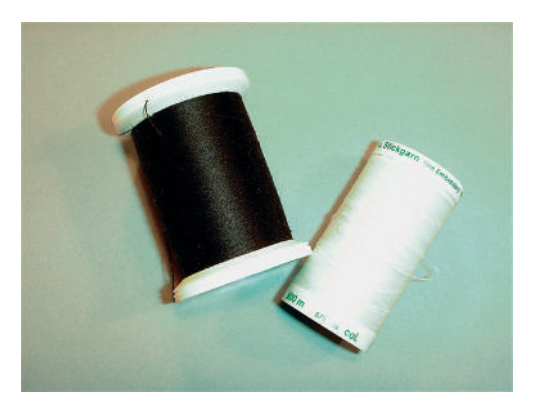

#### <span id="page-22-0"></span>**Nakış motifinin seçilmesi**

Düşük dikiş sayısına sahip basit motifler, ince malzeme üzerinde nakış için uygundurlar. Yoğun şekilde nakış yapılan motifler, örneğin birden fazla renge ve nakış yönünde değişikliklere sahip nakış motifleri, orta ve ağır arası malzemeler için uygundurlar.

#### <span id="page-22-1"></span>**Nakış testi**

Nakış testi için, daima daha sonra kullanılacakla aynı teyelle takviye edilmiş orijinal malzeme kullanın. Nakış testi için, nakış projesinde kullanmayı planladıklarınızla aynı renkleri, iplikleri ve iğneleri kullanmanız tavsiye edilir.

#### <span id="page-22-2"></span>**Üçüncü kişi sağlayıcıların nakış motifleri**

bernette herhangi bir dosya formatının nakış tasarımlarının makineye veya bir USB bellek aygıtına ücretsiz «ART-Link'i» veya «BERNINA Araç Kutusunu» kullanarak yüklemeniz tavsiye edilir. «ART-Link», nakış tasarımlarının doğru okunmasını ve nakış işleminin doğru yapılmasını sağlar. «ART-Link», [www.bernina.com](http://www.bernina.com) adresinden ücretsiz indirilebilir.

#### <span id="page-22-3"></span>**Tabaka altı dikişleri**

Alt destek dikişleri bir motifin temelidir ve taban malzemesini sabitlemek ve biçimini muhafaza etmesini sağlamak için kullanılırlar. Bunlar, aynı zamanda, motifin örten dikişlerinin malzemenin örgüsü veya hava içinde gömülmesini de engellerler.

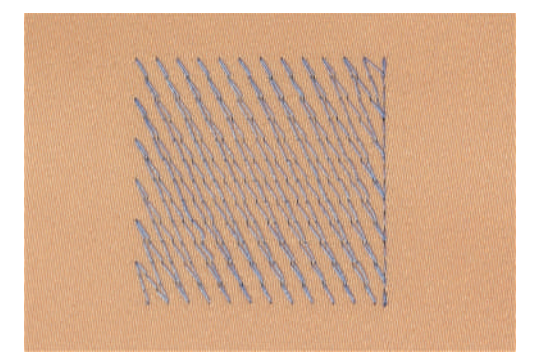

#### <span id="page-22-4"></span>**Nakış motifinin boyutu**

Nakış motifleri, nakış makinesi üzerinde veya bilgisayar üzerinde BERNINA Nakış yazılımı (isteğe bağlı aksesuar) kullanılarak büyültülebilir veya küçültülebilir. % 20'ye kadar büyültmeler veya küçültmeler en iyi sonucu vereceklerdir.

#### <span id="page-23-0"></span>**Saten veya Yaprak dikiş**

İğne soldan sağa ve tersine hareket eder. Sonuç, biçimi doldurmaya yönelik çok yoğun ve örtücü bir zikzak dikiştir. Saten dikiş dolguları, dar ve küçük biçimler için idealdir. Ne var ki, saten dikiş daha büyük alanlar için uygun değildir; çünkü geniş dikişler çok gevşek olurlar ve kumaşı uygun şekilde örtmezler. Ayrıca, çok uzun dikişler sözkonusu olduğunda, ipliklerin nakışa zarar verecek bir şeyi yakalama riski de vardır.

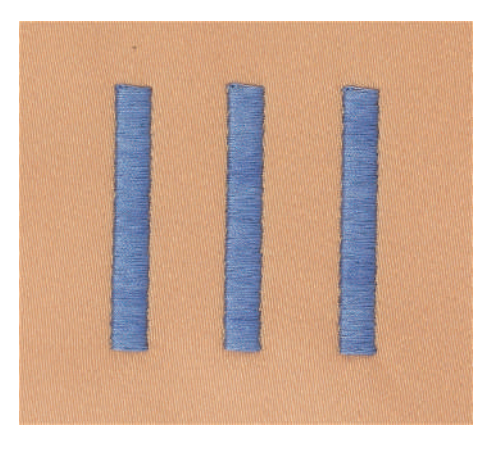

#### <span id="page-23-1"></span>**Adım dikiş**

Çok sayıda kısa ve eşit uzunlukta dikişlerin nakışı birbirine yakın dengeli sıralar halinde gerçekleştirilir ve böylece yoğun şekilde doldurulmuş bir alan elde edilir.

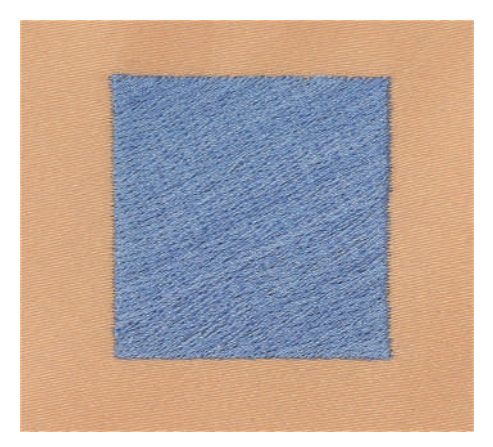

#### <span id="page-23-2"></span>**Dikişlerin bağlanması**

Motifin bir tarafından diğer tarafına geçmek için kullanılan uzun dikişler. Bağlantı dikişinden önce ve sonra, emniyet dikişleri yapılır. Bağlantı dikişleri keserek düzeltin.

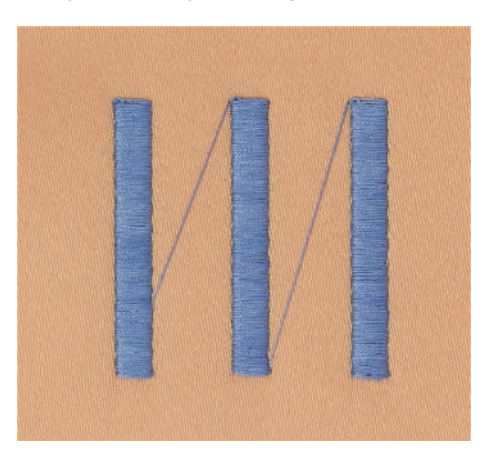

# <span id="page-24-0"></span>**2 Nakış hazırlığı**

# <span id="page-24-1"></span>**2.1 Bağlantı ve Açma**

#### <span id="page-24-2"></span>**Makinenin bağlanması**

Makinenin güvenli bir şekilde çalışmasını sağlamak için sadece verilen elektrik kablosu kullanılabilir. Temin edilen güç kablosu, kullanım ülkesinde geçerli olan voltaj aralığı için tasarlanmıştır. Makine, menşe ülke dışında bir ülkede kullanılacaksa, o ülkeye uygun güç kablosu Yetkili BERNİNA bayisinden alınmalıdır.

ABD ve Kanada için güç kablosunun polarize bir fişi vardır (bir uç diğerinden daha geniştir). Elektrik çarpması riskini azaltmak için, bu fiş bir kutuplu prize sadece bir şekilde girecek tarzda tasarlanmıştır. Fiş prize uymuyorsa, fişi ters çevirin ve prize takın. Eğer prize yine oturmazsa, uygun bir priz takması için kalifiye bir elektrikçi çağırın. Fişi hiçbir şekilde değiştirmeyin.

> Güç kablosunun cihaz konektörünü makinenin güç kablosu bağlantısına sokun.

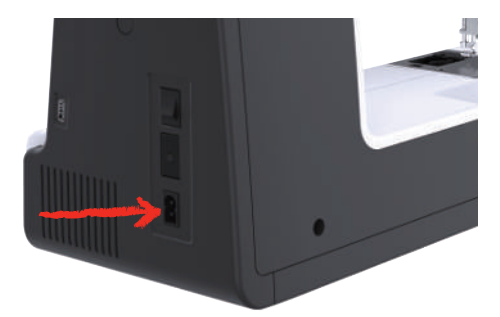

> Güç kablosunun elektrik fişini prize takın.

#### <span id="page-24-3"></span>**Güç kablosunun kullanımı (yalnızca ABD/Kanada)**

Makinede polarize fiş vardır (bir kontak diğerinden daha geniştir).Elektrik çarpması riskini azaltmak için, fiş sokete yalnızca bir şekilde takılabilir.Fiş sokete uymuyorsa, fişi çevirin.Hala uymuyorsa, uygun bir priz takmak için bir elektrikçiye başvurun.Fişi hiçbir şekilde değiştirmeyin.

#### **Makinenin açılması**

> Güç Anahtarını «I» konumuna getirin.

<span id="page-24-4"></span>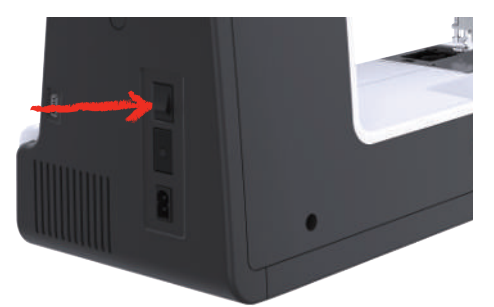

#### <span id="page-25-0"></span>**Dokunmatik ekran kaleminin takılması**

> Dokunmatik ekran kalemini üst tutucuya yerleştirin.

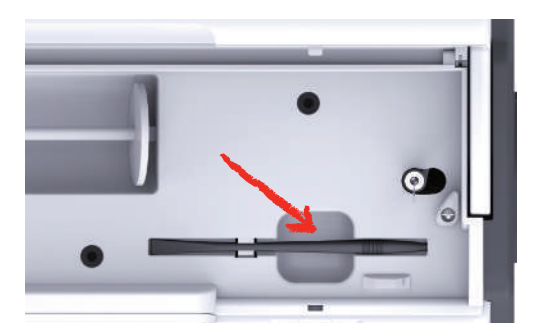

# <span id="page-25-1"></span>**2.2 Makara pimi**

#### <span id="page-25-2"></span>**Yatay makara pimi**

İplik makarasının ve iplik diskinin yerleştirilmesi

Makara diskleri, ipliğin makaradan uygun boşalması için iplik makarasını yerinde tutar.

- > Makarayı makara pimine yerleştirin.
- > Uygun bir makara diskini, makara diski ile makara arasında hiç açıklık kalmayacak şekilde makaranın üzerine yerleştirin.

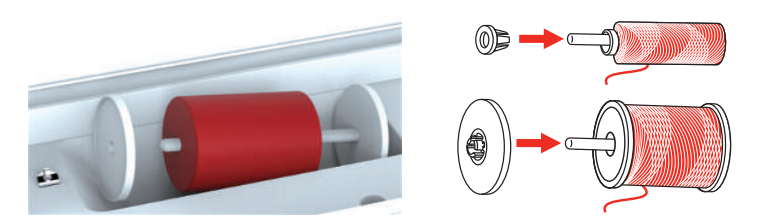

#### Bir masura ağının kullanılması

Masura ağı, ipliğin ilik masurasından dengeli şekilde boşaltılmasını sağlar ve ipliğin düğümlenmesini ve kopmasını engeller. Makara ağı sadece yatay makara tutucusuyla kullanılır.

> Masura ağını iplik masurasının üzerine çekin.

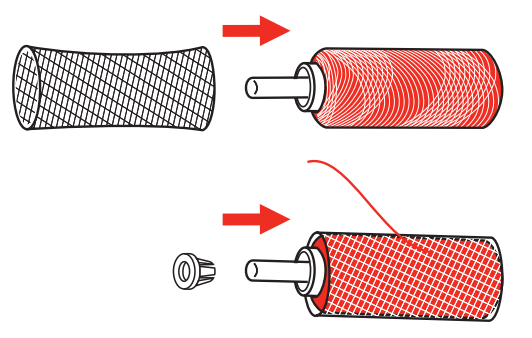

# <span id="page-26-0"></span>**İkinci makara pimi**

İkinci makara piminin takılması

- > İkinci makara pimini, masura sarma biriminin ucuna (1) yerleştirin.
- > Kertiği (2) makara sarma biriminin üzerindeki yayla (3) hizalayın.

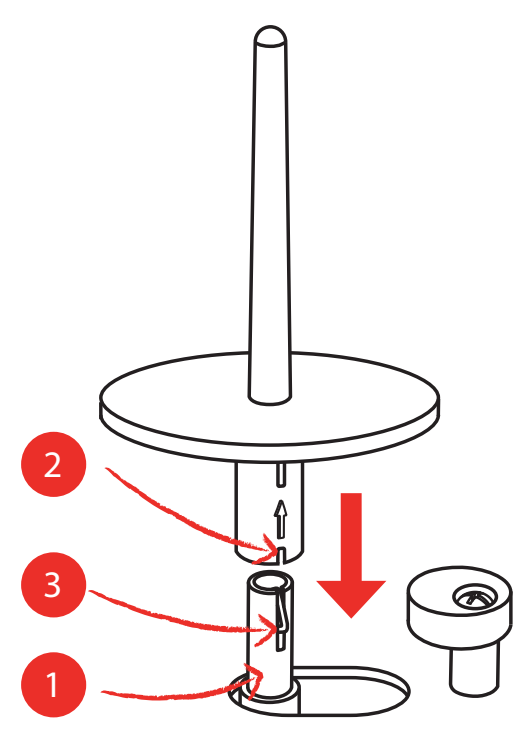

İplik makarasını takın

Keçe diski, ipliğin ikinci makara piminde takılmasını engeller.

- > Keçe diskini (1) ikinci makara pimi üzerine yerleştirin.
- > İplik makarasını ikinci makara pimi üzerine yerleştirin.

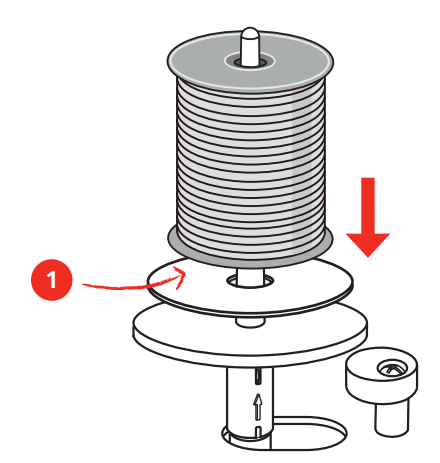

# <span id="page-27-0"></span>**2.3 Nakış modülünün takılması**

### *DİKKAT* Nakış modülünün taşınması

Nakış modülünün ve makinenin hasar görmesi.

- > Makineyi taşımadan önce nakış modülünü çıkarın.
- > Modülün ve makinenin sağlam ve düz bir yüzey üzerine yerleştirilmesini sağlayın.
- > Nakış kolunun serbestçe hareket edebildiğinden emin olun.
- > Soldaki nakış modülünü yukarı kaldırın.
- > Modülü dikkatli bir şekilde, kenetlenmesi amacıyla makinenin nakış modülü bağlantısının (1) içine doğru soldan sağa itin.

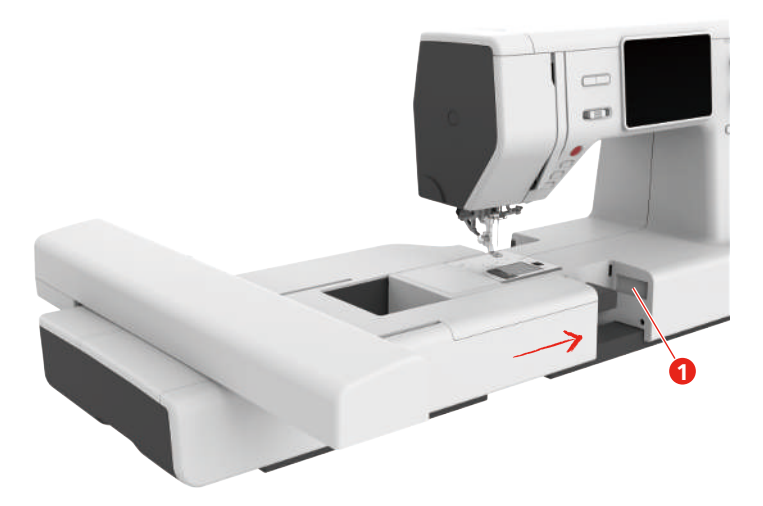

> Nakış modülünü tutun, serbest bırakma butonuna basın ve dışarı çekin.

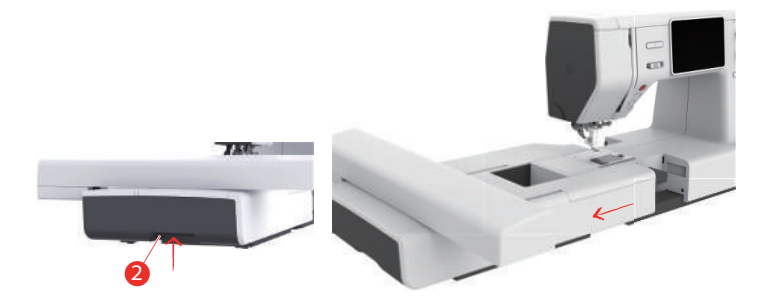

# <span id="page-28-0"></span>**2.4 Nakış ayağı**

#### <span id="page-28-1"></span>**Nakış ayağının takılması**

Huni ağızlı nakış ayağını takın

- > İğneyi kaldırın.
- > Baskı ayağını kaldırın.
- > Makineyi kapatın ve elektrikle bağlantısını kesin.
- > Hopper nakış ayağını (JX) baskı ayağı çubuğuna takın ve yayın (3) iğne kelepçe vidası (4) üzerinde olmasını sağlayın.
- > Vidayı (1) sıkıştırın.

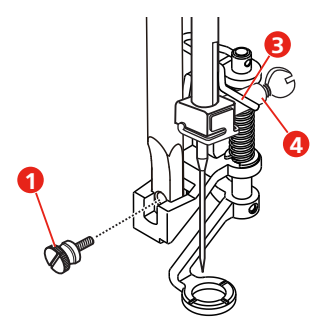

> Makineyi başlattıktan sonra, «Baskı ayağı tabanı ekranında» nakış ayağını seçin.

Nakış ayağını monte edin

- > İğneyi kaldırın.
- > Baskı ayağını kaldırın.
- > Makineyi kapatın ve elektrikle bağlantısını kesin.
- > Nakış ayağını (JL) arkadan işaret parmağınızla baskı ayağa çubuğuna takın ve vidayı (1) sıkıştırın.

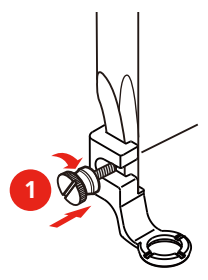

> **ÖNEMLİ:** Makineyi başlattıktan sonra «Baskı ayağı tabanı ekranında» nakış ayağını seçin.

#### <span id="page-28-2"></span>**Nakış ayağını seçme**

Makinenin takılmış olan nakış ayağı için doğru standart yüksekliği ayarlayabilmesini sağlamak için, nakış ayağının «Baskı ayağı taban ekranında» seçilmesi gerekir.

> Makineyi açın.

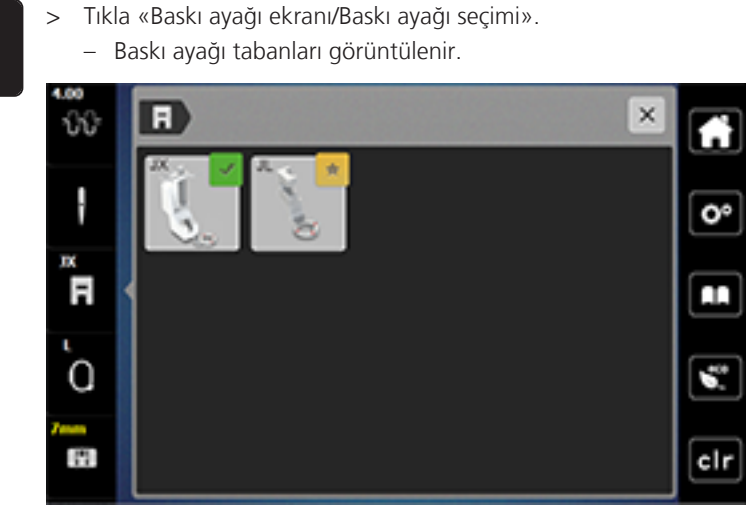

- > Takılmış olan nakış ayağını seçin. – Seçilen nakış ayağının açıklaması görüntülenir.
- > Tıkla «Onayla».
	- Seçilen nakış ayağı görüntülenir ve standart yükseklik ayarlanır.

# <span id="page-29-0"></span>**2.5 İğne**

### <span id="page-29-1"></span>**Nakış iğnesinin takılması**

 $\vert \overline{\phantom{a}}\vert$ 

130/705 H-SUK tipi nakış iğneleri daha büyük bir deliğe sahiptirler ve biraz yuvarlaktırlar. Bu, rayon ve pamuklu nakış ipliği kullanırken ipliğin sürtünerek aşınmasını engeller. Nakış ipliğine uygun şekilde, No. 70-SUK ile No. 90-SUK arasında bir iğne seçin.

- > İğneyi kaldırın.
- > Makineyi kapatın ve güç kaynağıyla olan bağlantısını kesin.
- > Baskı ayağını sökün.
- > Tornavidayı kullanarak iğne kelepçe vidasını (1) gevşetin ve iğneyi çıkarın.
- > İğneyi düz tarafı (2) arkaya bakacak şekilde tutun.
- > İğneyi durana (3) kadar itin.
- > Tornavidayı kullanarak iğne kelepçe (1) vidasını sıkıştırın.

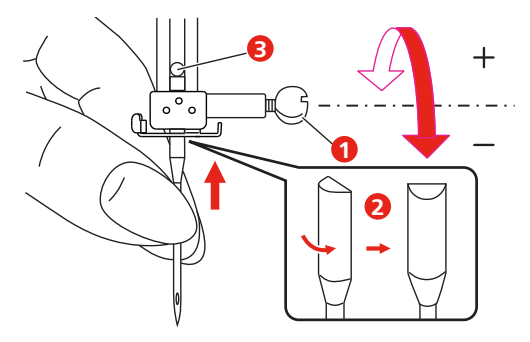

# <span id="page-30-0"></span>**2.6 İplik geçirme**

# <span id="page-30-1"></span>**İplik geçirme hazırlığı "**

- > Baskı ayağını kaldırmak için «Baskı ayağı yukarı/aşağı» butonuna basın.
- > Baskı ayağını kaldırın.

# <span id="page-30-2"></span>**Üst ipliğin takılması**

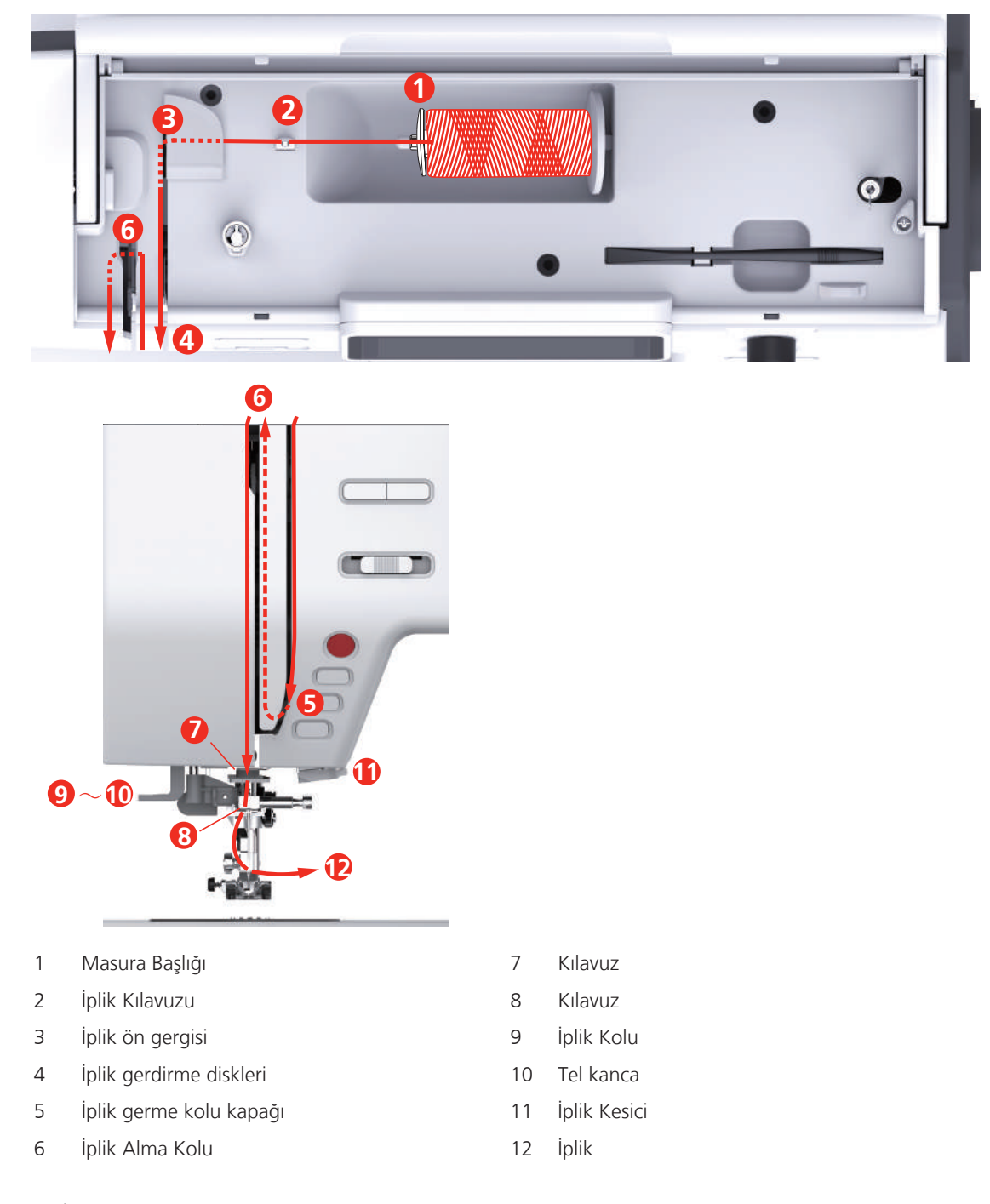

> İpliğin saat yönünde açılması için iplik makarasını makara tutucusu üzerine yerleştirin.

> Makara için uygun makara diskini takın.

> İpliği iplik kılavuzundan geçirin.

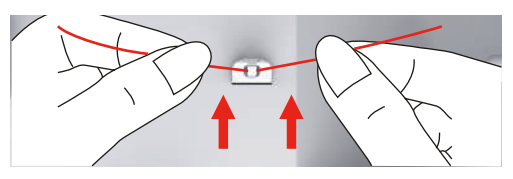

> İpliği iplik ön geriliminden geçirin.

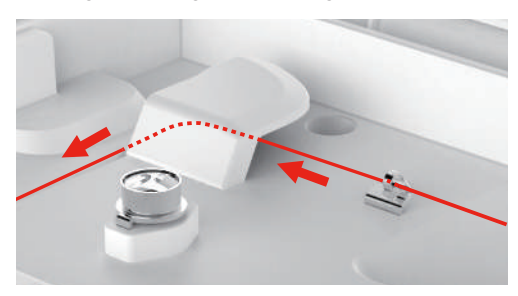

> İpliğin ucunu aşağıya kanal boyunca yerleştirin.

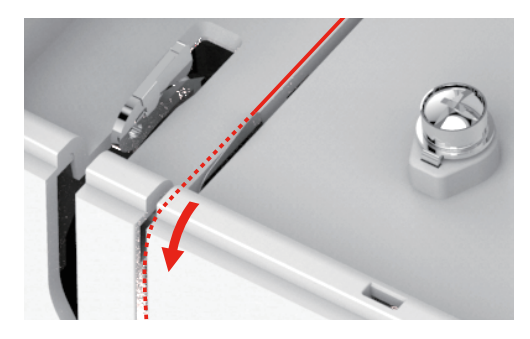

> İpliği iplik sarma kolu kapağının etrafından aşağı doğru yönlendirin.

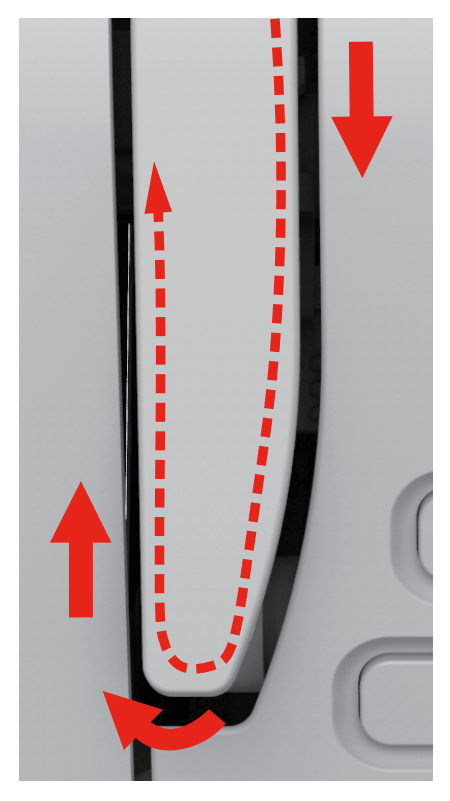

> Yukarıdaki ipi sağdan sola doğru iplik germe kolundan geçirin ve sonra tekrar aşağıya doğru yönlendirin.

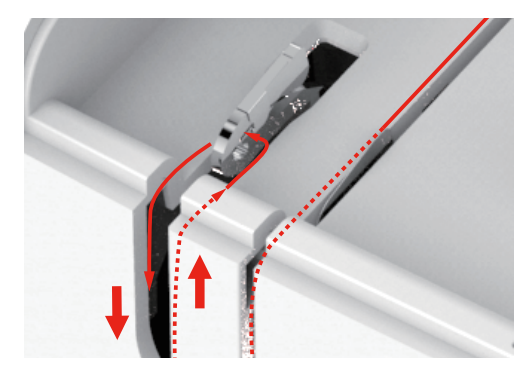

- > İpliği iğnenin yukarısındaki kılavuzların içinden yönlendirin.
- > Baskı ayağını aşağıya indirin.

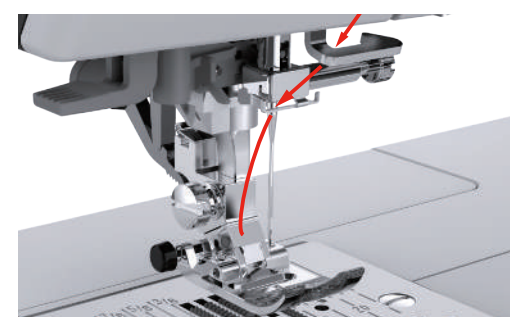

- > İplik geçirme kolunu yerine oturana kadar aşağı doğru bastırın.
	- Tel çağanoz, iğne deliğinden geçer.
	- İplik geçiricinin hasar görmesini önlemek için, baskı ayağı otomatik olarak indirilir.

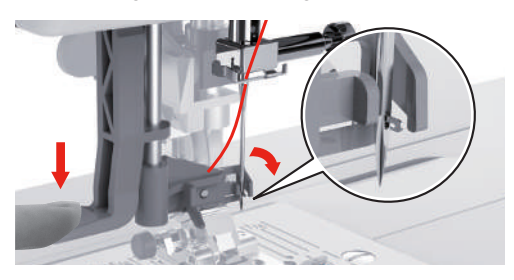

- > İpliği iplik kılavuzunun etrafına geçirin.
- > İpliği iğnenin önünden ve tel kancanın altından yönlendirin ve tutun.

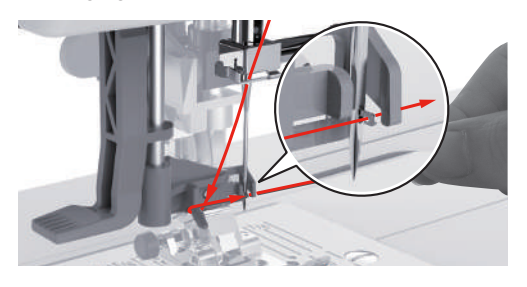

> Fazla ipliği kesmek için, iplik ucunu tutun ve dikkatlice iplik kesicinin üzerinden doğru çekin. **Dikkatinize:** İpliği geçirirken sağ iplik kesiciyi kullanın.

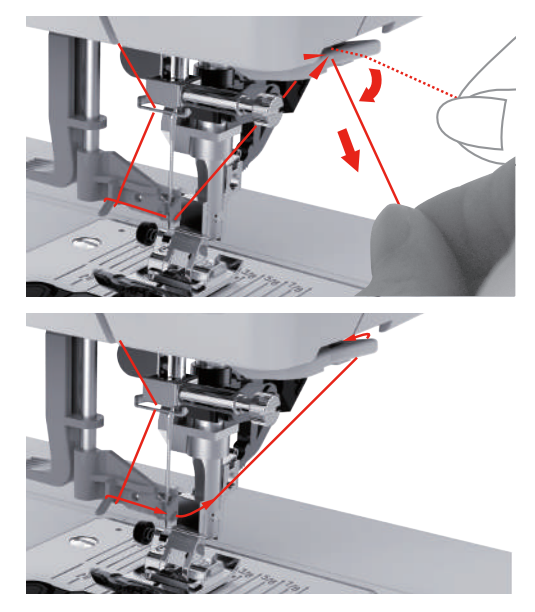

- > İğneye iplik geçirmek için iğneden iplik geçirme kolunu kaldırın. Bunu yaparken ipliği gevşek tutun. – El kanca aşağıya doğru hareket eder; ipliği iğne gözünden iterek bir ilmeğin içine geçirin.
- > İpliği çekerek iğne gözünden tamamen geçirin.

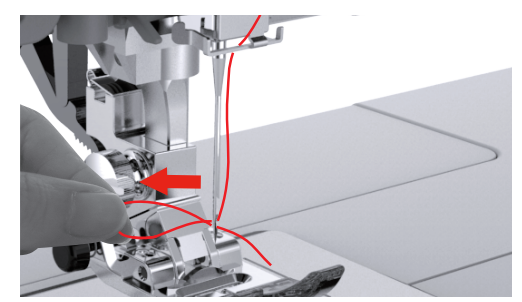

<span id="page-33-0"></span>**Bobin ipliğinin sarılması**

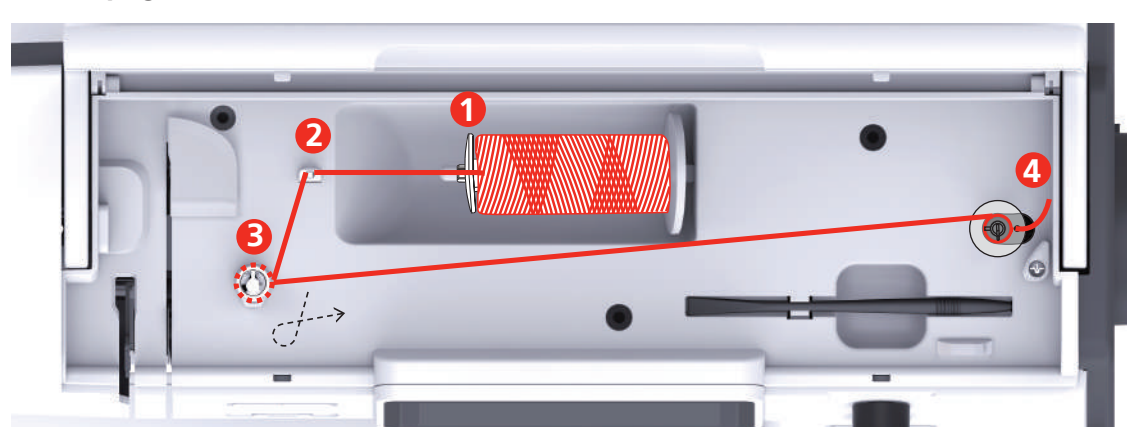

- 
- 2 İplik Kılavuzu 4 Makara pimi
- 1 Masura Başlığı 1 Masura Başlığı
	-

> Kaygan ipliklerin yakalanmalarını veya kopmalarını engellemek için, makara ağını makaranın üzerine çekin.

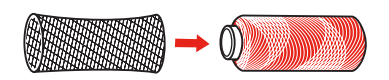

> İplik makarasını ve uygun makara diskini makara tutucusuna yerleştirin. Makara tutucu üzerindeki küçük makara kapağını kullanın.

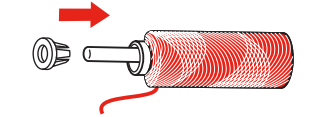

> İpliği iplik kılavuzundan geçirin.

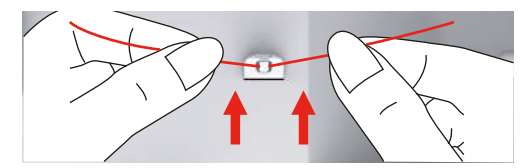

> İpliği masura sargını ön gerdirmesinin etrafından ok yönünde yönlendirin.

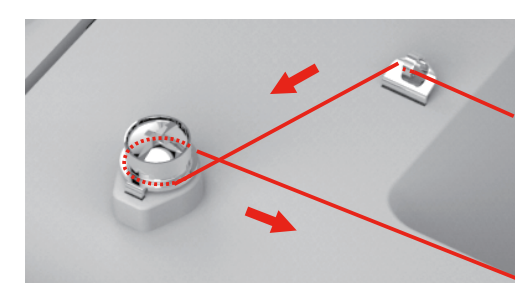

> İpliğin ucunu masura üzerindeki iç deliklerin birinden çekin ve boş masurayı masura sarma ünitesinin üzerine yerleştirin.

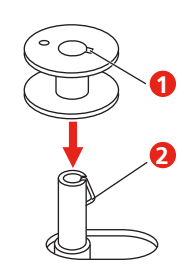

> Masurayı sağ tarafa doğru çekin.

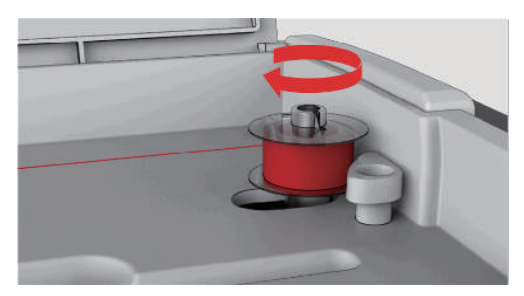

– «Başlat/Durdur» butonu yanıp söner ve sarmayı simgeleyen gösterge görünür.

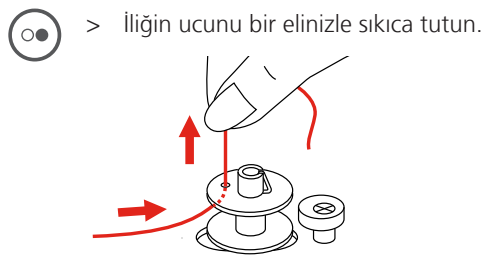

- > Sarma işlemini birkaç devir başlatmak ve sonra durdurmak için, «Başlat/Durdur», butonuna basın; böylece iplik masura üzerinde sıkıcı tutulur.
- > İpliğin ucunu iç deliğin yukarısında kesin.
- > Sarma işlemine devam etmek için «Başlat/Durdur» butonuna basın.
- > Sarma işlemini durdurmak için «Başlat/Durdur».
- > Masura sarma ünitesini sarma konumuna doğru sola itin.

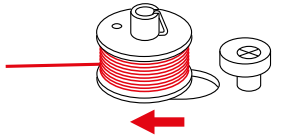

> Masurayı çıkarın ve ipliği kesin.

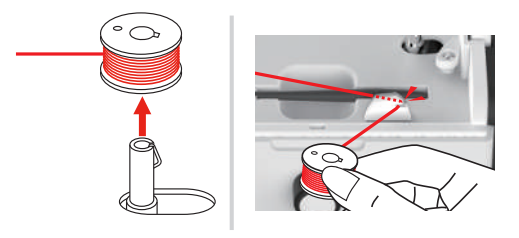

#### <span id="page-35-0"></span>**İplik bobinin takılması**

Ó●

#### *DİKKAT* Düzensiz şekilde sarılmış masuralar nedeniyle iğne kırılması

Düzensiz sarılan masuralar, yanlış iplik gerginliğine yol açabilir veya iğnelerin kırılmasına neden olabilir.

> Sadece düzgün sarılmış masuralar kullanın.

Ön koşul:

- İğne yukarı kaldırılır.
- Baskı ayağı kaldırılır.
- Makine kapalıdır.
- > Masura kapağını açmak için, kolu sağa doğru itin ve masura kapağını çıkarın.

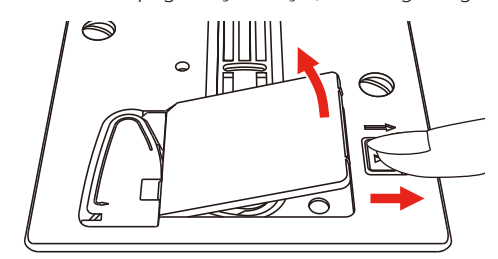
> İpliğin saat yönünün tersine doğru sarılacağı şekilde bir yeni masura takın.

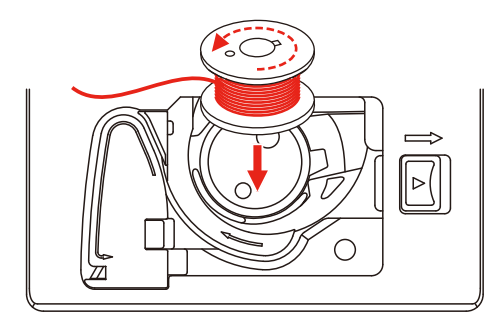

> İpliği yarığın (1) içine doğru çekin.

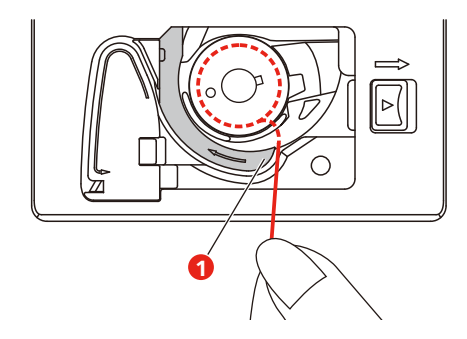

- > Masurayı hafifçe bastırın.
- > İpliği masura iplik kılavuzunun içine sokmak için ok işaretlerini takip edin.

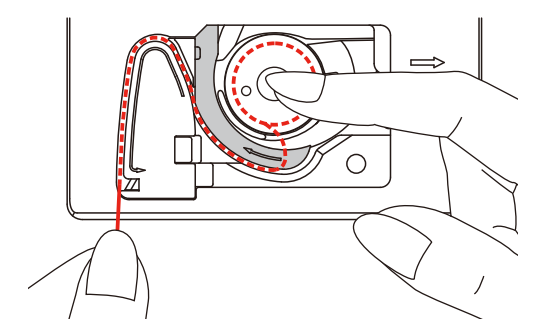

> Fazla ipliği kesmek için, ipliğin ucunu alın ve iplik kesicinin üzerine (2) doğru çekin.

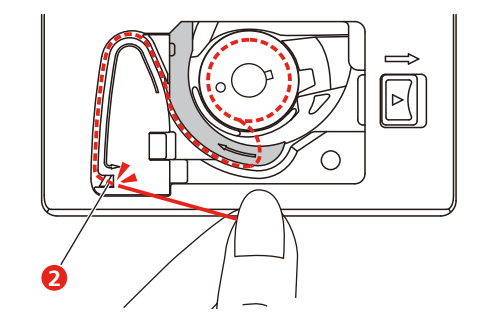

> Masura kapağını takın.

# **2.7 "Nakış motifinin seçilmesi**

Bütün nakış motifleri doğrudan doğruya nakış yapılabilir veya nakış makinesinin sağladığı çeşitli fonksiyonlar kullanılarak değiştirilebilir. Bütün nakış motiflerini kullanım kitabının sonunda bulabilirsiniz. Bunun yanısıra, nakış motifleri kişisel hafızadan veya USB çubuğunan (isteğe bağlı aksesuar) indirilebilir.

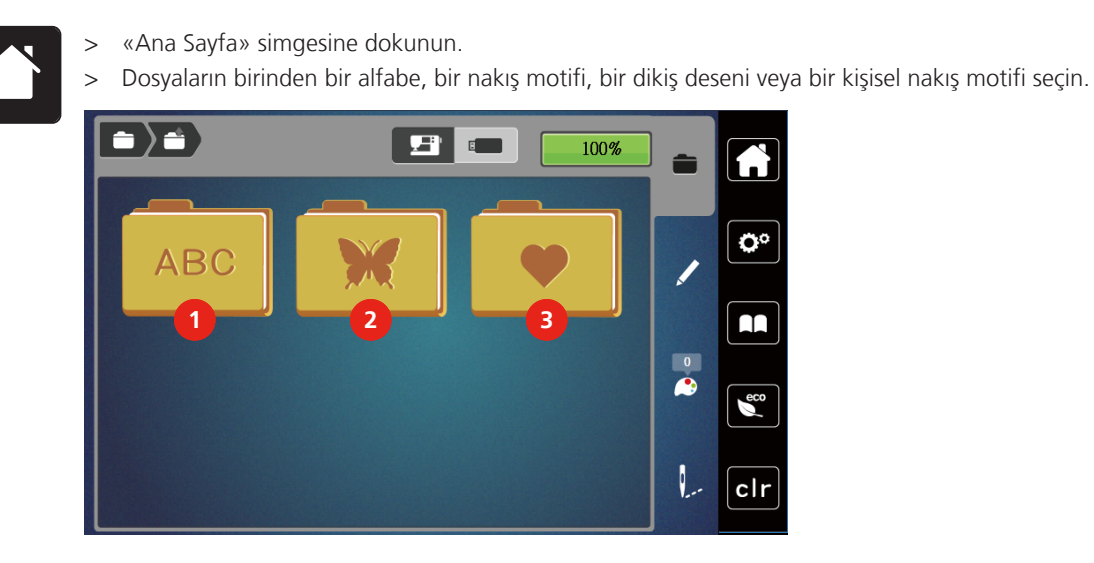

- 1 Nakış Alfabesi 3 Kişisel Nakış motifi
- 2 Nakış motifi

# **2.8 Nakış kasnağı**

#### **Nakış kasnağı seçimine Genel Bakış**

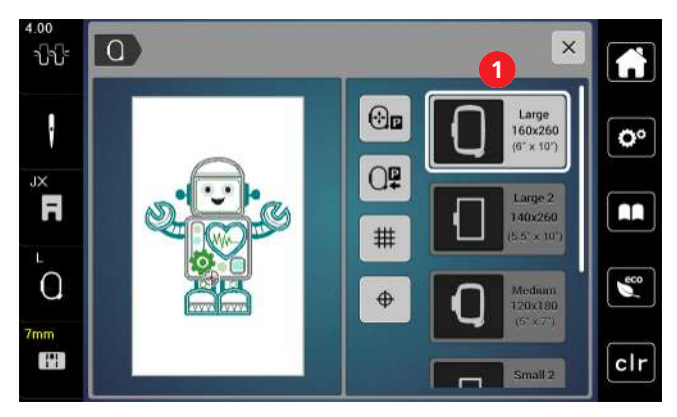

1 Kasnak seçimi

• Nakış motifi seçilir.

#### **Nakış kasnağının seçilmesi**

En iyi nakış sonucu, nakış motifi için mümkün olan en küçük nakış kasnağı seçildiğinde elde edilebilir. Nakış motifi, görüntülenen önceden ayarlanmış bir boyuta sahiptir.

Ön koşul:

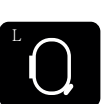

- > Tıkla «Kasnak Göstergesi/Kasnağı Seçin»
	- Şu anda takılı olan nakış kasnağı görüntülenir
	- Makine, nakış motifinin boyutuna göre optimum nakış kasnağını otomatik olarak seçer.
	- Eğer önceden ayarlanmış nakış kasnağı mevcut değilse, arzu ettiğiniz başka bir nakış kasnağınız seçebilirsiniz.
	- Seçilmiş olana karşılık gelmeyen bir nakış kasnağı takıldığında, takılan kasnak etkin sayılır ve nakış motifi alanı buna uygun olarak görüntülenir.
- > Arzu ettiğiniz nakış kasnağını seçin.

#### **Yırtılabilir telalar**

Bir sabitleyici kullanılması nakış projesinin daha sabit olmasını sağlar. Bir tane yırtılıp atılabilen sabitleyici, bütün dokuma ve ayrıça streç olmayan malzemeler için uygundur. 1 – 2 katman kullanılabilir. Sabitleyiciler, farklı ağırlıklarda mevcuttur. Daha büyük nakış yapılacak alanlarda, sabitleyici nakış ipliği altında kalacaktır. Sabitleyici, geçici sprey yapışkanla kumaşın ters tarafına uygulanır. Nakış sonrasında fazla gelen sabitleştiriciyi dikkatlice ayırıp çıkarın.

#### **Kesilebilir sabitleyiciler**

Bir sabitleyici kullanılması nakış projesinin daha sabit olmasını sağlar. Kesip çıkarılabilir bir sabitleyici bütün esnek malzemelere uyar. 1 – 2 katman kullanılabilir. Sabitleyiciler, farklı ağırlıklarda mevcuttur. Daha büyük nakış yapılacak alanlarda, sabitleyici nakış ipliği altında kalacaktır. Sabitleyici, geçici sprey yapışkanla kumaşın ters tarafına uygulanır. Nakış sonrasında fazla gelen sabitleştiriciyi dikkatlice ayırıp çıkarın.

#### **Sprey yapışkanın kullanımı**

Sprey yapışkanın kullanılması özellikle streç ve pürüzsüz malzemeler ve örme ürünler için tavsiye edilmektedir. Kumaşın biçimini kaybetmesini ve kaymasını engeller. Apkileler, sprey yapışkanla yerlerine tam olarak yerleştirilebilir. Bulaşmaması için sprey yapışkan makinenin yakınında kullanılmamalıdır.

- > Sprey yapışkanı, sabitleyiciyi spreylerken 25 30 cm'lik (9 12 inç) bir mesafede dikkatli şekilde kullanın.
- > Sprey yapılan sabitleyiciyi kumaşın ters tarafına dikkatlice yapıştırın ve kırışıklık olmaması için malzemenin buruşukluklarını düzeltin.
- > Cep kapakları veya yakalar gibi daha küçük parçaları sabitleyici üzerine yerleştirin.
- > Havlı malzemelerle veya tüylü kumaşlarla çalışırken kasnak işaretlerinin olma olasılığından kaçınmak için parçaları kasnaklamayın, fakat sabitleştiriciyi spreyledikten sonra kasnaklayın.
- > Nakış yapılacak kumaşı yapıştırın.
- > Makineyi başlatmadan önce yapışkanlı kalıntıları tamamen giderin.

#### **Sprey nişastanın kullanımı**

Sprey nişasta ince ve gevşek dokunmuş malzemelerin ek olarak sertleştirilmesi için idealdir. Ek sabitleştiriciyi daima malzemenin ters tarafında kullanın.

- > Nakış yapılacak bölgeyi spreyleyin.
- > Kurumasını bekleyin veya gerekiyorsa ılık bir ütüyle hafifçe ütüleyin.

#### **Ütülü telanın kullanımı**

Çeşitli ağırlıklarda ütülü telalar mevcuttur. Temel kumaştan kolayca çıkarılabilen bir ütülü tela kullanmanız tavsiye edilir. Bir ütülü tela, triko ve jarse gibi streç kumaş benzeri şekli kolayca bozulan bütün malzemeler için uygundur.

> Ütülü telalar, bir ılık ütü kullanılarak malzemenin ters tarafına ütülenir.

#### **Kağıt astarlı yapışkanlı sabitleştirici kullanılması**

Kağıt astarlı yapışkanlı sabitleyiciler, jarse ve ipek gibi kumaşlar için ve ayrıca nakış kasnağına kasnaklamaya uygun olmayan nakış projeleri için kullanmaya yöneliktir.

- > Sabitleyiciyi kağıt tarafı yukarı gelecek şekilde kasnağa yerleştirin.
- > Kağıtı çentiklemek için bir makas kullanın ve kasnak bölgesinde kağıdı çıkarın.
- > Nakış yapılacak kumaşı sabitleyici üzerine yerleştirin ve ütüleyerek yerine tespit edin.
- > Makineyi başlatmadan önce yapışkanlı kalıntıları tamamen giderin.

#### **Suda çözünür sabitleyici kullanın**

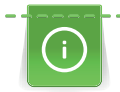

Dantel nakış için, nakış kasnağında 1 – 3 tabaka suda çözünür sabitleyici kullanmanızı tavsiye ederiz. Nakış motifi kumaş üzerine işlenmediğinden, sadece iplikle nakışı yapılan motif bırakılır. Nakış motifleri, kısa dikişlerle kombine edilmelidir; aksi takdirde tek tek motifler ortaya çıkabilir.

Suda çözünür sabitleyiciler, diğer sabitleyicilerin nakış iplikleri arasından görünme olasılığının olduğu ince ve saydam kumaşlar için ve ayrıca dantel nakış için idealdirler. Sabitleyici suda çözünür. Suda çözünür telalar, ilmeklerin hasar görmesini engellemek amacıyla ilmekli havlı kumaşların korunmasında idealdir. İpliklerin malzemenin içine gömülmelerini engeller ve kumaş havanın nakışın içine karışmasını engeller.

- > Telayı malzemenin alt tarafına koyun.
- > Gerekirse sabitleyiciyi yapıştırmak için yapıştırıcı sprey kullanın.
- > Havlı malzemelerde, ek ve uygun sabitleyiciyle malzemenin terst tarafını sağlamlaştırın.
- > Bütün katmanları hep birlikte nakış kasnağının içine yerleştirin.
- > Çözünme sonrasında, motifi düz olarak yatırın ve kurumasını bekleyin.

#### **Nakış kasnağının hazırlanması**

Nakış kasnağı, bir dış ve bir iç kasnaktan oluşur. Her kasnağa karşılık gelen bir şablon vardır. Nakış yapılacak alan 1 cm (0,39 inç) kareler şeklinde işaretlenir. Ortası delikle ve kros çizgilerle işaretlenir. Gerekli işaretler malzemeye aktarılabilir.

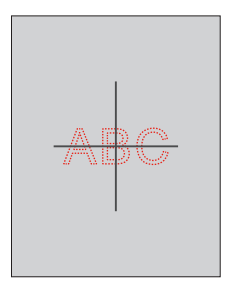

> Vidayı (1) gevşetin veya dış kasnak üzerindeki hızlı serbest bırakma aygıtını (2) açın.

– Eğer yeni tip kumaş kullanılıyorsa, vida döndürülerek baskının ayarlanması gerekir.

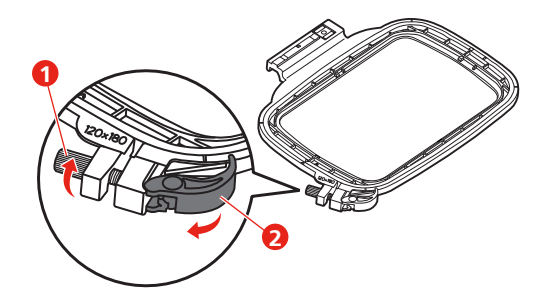

> İç kasnağı çıkarın.

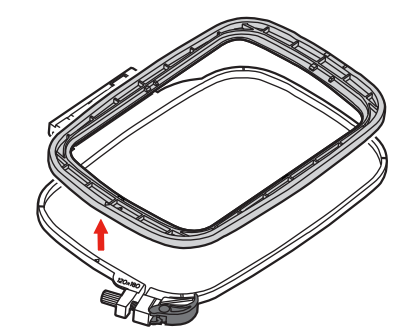

> Şablonu (1) iç kasnağa yerleştirin; bernette logosu, tık sesi çıkararak yerine oturuncuya kadar ok işaretinin ön kenarında olacaktır.

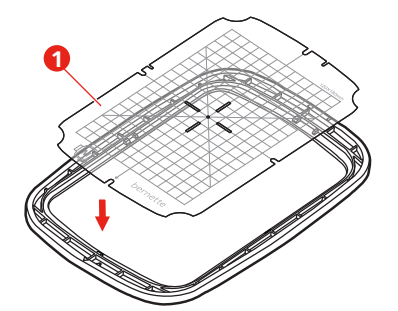

- > Kumaşı, kasnağın en az 2 cm yukarısında olacak şekilde iç çerçevenin altına yerleştirin.
- > Nakış tasarımının merkezini şablonun merkezi ile hizalayın.
- > Malzemeyi ve iç kasnağı, iki kasnağın okları birbiriyle eşleşecek şekilde dış kasnak üzerine yerleştirin.

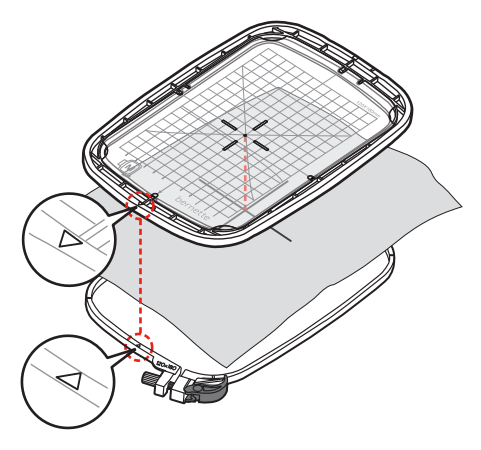

- > Malzemenin hareket etmemesi için çemberleri birbirine geçirin.
- > Kumaşı nakış kasnağında gergin bir şekilde kasnaklayın.
- > Hızlı serbest bırakma cihazını (2) kapatın. Eğer gerekirse, vidayı (1) sıkıştırın.
- > İç kasnak, alt taraftan yaklaşık 1 mm çıkıntı yapmalıdır; bu, kasnağı dikiş plakasına takılıp kalmasını engeller.
- > Hızlı serbest bırakma cihazı (2), aynı tipte (kalınlıkta) kumaşın hızlı ve kolay ber şekilde değiştirilmesi içindir.
- > Şablonu (3) kasnaktan çıkarın.

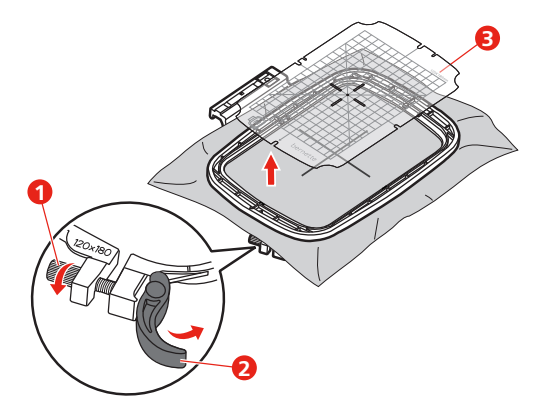

# **Kasnağın takılması**

- > İğneyi kaldırın.
- > Nakış ayağını yukarı kaldırın.
- > Kasnağı nakış ayağının altına konumlandırın.

> Nakış kasnağını, tık sesi çıkarıp yerine oturuncaya kadar nakış modülünün içine itin. – Kasnak takılır.

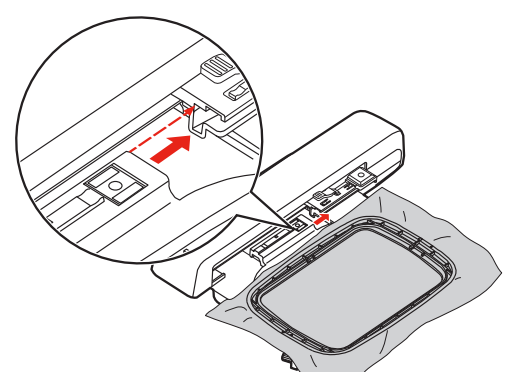

> Kasnağı çıkarmak için, sağlamlaştırma koluna basın ve kasnağı geriye doğru çekin.

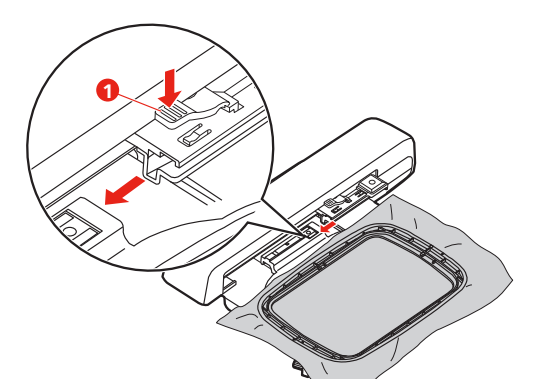

**Nakış işlevlerine Genel Bakış**

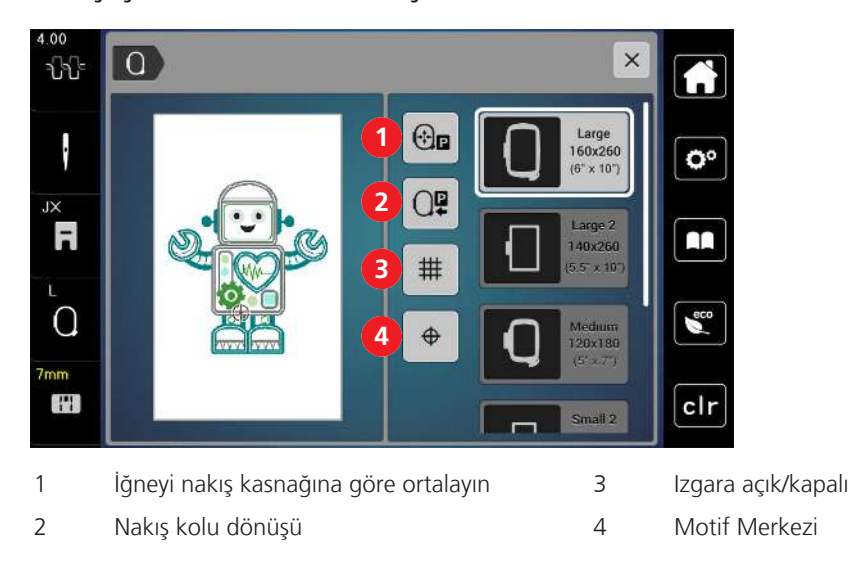

#### **Nakış motifinin ortasının bulunması**

Nakış kasnağı, iğne nakış motifinin ortasının veya motif başlangıcının tam üstünde olacak şekilde konumlandırılır.

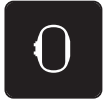

> Tıkla «Kasnak Göstergesi/Kasnağı Seçin».

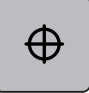

- > Kasnağı iğnenin tam olarak nakış motifinin ortasına yerleştirilmesini sağlayacak şekilde konumlandırmak için «Nakış Tasarım Merkezi»'ye dokunun.
- > Kasnağı iğnenin tam olarak motifin başına yerleştirilmesini sağlayacak şekilde konumlandırmak için tekrar «Nakış Tasarım Merkezi»'ye dokunun.

#### **İğneyi nakış kasnağına göre ortalayın**

Nakış kasnağının yerinin değiştirilmesi, iğne nakış kasnağına yakınken iplik geçirilmesini kolaylaştırır.

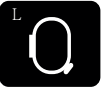

> «Nakış kasnağı ekranı/Nakış kasnağı seçimi » simgesine dokunun.

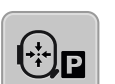

> > >Kasnağı ortaya hareket ettirmek için «İğneyi nakış kasnağına ortala» simgesine dokunun. > Üst ipliği geçirin.

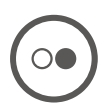

> Kasnağ önceki konumuna geri getirmek için «Başlat/Durdur» butonuna basın.

### **Nakış kolu dönüşü**

Nakış kolu, nakış modülünü muhafaza etmek için konumlandırılabilir.

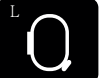

- > «Nakış kasnağı ekranı/Nakış kasnağı seçimi» simgesine dokunun.
- > Kasnağı çıkarın.

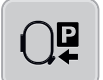

> «Nakış kolu geri dönüş » simgesine dokunun; nakış kolu yatay olarak sola, park konumuna doğru hareket eder.

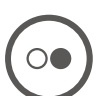

> Nakış kolunu son pazisyona hareket ettirmek için «Başlat/Durdur» butonuna basın.

#### **Izgara açık/kapalı**

Kasnağın ortası ve kafes görüntülendiğinde, nakış motifi daha hassas şekilde konumlandırılabilir.

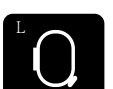

> «Nakış kasnağı ekranı/Nakış kasnağı seçimi» simgesine dokunun.

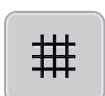

- > Kasnağın ortasını ekranda görüntülemek için «Kafes açma/kapama» simgesine dokunun.
- > Kafesi görüntülemek için tekrar «Kafes açma/kapama» simgesine dokunun.
- > Kasnağın ortasının ve kafesin gözden kaybolması için tekrar «Kafes açma/kapama» simgesine dokunun.

# **3 Kurulum Programı**

# **3.1 Nakış ayarları**

#### **Üst iplik gerginliğinin ayarlanması**

Kurulum Programında üst iplik gerginliğinde yapılacak değişiklikler bütün nakış motiflerini etkileyecektir.

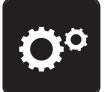

> Tıkla «Kurulum Programı».

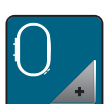

> Tıkla «Nakış ayarları».

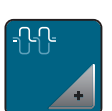

> Tıkla «Üst iplik gerginliğinin ayarlanması».

> Üst iplik gerginliğini ayarlayın.

#### **Maksimum nakış yapma hızının ayarlanması**

Bu fonksiyonu, maksimum hızı düşürmek için kullanabilirsiniz.

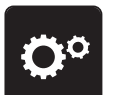

> Tıkla «Kurulum Programı».

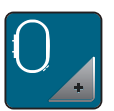

> Tıkla «Nakış ayarları».

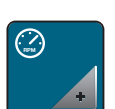

- > Tıkla «Maksimum Nakış Hızı».
- > Maksimum dikiş hızını ayarlayın.

### **Nakış kasnağının kalibrasyonu**

Nakış kasnağının kalibrasyonu, iğnenin nakış kasnağının ortasına göre koordinasyonudur.

Ön koşul:

- Nakış modulü bağlanır ve uygun nakış şablonuyla birlikte nakış kasnağı takılır.
- > «Kurulum Programı» simgesine dokunun.
- 
- > «Nakış ayarları» simgesine dokunun.

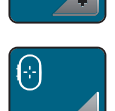

> «Nakış kasnağını kalibrasyonu» simgesine dokunun. – Makine, takılan nakış kasnağının boyutunu otomatik olarak tanır ve kasnağın ortasına gider. > Ekrandaki ok simgeleri yoluyla iğneyi ortalayın ve onaylayın.

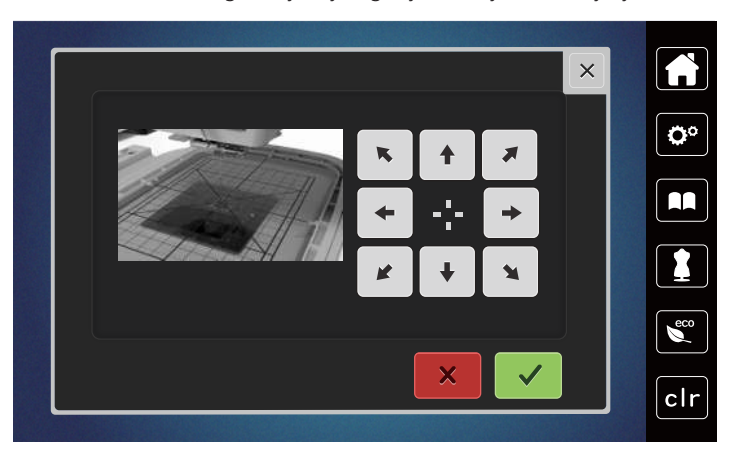

#### **Sağlamlaştırma dikişlerinin devre dışı bırakılması**

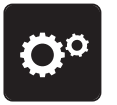

> «» «Kurulum Programı» simgesine dokunun.

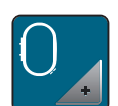

> «Nakış ayarları» simgesine dokunun.

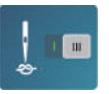

- > «Emniyet dikişleri açma/kapama» simgesine dokunun.
- > Sağlamlaştırma dikişlerini devre dışı bırakmak için ekranın alt sol köşesindeki düğmeye dokunun. – Hiçbir sağlamlaştırma dikişi yapılayacaktır ve nakış başlatıldığında masura ipliğinin elle yukarı getirilmesi ve tutulması gerekir.
- > Tespit dikişlerini etkinleştirmek için sürgüye tekrar dokunun.

#### **İplik kesmenin ayarlanması**

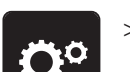

> «Kurulum Programı» simgesine dokunun.

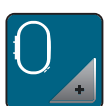

> «Nakış ayarları» simgesine dokunun.

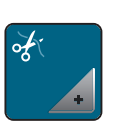

> «İplik kesme ayarları» simgesine dokunun.

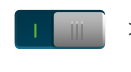

- > Bir ipliği değiştirmeden önce otomatik iplik kesmeyi devre dışı bırakmak için, ekranın (1) üst kısmındaki düğmeye basın.
- > Bir ipliği değiştirmeden önce otomatik iplik kesmeyi etkinleştirmek için, tekrar ekranın (1) üst kısmındaki düğmeye basın.
- > Nakışa başlanmasından sonra otomatik iplik kesmeyi devre dışı bırakmak için ekranın (2) alt kısmındaki düğmeye dokunun.
	- Makine, elle iplik kesme için durmayacaktır.
- > Nakıştan sonra elle iplik kesmeyi etkinleştirmek için, ekranın (2) alt kısmındaki düğmeye basın.
	- Makine yaklaşık 7 dikiş sonra durur.

> Kalan ipliği makasla kesin.

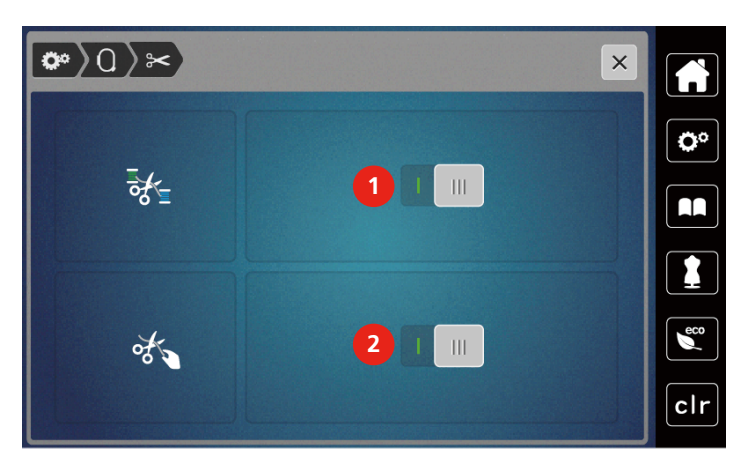

#### **Nakış baskı ayağının yüksekliğinin ayarlanması**

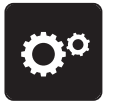

> «Kurulum Programı» simgesine dokunun.

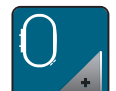

> «Nakış ayarları» simgesine dokunun.

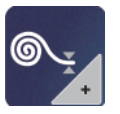

- > «Nakış baskı ayağının yüksekliğini ayarla» simgesine dokunun.
- > Dikiş plakası ile baskı ayağı arasındaki mesafeyi ayarlamak için «Üst Çoklu Fonksiyon düğmesini» veya «Alt Çoklu Fonksiyon düğmesini » çevirin ya da «-» veya «+» simgelerine dokunun.

# **3.2 Kişisel ayarların seçilmesi**

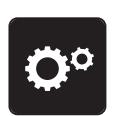

> «Kurulum Programı» simgesine dokunun.

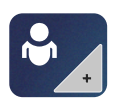

> «Kişisel ayarlar» simgesine dokunun.

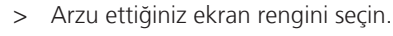

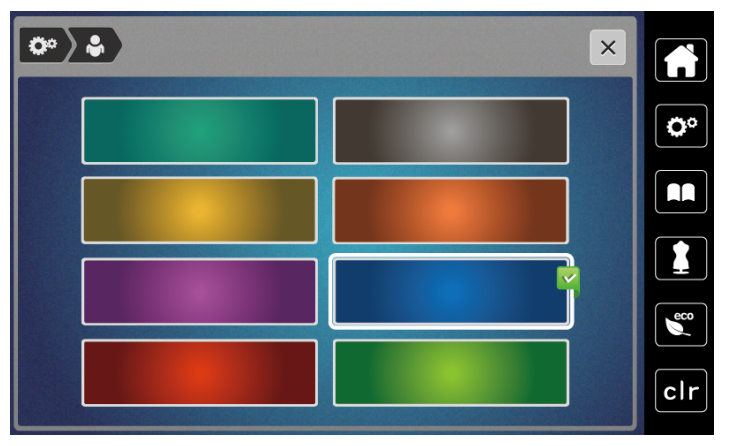

# **3.3 Fonksiyonların izlenmesi**

#### **Üst iplik göstergesinin etkinleştirilmesi**

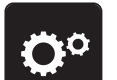

> Tıkla «Kurulum Programı».

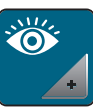

> Tıkla «Fonksiyonların izlenmesi».

- > Üst iplik göstergesini devre dışı bırakmak için ekranın üst kısmında düğmeye basın.
- > Üst iplik göstergesini etkinleştirmek için düğmeye tekrar dokunun.

#### **Bobin iplik göstergesinin etkinleştirilmesi**

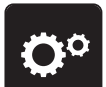

> Tıkla «Kurulum Programı».

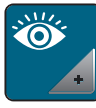

> Tıkla «Fonksiyonların izlenmesi».

> Masura ipliği göstergesini devre dışı bırakmak için ekranın alt kısmındaki anahtara dokunun. > Masura ipliği göstergesini etkinleştirmek için anahtara tekrar dokunun.

### **3.4 Ses açma/kapama**

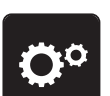

> «Kurulum Programı» simgesine dokunun.

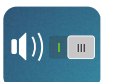

> Genel olarak sesli sinyalleri devre dışı bırakmak için «Ses açma/kapama» simgesine dokunun.

> Genel olarak sesli sinyalleri devre dışı bırakmak için tekrar «Ses açma/kapama» simgesine dokunun.

# **3.5 Makine ayarları**

#### **Ekran parlaklığını ayarlama**

Ekran parlaklığı, bireysel ihtiyaçlarınıza göre ayarlanabilir.

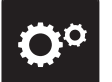

> Tıkla «Kurulum Programı».

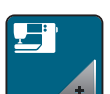

> Tıkla «Makinenin Ayarı».

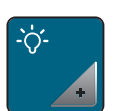

> Tıkla «Ekran Ayarları». > Ekranın üst kısmındaki ekranın parlaklığını ayarlayın.

#### **Ekranın kalibrasyonu**

Lütfen bu konuya ilgili ek bilgi için, kullanım kitabının sonundaki arıza tespit kısmının altında yer alan bölüme bakın.

> Tıkla «Kurulum Programı».

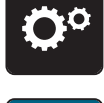

> Tıkla «Makinenin Ayarı».

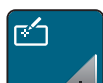

> Tıkla «Kalibrasyon Ekranı».

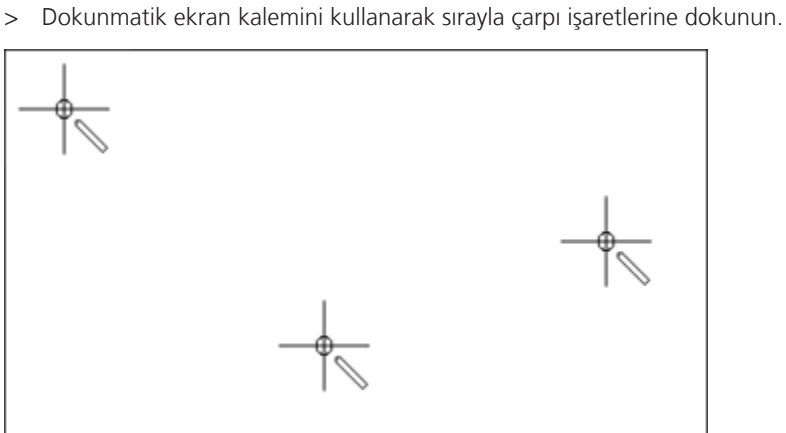

#### **Temel ayarlara dönüş**

**DİKKAT:** Bu fonksiyonun kullanılması özel olarak yapılmış bütün ayarları silecektir.

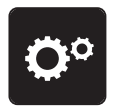

> «Kurulum Programı» simgesine dokunun.

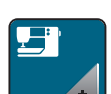

> «Makine ayarları» simgesine dokunun.

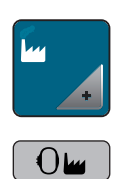

> «Fabrika ayarları» simgesine dokunun.

> «Fabrika ayarlarıyla nakış» simgesine dokunun.

> «Onayla» simgesine dokunun ve bütün fabrika ayarlarını geri dönmek için makineyi yeniden başlatın.

#### **Makine aygıt yazılımının güncellenmesi**

Makinenin en son işlemlerine ilişkin adım-adım ilerleyen ayrıntılı talimatları [www mybernette.com](http://www.bernina.com) adresinden indirebilirsiniz. Kişisel bilgiler ve ayarlar, bir aygıt yazılımı güncellemesi sırasında otomatik olarak transfer edilir.

*DİKKAT* USB çubuğu (isteğe bağlı aksesuar) çok erken çıkarıldı.

Aygıt yazılımı güncellenmedi ve makine kullanılamıyor.

> USB çubuğunu (İsteğe bağlı aksesuar) kaydedilen veriler başarılı şekilde transfer edildikten sonra çıkarın.

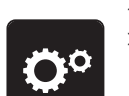

> FAT32 formatlı, en son yazılımı içeren BERNINA USB bellek aygıtını (isteğe bağlı aksesuar) yuvasına takın. > «Kurulum Programı» simgesine dokunun.

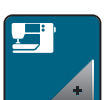

> «Makine ayarları» simgesine dokunun.

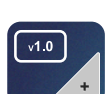

> «Yazılım versiyonu» simgesine dokunun.

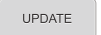

> Aygıt yazılımının güncellemesini başlatmak için «Güncelle» simgesine dokunun.

#### **Aygıt yazılımı versiyonunun kontrol edilmesi**

Makinenin aygıt yazılımı versiyonu gösterilir.

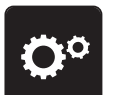

> «Kurulum Programı» simgesine dokunun.

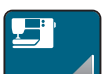

> «Makine ayarları» simgesine dokunun.

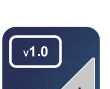

> «Yazılım versiyonu» simgesine dokunun.

#### **Dikişlerin toplam sayısının gözden geçirilmesi**

Bir bernette bayisi tarafından gerçekleştirilen son servisten bu yana makinenin toplam dikiş sayısı ve ilmek sayısı izlenir.

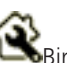

 $\bigotimes$ Bir servisten sonra 4.000.000 dikiş, sembol makinenin bir bernette bayisi tarafından bakımının yapılması gerektiğini belirtir.

> «Kurulum Programı» simgesine dokunun.

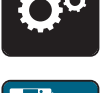

> «Makine ayarları» simgesine dokunun.

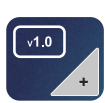

> «Yazılım versiyonu» simgesine dokunun.

#### **Bir dil seçimi**

Kullanıcı Arabirimi, müşterinin isteğine göre farklı dillerde programlanabilir.

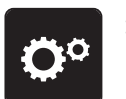

> «Kurulum Programı» simgesine dokunun.

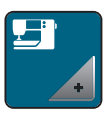

> «Makine ayarları» simgesine dokunun.

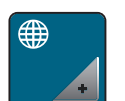

- > «Dil seçimi» simgesine dokunun.
- > Bir dil seçin.

# **4 Sistem ayarları**

# **4.1 Öğreticinin çağrılması**

Öğretici, nakışla ilgili farklı konularda bilgiler ve açıklamalar sunar.

> «Öğretici» simgesine dokunun.

> Bilgi edinmek için istediğiniz konuyu seçin.

# **4.2 Eco modunun kullanımı**

Çalışmaya uzun süre ara verilecekse makine güç tasarrufu moduna ayarlanabilir. Ekranda hiçbir şey seçilemez ve makine başlatılamaz.

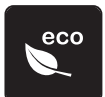

> Tekrar «eco» simgesine dokunun.

– Ekran uyku moduna geçer. Güç tüketimi azalır ve dikiş ışığı kapanır.

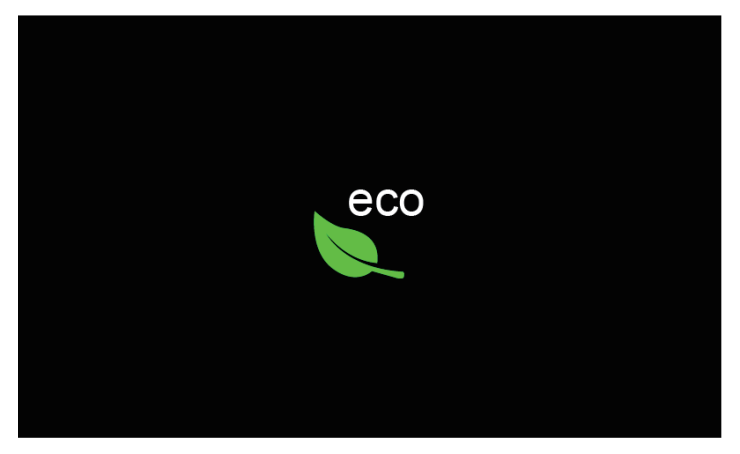

- > Ekran üzerindeki yeşil «eco» simgesine çabuk tıklayın.
	- Makine kullanıma hazırdır.

### **4.3 Değişikliklerin «clr» ile iptal edilmesi**

Motiflerde değişiklikler temel ayara getirilebilir. Kişisel belleğe ve izleme fonksiyonlarına kaydedilen motifler istisnadır.

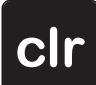

> Tıkla «Ayarları Sil».

# **5 Yaratıcı nakış**

# **5.1 Nakışa Genel Bakış**

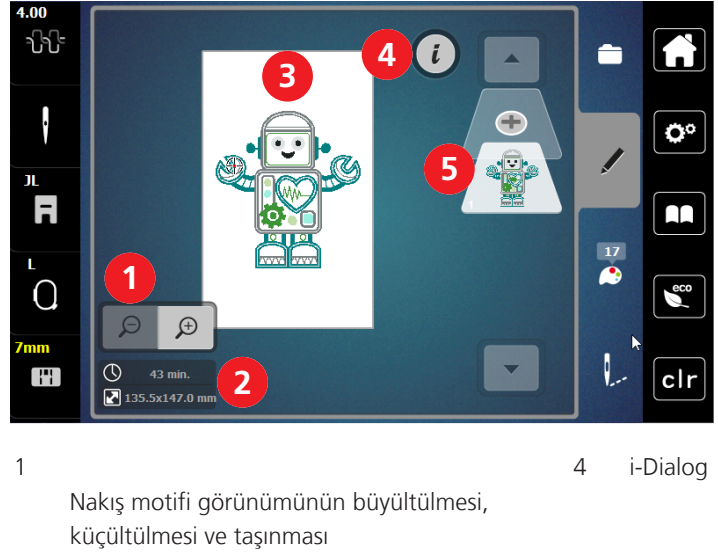

- 2 Nakış süresi/mm olarak nakış motifi boyutu 5 Bir nakış motifi katmanı eklenmesi
- 3 Nakış yapılacak alan

#### **Nakış motifinin seçilmesi ve değiştirilmesi**

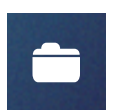

> Tıkla «Seçim».

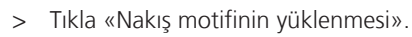

> Bir yeni nakış motifi seçin.

#### **Nakış motifinin düzenlenmesine Genel Bakış**

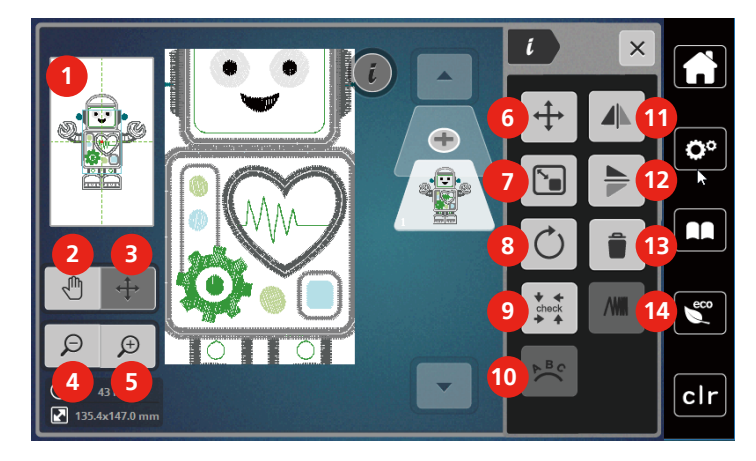

- 
- 
- 3 Motifin görünümünün taşınması 10 Metnin bükülmesi
- 
- 
- 6 Nakış motifinin taşıması 13 Silme
- 7 Nakış motifi boyutunu orantılı olarak değiştirme 14 Dikiş yoğunluğunun değiştirilmesi

#### **Nakış motifinin taşıması**

- > Nakış motifini seçin.
- > Tıkla «i-Dialog».

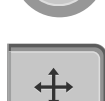

Ĺ.

- > Tıkla «Nakış motifinin taşıması».
- > Nakış motifini yatay olarak taşımak için «Üst Çoklu Fonksiyon düğmesini» döndürün.
- > Nakış motifini 0,5 mm'lik adımlarla düşey olarak taşımak için «Alt Çoklu Fonksiyon düğmesini» döndürün veya «+»/«-» simgesine dokunun veya nakış motifine dokunun, basılı tutun ve istediğiniz gibi taşıyın. – Yer değiştirme, sarı çerçeveli simgelerle gösterilir.

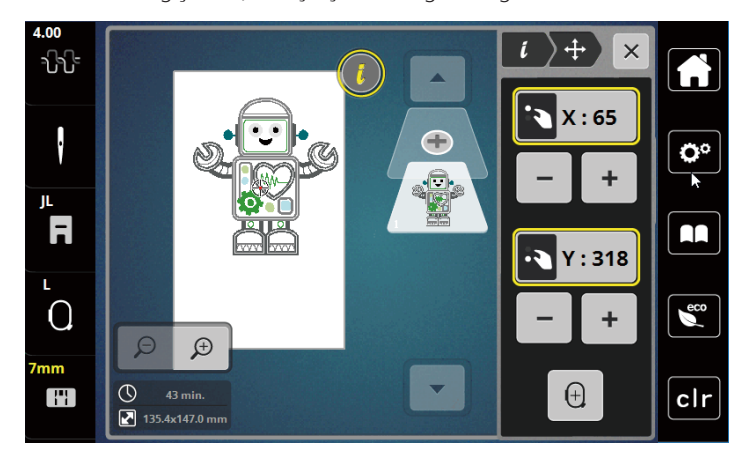

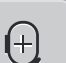

> Tıkla «Nakış Tasarım Merkezi».

– Nakış motifi, nakış kasnağının ortasına yeniden konumlandırılır.

- 1 Tümünü ön izleme 1 Nakış motifinin döndürülmesi
- 2 Görünümü taşı 9 Nakış motif boyutunu kontrol edin
	-
- 4 Küçültme 11 Görünümü soldan/sağa döndür
- 5 Büyültme 12 Görünümü yukarıdan/aşağıya döndür
	-
	-

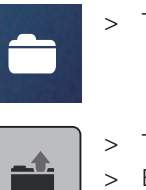

# **5.2 Nakış motifinin seçilmesi ve değiştirilmesi**

> Tıkla «Seçim».

> Tıkla «Nakış motifinin yüklenmesi».

> Bir yeni nakış motifi seçin.

# **5.3 Nakış süresinin ve nakış motifi boyutunun kontrol edilmesi**

«Düzenleme» seçme menüsünde, dakika olarak tahmini nakış süresi ve ayrıca nakış motifinin genişliği ve yüksekliği alt köşede (1) gösterilir.

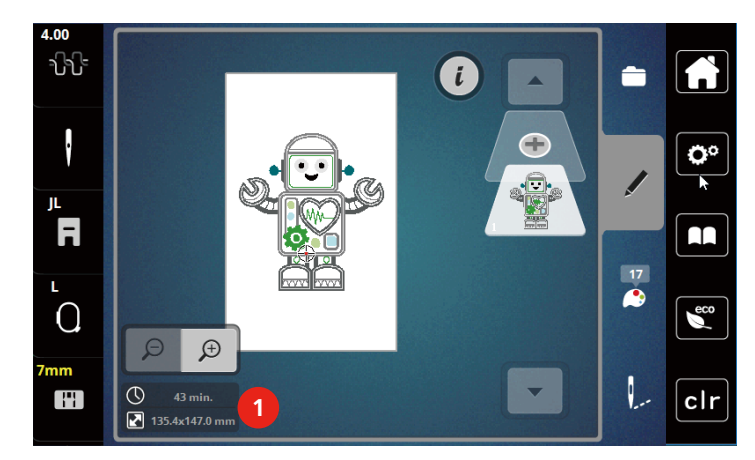

## **5.4 Hızın düzenlenmesi**

Dikiş hızı, sürgüyle sonsuz değişkenlikte ayarlanabilir.

- > Dikiş hızını yavaşlatmak için sürgüyü sola doğru hareket ettirin.
- > Dikiş hızını artırmak için sürgüyü sağa doğru hareket ettirin.

# **5.5 Nakış motifinin düzenlenmesi**

#### **Nakış motifinin düzenlenmesine Genel Bakış**

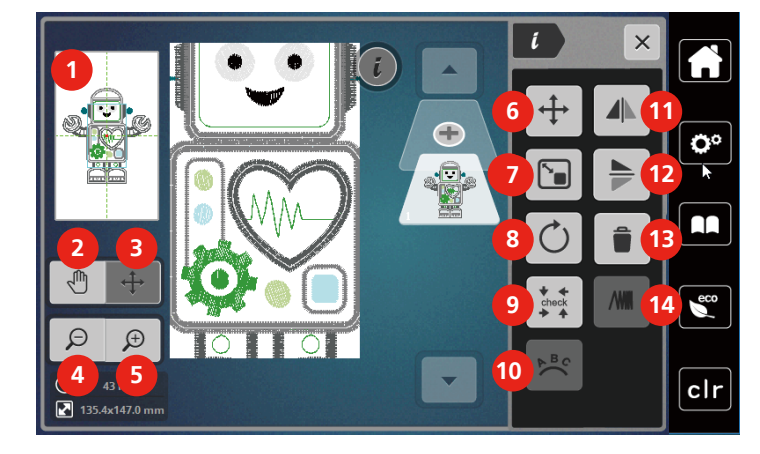

- 
- 
- 3 Motifin görünümünün taşınması 10 Metnin bükülmesi
- 
- 
- 6 Nakış motifinin taşıması 13 Silme
- 7 Nakış motifi boyutunu orantılı olarak değiştirme 14 Dikiş yoğunluğunun değiştirilmesi
- 1 Tümünü ön izleme 8 Nakış motifinin döndürülmesi
- 2 Görünümü taşı 9 Nakış motif boyutunu kontrol edin
	-
- 4 Küçültme 11 Görünümü soldan/sağa döndür
- 5 Büyültme 12 Görünümü yukarıdan/aşağıya döndür
	- -

#### **Nakış motifi görünümünün büyültülmesi**

Nakış motifi görünümünün büyültülmesi. Bunun yanısıra, nakış pozisyonu değiştirilerek veya değiştirilmeyerek görünüm ayarlanabilir.

- > Bir nakış motifi seçin.
- > Nakış motifinin görünümünü düzenlemek için «Büyült» simgesine dokunun.

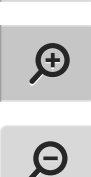

 $\bigoplus$ 

> Nakış motifi görünümünü kademeli olarak büyültmek için 1-9 defa «Büyült» simgesine dokunun.

> Düzenle Moduna geri dönmek için 1-9 defa «Küçült» simgesine dokunun.

#### **Nakış motifinin boyutunun küçültülmesi**

Nakış motifinin görünümü küçültülebilir. Bunun yanısıra, nakış pozisyonu değiştirilerek veya değiştirilmeyerek görünüm ayarlanabilir.

- > Bir nakış motifi seçin.
- > Nakış motifinin ölçeğini artırmak için «Büyült» simgesine dokunun.

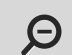

 $\bigoplus$ 

> Büyültülmüş nakış motifinin görünümünü her defasında bir kademe küçültmek için, «Küçült» 1'den 9x'ya simgesine dokunun.

#### **Nakış motifi görünümünün taşınması**

Nakış motifinin görünümü taşınabilir. Bunun yanısıra, nakış motifi konumu değiştirilmeyecektir.

> Bir nakış motifi seçin.

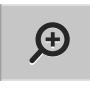

> Nakış motifinin görünümünü düzenlemek için «Büyült» simgesine dokunun.

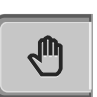

 $\Theta$ 

- > «Görünümü taşı» simgesine dokunun.
- Simgenin rengi koyu griye döner.
- > Dokunmatik ekran kalemini/parmağınızı kullanarak nakış motifinin görünümünü taşıyın. – Önceki görünüme geri dönmek için tekrar «Küçült» simgesine dokunun.Nakış pozisyonu değiştirilmez.
- > Önceki görünüme geri dönmek için, tekrar «Küçült» simgesine dokunun.

#### **Nakış motifinin büyültülmüş görünüm şeklinde taşınması**

Nakış motifinin görünümü, nakış pozisyonu değiştirildiğinde taşınabilir.

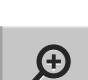

- > Bir nakış motifi seçin.
- > «Motifin yerinin değiştirilmesi» simgesini etkinleştirmek için, «Büyült» simgesine dokunun.

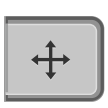

 $\Theta$ 

- > «Motifi taşı »simgesine dokunun.
	- Simgenin rengi koyu griye döner.
- > Dokunmatik ekran kalemini/parmağınızı kullanarak nakış motifini taşıyın. – Nakış motifinin konumu değiştirilir.
- > Önceki görünüme geri dönmek için, tekrar «Küçült» simgesine dokunun.

#### **Nakış motifinin taşıması**

- > Nakış motifini seçin.
- > Tıkla «i-Dialog».

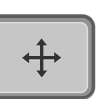

- > Tıkla «Nakış motifinin taşıması».
- > Nakış motifini yatay olarak taşımak için «Üst Çoklu Fonksiyon düğmesini» döndürün.
- > Nakış motifini 0,5 mm'lik adımlarla düşey olarak taşımak için «Alt Çoklu Fonksiyon düğmesini» döndürün veya «+»/«-» simgesine dokunun veya nakış motifine dokunun, basılı tutun ve istediğiniz gibi taşıyın. – Yer değiştirme, sarı çerçeveli simgelerle gösterilir.

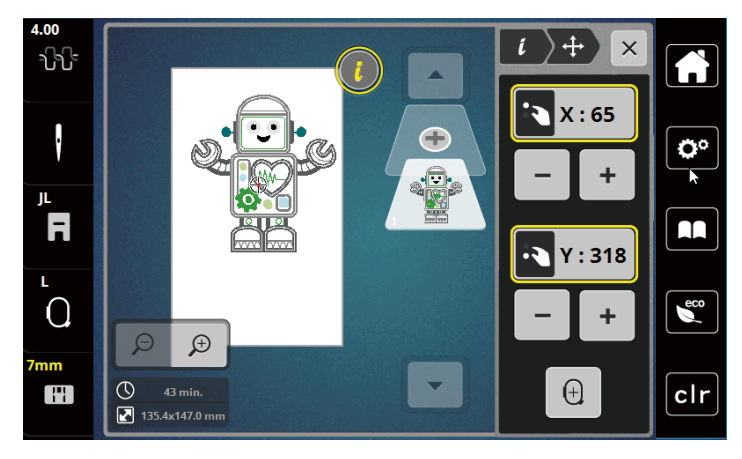

- > Tıkla «Nakış Tasarım Merkezi».
	- Nakış motifi, nakış kasnağının ortasına yeniden konumlandırılır.

#### **Motifin döndürülmesi**

> Bir nakış motifi seçin.

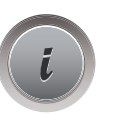

 $\bigoplus$ 

 $+90^{\circ}$ 

> «Motifi döndür» simgesine dokunun.

> «i»-Diyalog simgesine dokunun.

- > Nakış motifini saat yönünde döndürmek için ««Üst Çoklu Fonksiyon Düğmesini»» veya «Alt Çoklu Fonksiyon Düğmesini» sağa döndürün veya «+» simgesine dokunun.
- > Nakış motifini saat yönünün tersine doğru döndürmek için «Üst Çoklu Fonksiyoun düğmesini» veya «Alt Çoklu Fonksiyoun düğmesini» sola doğru döndürün veya «-» simgesine dokunun.
- > Nakış modifini 90°'lik adımlarla döndürmek için «Motifi +90° döndür» simgesine dokunun.

#### **Nakış motifi boyutunun orantılı olarak değiştirilmesi**

Değiştirme +/-%20 ile sınırlıdır.

> Bir nakış motifi seçin.

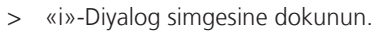

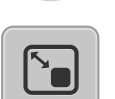

- > «Nakış motifini orantılı olarak değiştir» simgesine dokunun.
- > Nakış motifinin boyutunu orantılı olarak artırmak için, «Üst Çoklu Fonksiyon düğmesini » veya «Alt Çoklu Fonksiyon düğmesini » sağa doğru döndürün veya ««+»» simgesine dokunun.
- > Nakış motifinin boyutunu orantılı olarak düşürmek için, «Üst Çoklu Fonksiyon düğmesini » veya «Alt Çoklu Fonksiyon düğmesini » sola doğru döndürün ««-»» simgesine dokunun.

#### **Nakış motiflerinin yansıtılması**

Nakış motifleri, hem düşey hem yatay olarak yansıtılabilir.

- > Bir nakış motifi seçin.
- > «i»-Diyalog simgesine dokunun.

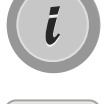

> Nakış motifini düşey olarak yansıtmak için «Görünümü sola/sağa yansıt» simgesine dokunun.

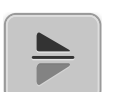

> Nakış motifini yatay olarak yansıtmak için «Görünümü aşağı/yukarı yansıt» simgesine dokunun.

### **Nakış motifinin boyutunun ve konumunun kontrol edilmesi**

Nakış motifinin kumaş üzerinde belirlenen konumla/yerle eşleşip eşleşmediği kontrol edilebilir.

> Bir nakış motifi seçin.

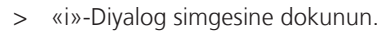

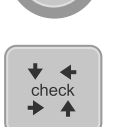

- > «Nakış motifinin boyutunun kontrol edilmesi» simgesine dokunun.
	- Nakış kasnağı, iğne ekranda gösterilen konumuna gelinceye kadar ilerler.
	- Eğer nakış motifi henüz doğru şekilde konumlandırılmadıysa, pozisyon «Üst/Alt Çoklu Fonksiyon düğmeleri» yoluyla değiştirilebilir ve bütün nakış pozisyonları tekrar kontrol edilebilir.

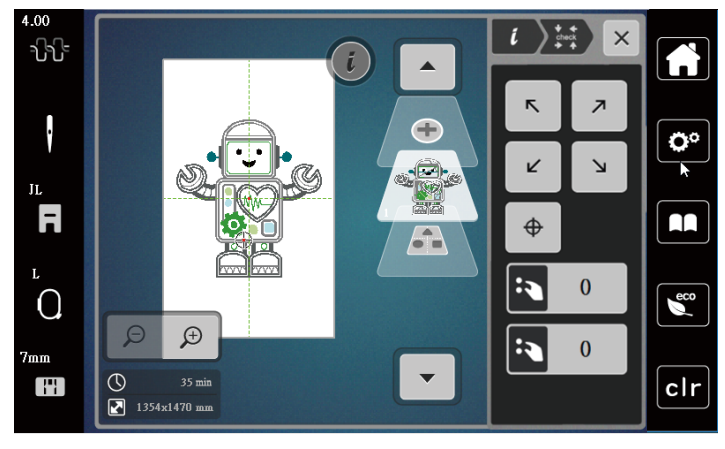

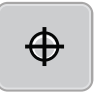

> İğneyi nakış motifinin ortasına getirmek için «Nakış motifi ortası» simgesine dokunun. > Nakış motifini yatay olarak taşımak için «Üst Çoklu Fonksiyon düğmesini» döndürün.

> Nakış motifini düşey olarak taşımak için «Alt Çoklu Fonksiyon düğmesini » döndürün.

#### **Bir nakış motifinin silinmesi**

Aktif nakış motifi silinir.

- > Bir nakış motifi seçin.
- > «i»-Diyalog simgesine dokunun.

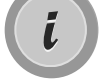

> «Sil» simgesine dokunun.

> Nakış motifini silmek için «Onayla» simgesine dokunun.

#### **5.6 Yazı yaratılması**

#### **Nakış alfabelerine genel bakış**

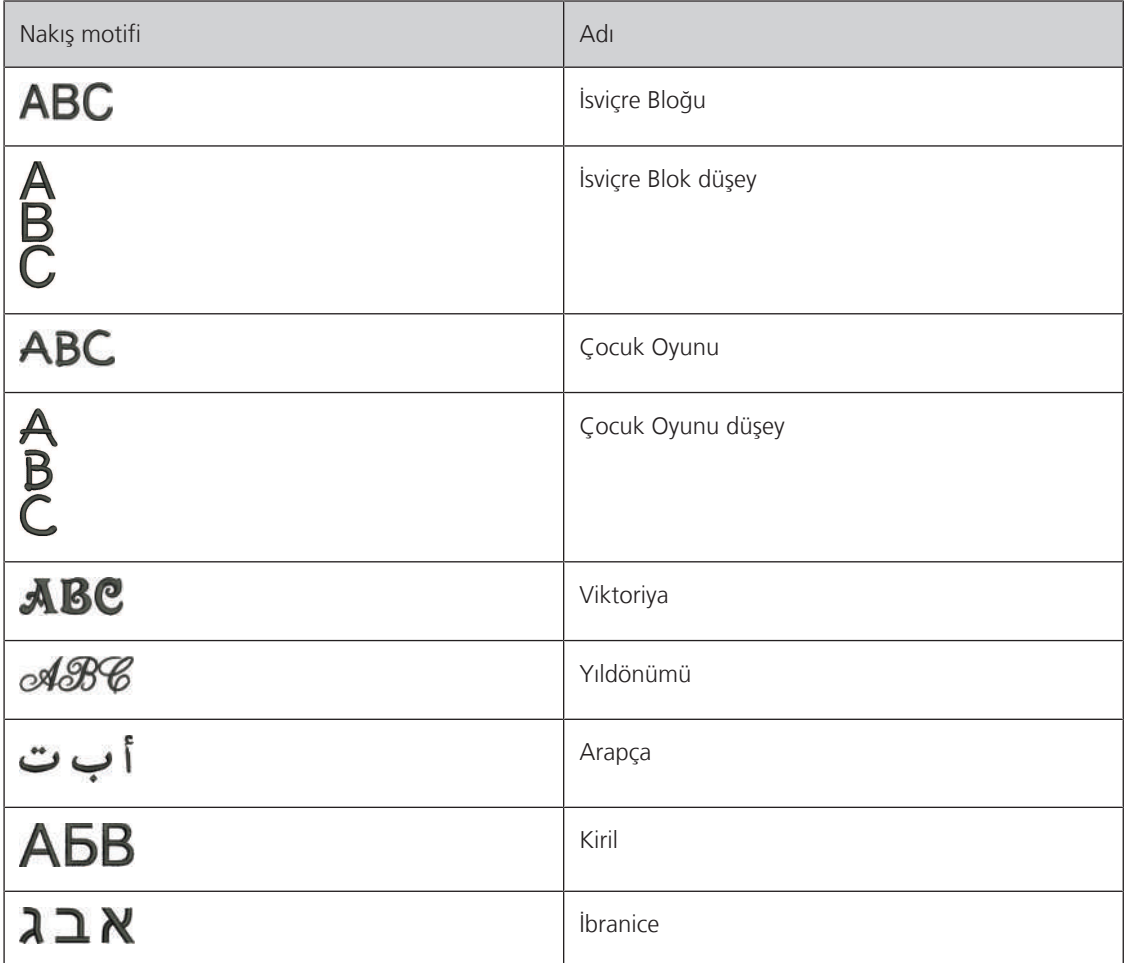

#### **Sözcük/cümle yaratılması**

Yazı, kasnak içinde istediğiniz gibi konumlandırılabilir. Nakış motifi nakış yapılacak alanın dışına konumlandırılırsa, kasnak ekranda kırmızı çerçeveli gösterilir. Kasnak seçimi yapıldığında, nakış motifinin bir başka kasnakta nakış yapılıp yapılamayacağı kontrol edilebilir. Yazı herhangi bir kasnağa uymadığında, iki tek kelime kombine edilebilir ve aşağıdaki örnekte gösterildiği gibi birbirinin altına yerleştirilebilir.

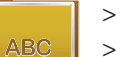

- > «Alfabeler» dosyasını seçin.
- > Fontu seçin.
- > «Made to» metnini girin.
- > Büyük harfleri kullanmak için simgeye (1) (standart ayar) dokunun.
- > Küçük harfleri kullanmak için simgeye (2) dokunun.
- > Sayıları ve matematik simgelerini kullanmak için simgeye (3) dokunun.
- $\hat{\phantom{a}}$  $\times$ Made to  $\mathbf{a}$ ٥º İ  $\mathbf d$  $f$  $\mathbf h$ a  $\mathbf b$  $\mathbf c$  $\ddot{\textbf{e}}$  $\mathbf{g}$  $\mathbf k$  $\mathbf{I}$  $\bullet$  $\mathbf{r}$ j  $\mathbf{m}$  $\mathbf{n}$  $\mathbf{p}$  $\mathbf{q}$ AA  $\mathbf t$  $\mathbf{\mathsf{B}}$  $\mathbf{s}$  $\mathbf u$  $\mathbf{v}$ w  $\overline{\mathbf{x}}$  $\mathbf{y}$  $\bar{z}$  $\epsilon$  $\overline{\phantom{a}}$  $\blacktriangleright$  $1/2$ **1 2 3 4 ABC** abc 123  $@8!...$  $\boldsymbol{\mathsf{x}}$ clr
- > Özel karakterleri kullanmak için simgeye (4) dokunun.

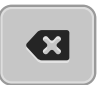

> Girilen metnin harflerini tek tek silmek için «DEL» simgesine dokunun.

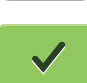

- > Metni kabul etmek için «Onayla» simgesin dokunun.
- đ
- > «Nakış kasnağı ekranı/Nakış kasnağı seçimi » simgesine dokunun.
- > Kasnağı seçin.
- > Düzenle Moduna geri dönmek için tekrar «Nakış kasnağı ekranı/Nakış kasnağı seçimi» simgesine dokunun.

# **Sözcüklerin/cümlelerin düzenlenmesi**

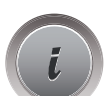

> «i»-Diyalog simgesine dokunun.

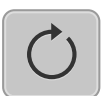

> «Motifi döndür» simgesine dokunun.

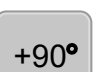

- > Metni 90° döndürmek için «motifi +90° döndür» simgesine dokunun.
- > «i» simgesine (1) dokunun.

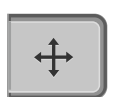

- > «Motifi taşı »simgesine dokunun.
- > Nakış motifini yatay olarak taşımak için «Üst Çoklu Fonksiyon düğmesini» döndürün veya «+»/«-» simgesine dokunun.

> Nakış motifini düşey olarak taşımak için Alt Çoklu Fonksiyon düğmesini döndürün veya «+»/«-» simgesine dokunun.

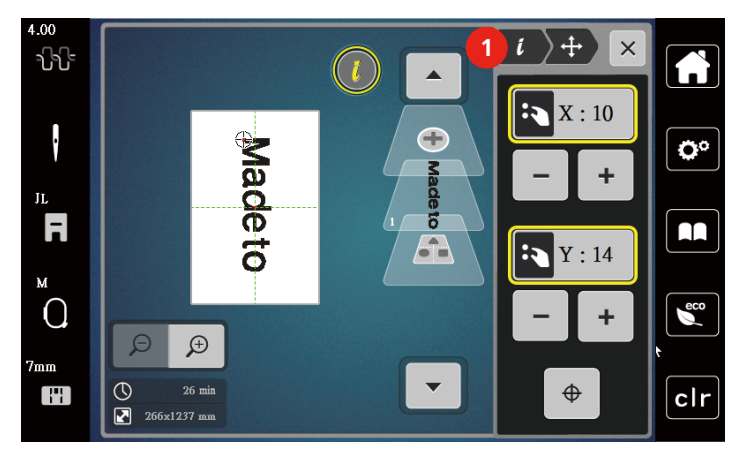

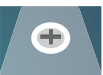

> «Motif ekle» simgesine dokunun.

> «Yaratılacak» metni girin ve aynı zamanda döndürün.

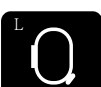

> «Nakış kasnağı ekranı/Nakış kasnak seçimi » simgesine dokunun.

井

> Metin satırlarını daha kesin olarak konumlandırmak için «Kafes açma/kapama» simgesine dokunun.

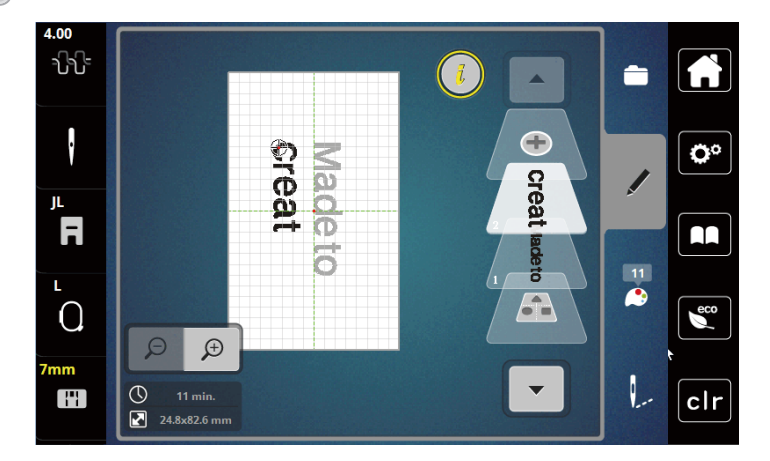

#### **Metnin bükülmesi**

Metinler, kemer şeklinde düzenlenebilir ve tasarlanabilir. Bu fonksiyon, sadece alfabeler için kullanılabilir.

- > Bir alfabe nakış motifi seçin.
- > «i»-Diyalog simgesine dokunun.

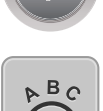

> «Metni bük» simgesine dokunun.

- > Karakterler arasındaki mesafeyi milimetrik adımlarla değiştirmek için, «Üst Çoklu Fonksiyon düğmesini» döndürün veya «+»/«-» simgelerine dokunun.
- > Yazıyı yukarı veya aşağı doğru bükmek için, «Alt Çoklu Fonksiyon düğmesini» sola veya sağa doğru döndürün veya «+»/«-» simgelerine dokunun.

# **Dikiş yoğunluğunun değiştirilmesi**

- > Bir nakış motifi seçin. Bu fonksiyon, sadece alfabeler için kullanılabilir.
- > Bir alfabe nakış motifi seçin.
- > «i»-Diyalog simgesine dokunun.

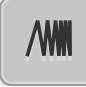

- > «Dikiş yoğunluğunun değiştirilmesi » simgesine dokunun.
- > Arzu ettiğiniz dikiş yoğunluğunu ayarlamak için yüzde simgesine dokunun.

# **5.7 Nakış motiflerinin birleştirilmesi**

#### **Nakış motiflerinin birleştirilmesi**

- > Bir nakış motifi seçin.
- 
- > «Bir nakış motifi ekle» simgesine (1) dokunun. > Bir başka nakış motifi seçin.
	- > Bütün nakış motiflerini seçmek için «Kombinasyon seç» (2) simgesine dokunun. – Kombinasyonun boyutu ayarlanamaz.

#### **Tek bir nakış motifinin silinmesi**

- > Silinecek nakış motifini seçin.
- > «i-Diyalog» simgesine dokunun.

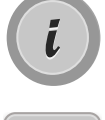

> «Sil» simgesine dokunun.

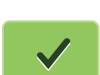

> «Onayla» simgesine dokunun.

# **5.8 Nakış motifinin renklerinin değiştirilmesi**

### **Rengin değiştirilmesine genel bakış**

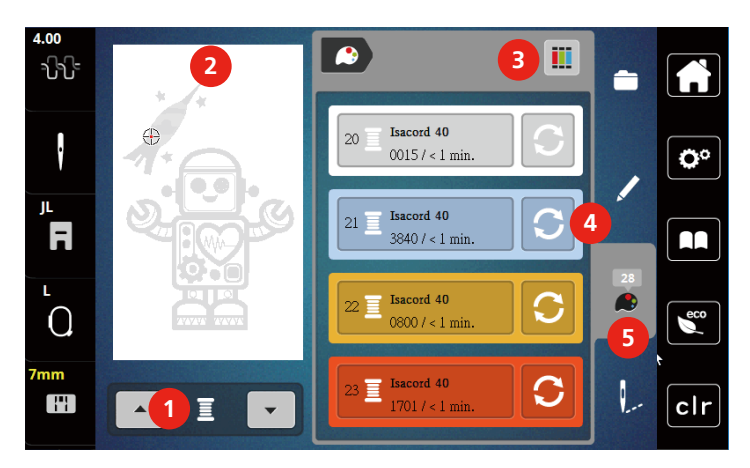

- 1 Nakış motiflerinin renkleri 4 Rengin değiştirilmesi
- 2 Seçilmiş olan renk için ön izleme 5 Renk bilgileri
- 3 İplik markasının tayin edilmesi
- 
- 

#### **Bir nakış motifi seçin.**

> Bir nakış motifi seçin.

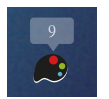

- > «Renk bilgileri» simgesine dokunun.
- - > Değiştirilecek rengin yanındaki «Rengin değiştirilmesi» simgesine dokunun.
	- > Tema markasını arayarak Renklerin değiştirilmesi.
		- Diğer iplik markalarını görüntülemek için ekranın üst sağ kısmındaki «Kaydırma» (6) simgesine dokunun.
	- > Renk numarasını girerek rengi seçmik için «Renk numarasıyla renk seçimi » (7) simgesine dokunun.
	- > Diğer renkleri görüntülemek için ekranın alt sağ kısmındaki «Kaydırma» (8) simgesine dokunun.
	- > Arzu ettiğiniz rengi seçin.

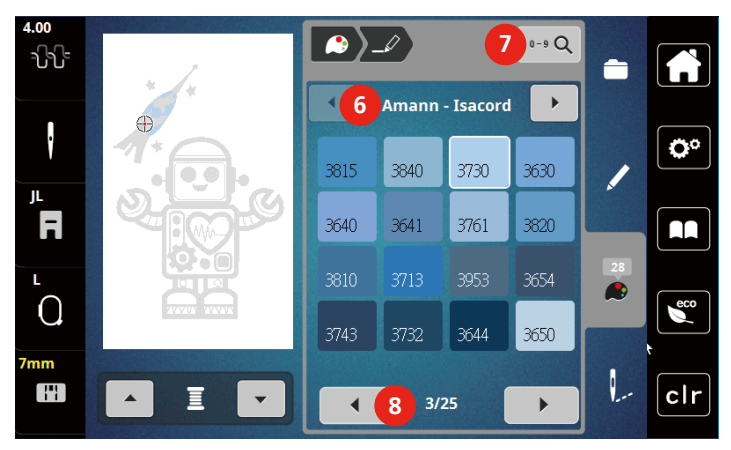

#### **İplik markasının değiştirilmesi**

- > Bir nakış motifi seçin.
- > «Renk bilgileri» simgesine dokunun.

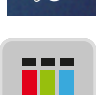

> «İplik markasını tayin et» simgesine dokunun.

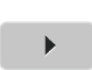

> Başka iplik markalarını görüntülemek için «Kaydırma» (1) simgesine dokunun.

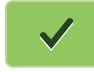

> Bir iplik markası seçin ve «Onayla» simgesine dokunun. – Seçtiğiniz nakış motifinin iplik renkleri, seçilen iplik markasıyla eşleştirilecektir.

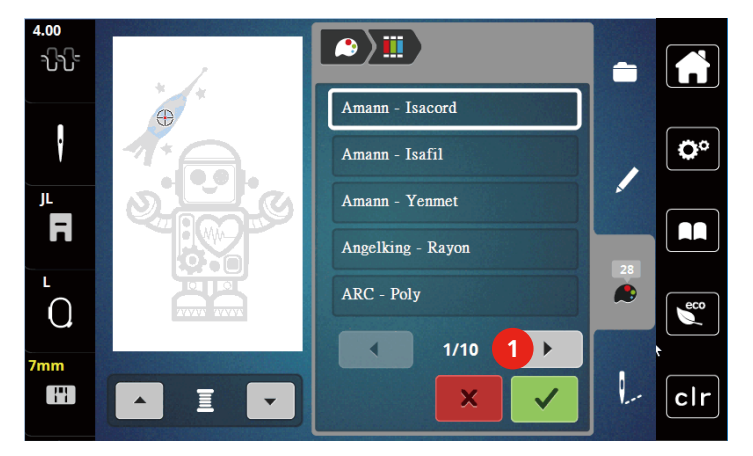

# **5.9 Nakış motifinin nakışının yapılması**

### **Genel Bakış Nakış menüsü**

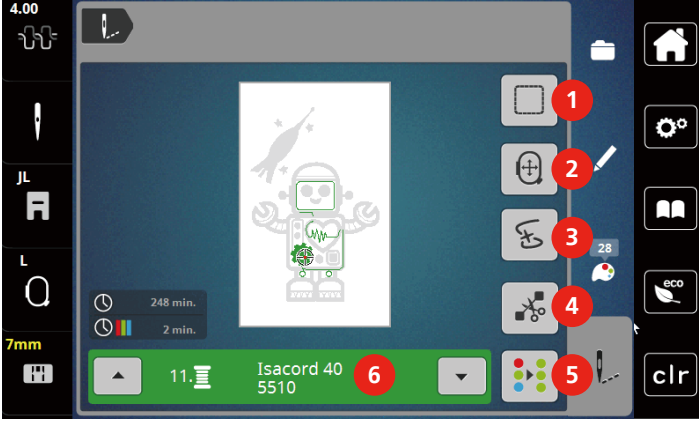

- 
- 
- 3 Nakış sıralama kontrolü 6 Renk gösterimi
- 1 Teyelleme 1 Teyelleme 1 Teyelleme 1 Amerikanın 1 Bağlayan dikişlerin kesilmesi
- 2 Kasnağın taşınması 5 Çok renkli nakış motifini açma/kapama
	-

### **Teyel dikişlerinin eklenmesi**

Teyel dikişleri, nakış motifi boyunca nakışla işlenebilir. Bu, kumaş ve nakış telaş telasının daha iyi tutmasını sağlar.

- > Bir nakış motifi seçin.
- > Tıkla «Nakış».

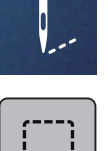

- > Bir nakış motifi boyunca teyel dikişleri yapmak için «Teyelleme»'e dokunun.
- > Teyel dikişlerini devre dışı bırakmak için tekrar «Teyelleme»'e dokunun.

#### **Kasnağın taşınması**

Eğer nakış projesi tekrarlanan yeniden kasnaklama gerekecek denli büyük ise, nakışı yapılan motif tekrar taşınabilir.

- > Bir nakış motifi seçin.
- > «Nakış» simgesine dokunun. V
- $(\pm)$
- > «Kasnağı taşı» simgesine dokunun.
- > Kasnağı yatay olarak taşımak için «Üst Çoklu Fonksiyon düğmesini» döndürün.
- > Kasnağı düşey olarak taşımak için «Alt Çoklu Fonksiyon düğmesini» döndürün.

### **İplik koptuğunda nakış sırası kontrolü**

İplik koparsa, iğne Nakış dizisi kontrol fonksiyonu kullanılarak nakış motifinde yeniden konumlandırılabilir.

- > Bir nakış motifi seçin.
- > «Nakış» simgesine dokunun.

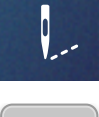

- > «İplik koparsa Nakış dizisi kontrolü» simgesine dokunun.
	- Nakış motifinin kompakt bir görüntüsü, ekranın sol tarafında görünür. Sağ tarafta nakış motifi büyütülmüş görünümde gösterilmiştir.
	- **Kompakt görünüm ile yeniden konumlandırma**
- > Dokunmatik ekran kalemi / parmağıyla genel görünümde (1) (2) istediğiniz konumu seçin.
	- **Dikiş çubuğu ile yeniden konumlandırma**
- > Dokunmatik ekran kalemi / parmakla ekrandaki çubuğu (3) (4) seçin.
	- **Çok işlevli düğmeler aracılığıyla yeniden konumlandırma**
- > Nakış kasnağını dikiş dikiş hareket ettirmek için «Üst Çoklu İşlev düğmesini» döndürün.
- > Nakış kasnağını büyük adımlarla hareket ettirmek için, «Alt Çoklu İşlev düğmesini» döndürün.
	- **Büyüteç aracılığıyla yeniden konumlandırma**

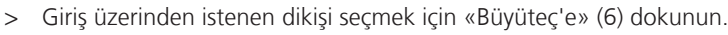

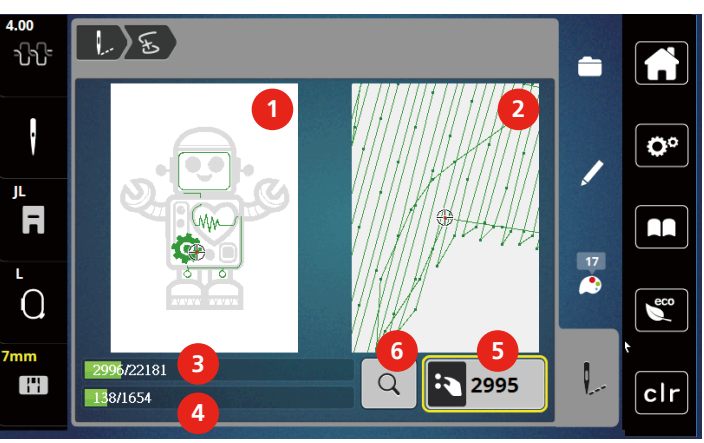

- Sarı çerçeveli simgedeki (5) sayı, nakış işleminin dikiş sayısını gösterir.
- > Yeni başlangıcın, ipliğin kopmasından birkaç dikiş öncesinde yapılması için iğne pozisyonunu geriye ayarlayın.

#### **Bağlayan dikişlerin kesilmesi**

İşlev varsayılan olarak etkinleştirilir ve bağlantı dikişleri otomatik olarak kesilir. İşlev devre dışı bırakıldığında, nakış motifleri arasındaki bağlantı dikişleri elle kesilmelidir.

> Bir nakış motifi seçin.

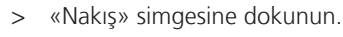

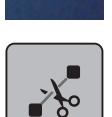

- > İşlevi devre dışı bırakmak için «Bağlantı dikişlerini kes» sarı çerçeveli simgeye dokunun.
- > Fonksiyonu devreye sokmak için tekrar «Bağlantı dikişlerini kes» simgesine dokunun.

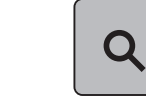

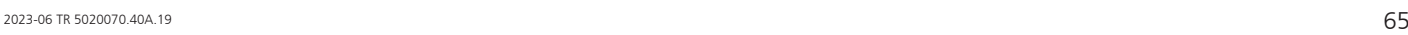

#### **Çok renkli nakış motifini açma/kapama**

Çok renkli nakış motifleri tek renk halinde nakışla işlenebilir.

- > Bir nakış motifi seçin.
- > Tıkla «Nakış».

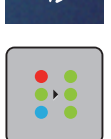

V

- > Tıkla «Çok-renkli Nakış Motifi Açık/Kapalı».
	- Nakış motifinin nakışı tek renk olarak yapılır.

#### **Renk göstergesi**

Nakış motifinin her renge tek tek seçilebilir. Kasnak, geçerli rengin birinci dikişine taşınır. O anda aktif olan rengin nakışı tek tek veya başka bir sıralamayla yapılabilir.

- > Bir nakış motifi seçin.
- > Tıkla «Nakış».
- > Nakış motifinin önceki rengini seçmek için Yukarıya kaydır simgesine dokunun.

# **5.10 Nakış modiflerinin yönetilmesi**

#### **Nakış modiflerinin yönetilmesi**

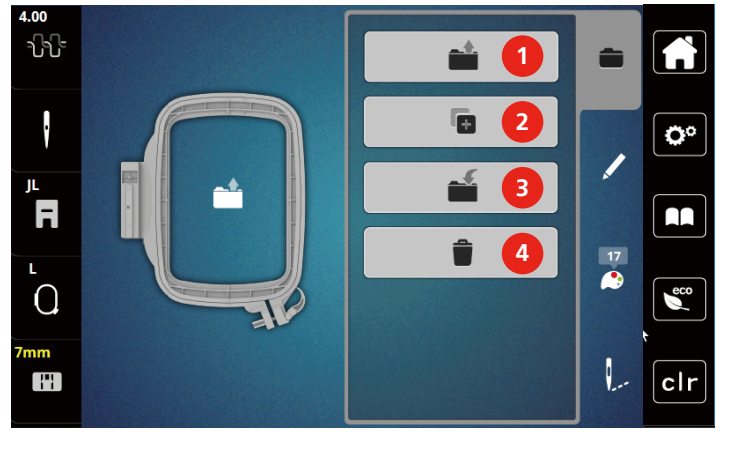

- 1 «Nakış motifinin yüklenmesi» 3 «Nakış Motifini kaydedin»
- 2 «Nakış Motifi Ekleyin» 4 «Nakış Motifini Silin»
- -

#### **Nakış motiflerinin kişisel belleğe kaydedilmesi**

«Nakış Motiflerini Kaydet» dosyasında, ayrı ayrı düzenlenmiş nakış motifleri de dahil olmak üzere motifler kaydedilebilir.

- > Bir nakış motifi seçin.
- > Nakış motifini düzenleyin.
- > Tıkla «Seçim».

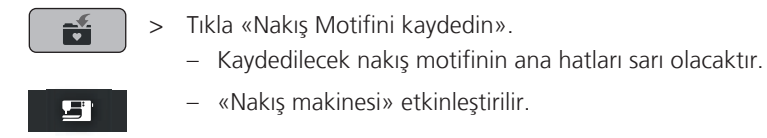

> Tıkla «Onayla».

#### **USB çubuğuna nakış motifinin kaydedilmesi**

- > Bir nakış motifi seçin.
- > Nakış motifini düzenleyin.
- > «i»-Diyalog simgesine dokunun.

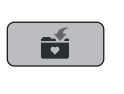

> «Motifi kaydet» simgesine dokunun. – Kaydedilecek nakış motifinin ana hatları sarı olacaktır.

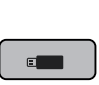

- > çubuğunu makinenin USB yuvasına takın.
- > «USB bellek aygıtı» simgesine dokunun.
- - > «Onayla» simgesine dokunun.

### **Kişisel bellekte nakış motifinin üzerine yazılması**

- > Bir nakış motifi seçin.
- > Nakış motifini düzenleyin.
- > Tıkla «Seçim».

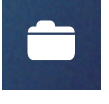

Ñ

St

- > Tıkla «Nakış Motifini kaydedin».
	- Kaydedilecek nakış motifinin ana hatları sarı olacaktır.
	- «Nakış makinesi» etkinleştirilir.
- > Üzeri yazılacak olan nakış motifini seçin.
- > Tıkla «Onayla».

#### **Kişisel bellekte nakış motifinin üzerine yazılması**

- > Bir nakış motifi seçin.
- > Nakış motifini düzenleyin.

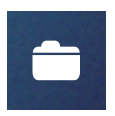

> «i»-Diyalog simgesine dokunun.

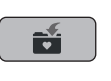

- > «Motifi kaydet» simgesine dokunun.
	- Kaydedilecek nakış motifinin ana hatları sarı olacaktır.

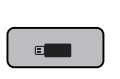

 $\checkmark$ 

- > USB çubuğunu makinenin USB yuvasına takın. > «USB bellek aygıtı» simgesine dokunun.
- > Üzeri yazılacak olan nakış motifini seçin.
- > «Onayla» simgesine dokunun.

### **Kişisel bellekten bir nakış motifinin yüklenmesi**

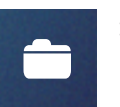

> Tıkla «Seçim».

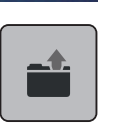

> Tıkla «Nakış motifinin yüklenmesi».

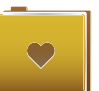

- > «Kişisel Nakış motifi» etkinleştirilir.
- > Bir nakış motifi seçin.

### **USB çubuğundan bir nakış motifinin yüklenmesi**

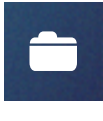

- > «i»-Diyalog simgesine dokunun.
- > çubuğunu makinenin USB yuvasına takın.

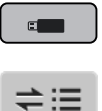

- > «USB bellek aygıtı» simgesine dokunun.
- > Bir kişisel nakış motifi seçin.
- > «Nakış motif adını/nakış motif görüntüsünü görüntüle » simgesini tıklayarak, nakış motif adı ile nakış motif görüntüsü arasında geçiş yapabilirsiniz. Bu sadece USB çubuğundan bir motif yüklediğinizde mümkündür.

### **Kişisel bellekten bir nakış motifinin silinmesi**

Kişisel belleğe kaydedilen nakış motifleri tek tek silinebilir.

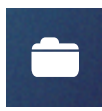

> Tıkla «Seçim».

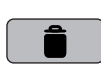

ST

- > Tıkla «Sil».
	- «Nakış makinesi» etkinleştirilir.
- > Silinecek nakış motifini seçin.
- > Tıkla «Onayla».

### **USB çubuğundan bir nakış motifinin silinmesi**

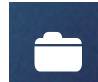

> «i»-Diyalog simgesine dokunun.

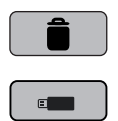

- > «Sil» simgesine dokunun.
- > USB çubuğunun makinenin USB yuvasına sokulması
- > «USB bellek aygıtı» simgesine dokunun.
- > Silinecek nakış motifini seçin.
- > «Onayla» simgesine dokunun.

# **6 Nakış**

### **6.1 «Başlat/Durdur» butonu yoluyla nakış yapılması**

Elektrik kesilmesi durumunda, nakış işlemine ara verilir. Yeniden başlatma sonrasında, makine son nakış yapılan konuma gider.

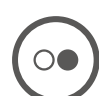

- > Nakış makinesini başlatmak için «Başlat/Durdur» butonuna basın.
	- Motifin geçerli renkteki bütün kısımlarının nakışı yapılır.
	- Nakış makinesi, otomatik olarak sonda durur.
	- İpliklerin ikisi de otomatik olarak kesilir.
	- Nakış makinesi, otomatik olarak sonraki renge geçer.
- > Üst ipliği değiştirin.
- > Yeni rengin nakışını yapmak için «Başlat/Durdur» butonuna basın.
	- Nakış motifinin tamamlanmasından sonra, makine otomatik olarak durur ve iplikler otomatik olarak kesilir.
- > Nakış motifini bitirmek için «Onayla» simgesine dokunun.

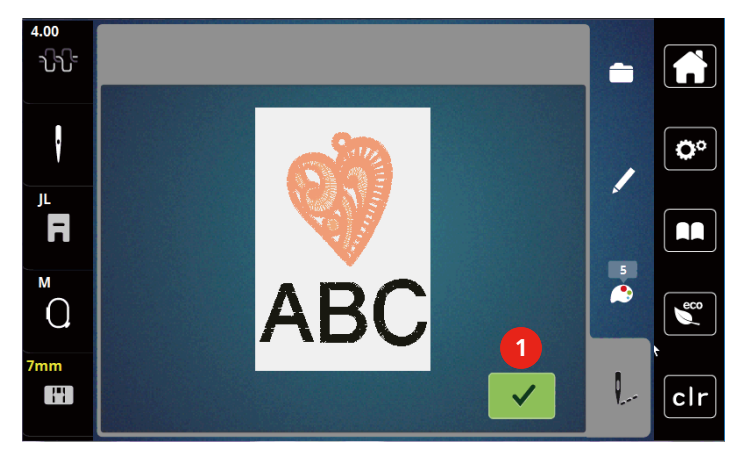

#### **6.2 Nakış hızının artırılması**

En iyi nakış kalitesini sağlamak için, nakış işlemi sırasındaki hız nakış konumuna göre düşürülür. Optimum veya maksimum hızda nakış yapmak için iki seçenek arasında seçim yapın. Standart = optimum hız. Maksimum hızda nakışı yapılan nakış motifinin kaliteli olmayabileceği hususuna dikkat edilmelidir.

Makineyi kapatıp açarak optimum nakış hızı etkinleştirilir.

Ön koşul:

- Nakış motifi seçilir.
- 
- > Tıkla «Nakış hızı».
	- Maksimum hız etkinleştirilir.
- > Tekrar «Nakış hızı» dokunun.
	- Optimum hız etkinleştirilir.

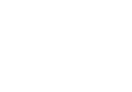

# **6.3 Üst iplik gerginliğinin ayarlanması**

Üst iplik geriliminin varsayılan ayarı, dikiş deseni seçildiğinde otomatik olarak yapılır.

Farklı iplik türleri kullanıldığında, üst iplik tansiyonu değişebilir. Bu nedenle, üst iplik gerginliğini dikiş projesine ve ayrıca arzu ettiğiniz dikiş desenine uygun olarak ayarlamanız gerekebilir.

Üst iplik gerginliği ne kadar fazlaysa, üst iplik o kadar sıkıdır ve masura ipliği kumaşın üstüne doğru çekilir. Üst iplik gerginliği düşük olduğunda, üst iplik daha az sıkıdır ve masura ipliği yukarıya daha az çekilir.

Üst iplik gerginliğinin değiştirilmesi mevcut nakış motifini etkiler. Üst iplik gerginliğinin kalıcı değişiklikleri Kurulum Programında yapılabilir.

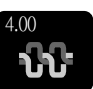

- > Tıkla «Üst İplik Gerginliği».
- > Üst iplik gerginliğini artırmak veya azaltmak için dokunmatik ekran kalemini/parmağı kullanarak sürgüyü ekran üzerinde hareket ettirin.

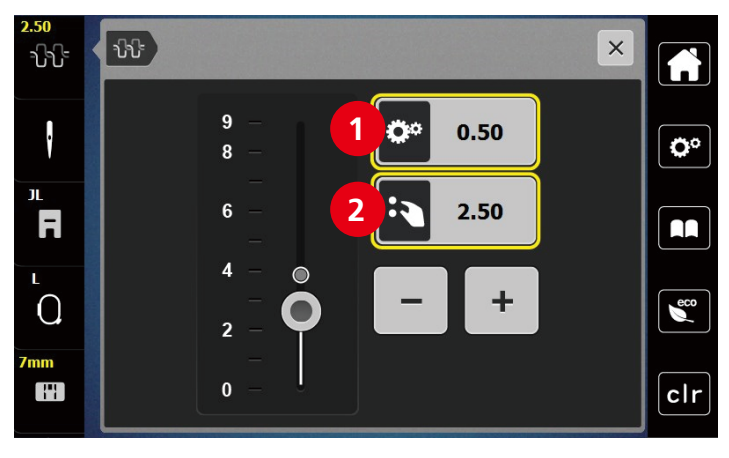

1 İplik gerginliğinin kalıcı olarak değiştirilmesi 2 Mevcut nakış motifinin iplik gerginliği

# **7 BERNINA CutWork Aracı**

#### **7.1 Cutwork Aracının değiştirilmesi**

CutWork Aracı isteğe bağlı olarak sağlanır. Bu makinenin standart teslimatına dahil değildir.

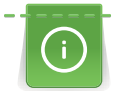

CutWork aracı çok keskin bir aksesuardır. Bu araçla çalışırken özellikle dikkat edilmesi ve parmakların keskin bıçaktan uzak tutulması gerekir. Konuyla ilgili ek bilgileri CutWork aracıyla birlikte verilen CutWork kitabında bulabilirsiniz.

CutWork Modunda, üst iplik, masura ipliği ve iplik kesme sensörü devre dışı bırakılır.

- > Nakış Ayağını çıkarın.
- > İğneyi çıkarın.
- > CutWork Aracını düz tarafı arkaya bakacak şekilde tamamen yukarıya (1) takın. Tespit vidasını (2) sıkıştırın.

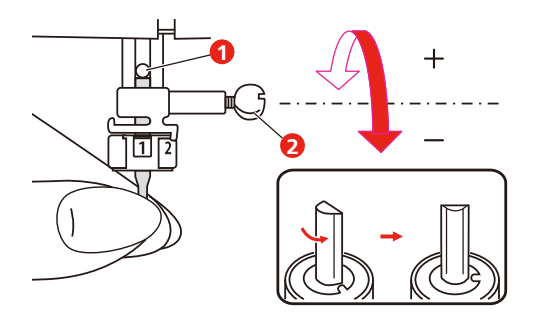

- > Nakış ayağını takın.
- > Nakış ayağı seçiminde takılı nakış ayağını seçin.
- > CutWork Aracını renk ekranı üzerindeki bilgilere (3) göre döndürün.

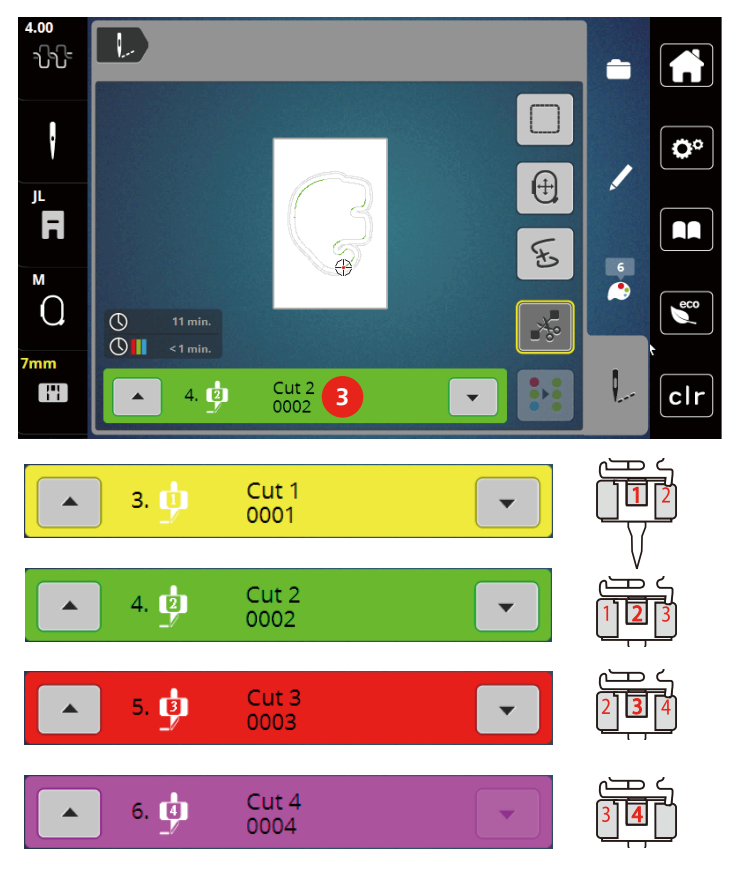

# **7.2 Kesmeye başlayın**

- > «Başlat/Durdur » butonuna basın ve kesmeye başlayın.
	- İşlem tamamlandığında, makine otomatikman durur ve Nakış menüsü ekranına geri döner.

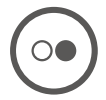

- > CutWork Aracı bıçağını Renk gösterme ekranındaki (3) kesme pozisyonuna göre döndürün.
- > Aynı işlemleri tekrarlayın.
- > Kesme işlemi tamamlandığında, makine otomatikman durur ve ekranda tamamlanmış nakış ekranını gösterir.
### **8 Bakım ve temizlik**

#### **8.1 Temizlik ve bakım aralıkları**

Makinenin işlevselliğini ve dikiş kalitesini sağlamak için, makinenin düzenli olarak temizlenmesi ve bakımı yapılmalıdır.Makinenin temizlik ve bakım aralıkları, kullanılan kumaşlar ve iplikler gibi çeşitli faktörlere bağlıdır.

Makineyi temizleme tavsiyesi olarak, 500.000 dikişten sonra bir mesaj görünür.

Makinenin bakımının yapılması için bir tavsiye olarak, bir servisten sonra 4.000.000 dikiş dikildiğinde bir mesaj görüntülenir.

#### **8.2 Ekranın temizlenmesi**

<span id="page-72-1"></span>> Kapalı durumdaki ekranı bir yumuşak ve hafif nemli mikrofiber bezle temizleyin.

#### **8.3 Dişlinin temizlenmesi**

<span id="page-72-0"></span>Dikiş plakasının altında kalan iplikler ara sıra alınmalıdır.

> İğneyi ve baskı ayağını yukarı kaldırın.

A DİKKAT Elektronik olarak çalıştırılan parçalar

İğnenin ve çağanozun yakınlarında yaralanma riski vardır.

- > Makineyi kapatın ve elektrikle bağlantısını kesin.
- > İğneyi ve baskı ayağını çıkarın.
- > Ana dişliyi aşağıya indirin.

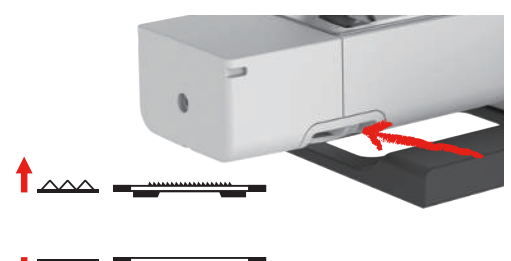

> Dikiş plakasını çıkarın.

*DİKKAT* Makinenin içindeki toz ve iplik kalıntıları

Mekanik ve elektronik parçalarda hasar.

- > Bir fırça veya yumuşak bir bez kullanın.
- > Tazyikli hava spreyi kullanmayın.
- > Dişliyi fırçayla temizleyin.

#### **8.4 Çağanozun temizlenmesi**

<span id="page-73-0"></span>

#### **ADİKKAT** Elektronik olarak çalıştırılan parçalar

İğnenin ve çağanozun yakınında yaralanma riski sözkonusudur.

- > Baskı ayağını kaldırın.
- > Makineyi kapatın ve elektrikle bağlantısını kesin.
- > Baskı ayağını ve iğneyi çıkarın.
- > Dikiş plakasını çıkarın.
- > Mekiği fırçayla temizleyin.

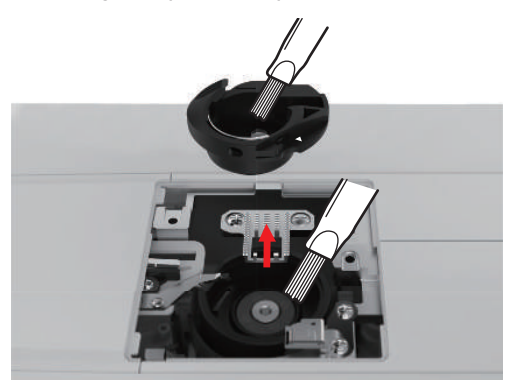

- > İğneyi en üst konuma ayarlayın.
- > Masura muhafazasını çıkarın.

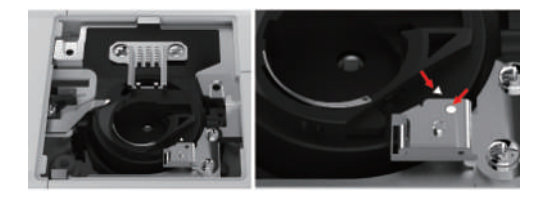

- > Çağanoz kapağını fırçayla temizleyin.
- > Bobin muhafazasını yerleştirin..

**Not:** Mekiğin ve dikiş plakasının işaretleri aynı şekilde hizalanmalıdır.

- > Dikiş plakasını takın.
- > Masura kapağını takın.
- > İğneyi ve baskı ayağını takın.

#### **8.5 İğne milinin yağlanması**

İğne çubuğu yağlamadan düzgün hareket edemez. Eğer makine çok sık kullanılıyorsa, takılmayı engellemek için iğne çubuğunun 6 ayda bir yağlanması gerekir.

#### A UYARI Elektronik olarak çalıştırılan parçalar

İğne çubuğunun yakınında yaralanma riski.

- > Makineyi kapatın ve elektrikle bağlantısını kesin.
- > Koruyucu başlığı (1) ve vidayı (2) çıkarın.

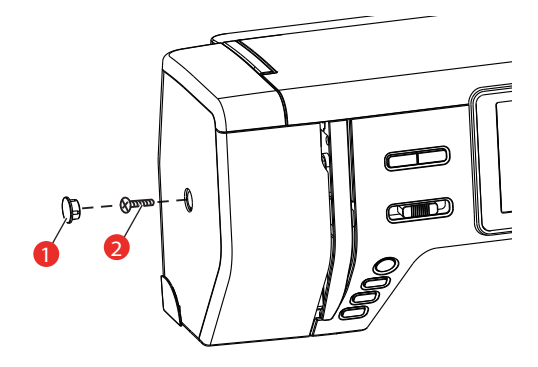

- > Kafa çerçevesi kapağını (3) çıkarın.
	- Başlık kapağını çıkardıktan sonra hareketli parçalara dikkat edin.

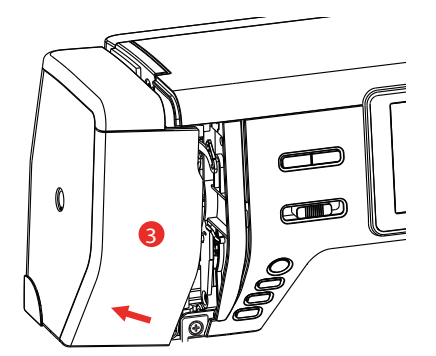

> Bağlantı çubuğu/iğne çubuğu, iğne çubuğu yuvası dahil olmak üzere iğne çubuğunun hareket mekanizmasına bir damla yağ koyun (yağı bir okla gösterilmiş olan noktalara koyun).

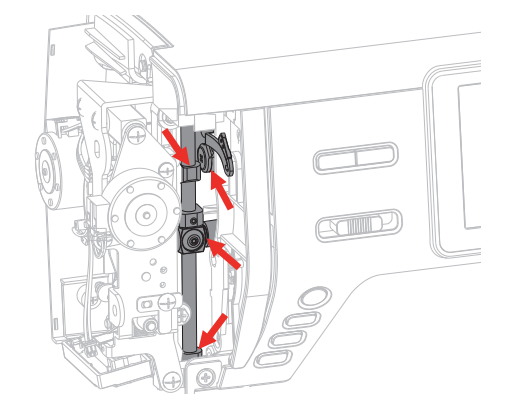

- > Baskı ayağını çıkarın.
- > Volanı birkaç defa döndürün ve fazla yağı bir bezle silerek alın.
- > Baş çerçeve kapağını tekrar takın.

### **9 Hatalar ve arızalar**

# **9.1 Sorun giderme**

<span id="page-75-0"></span>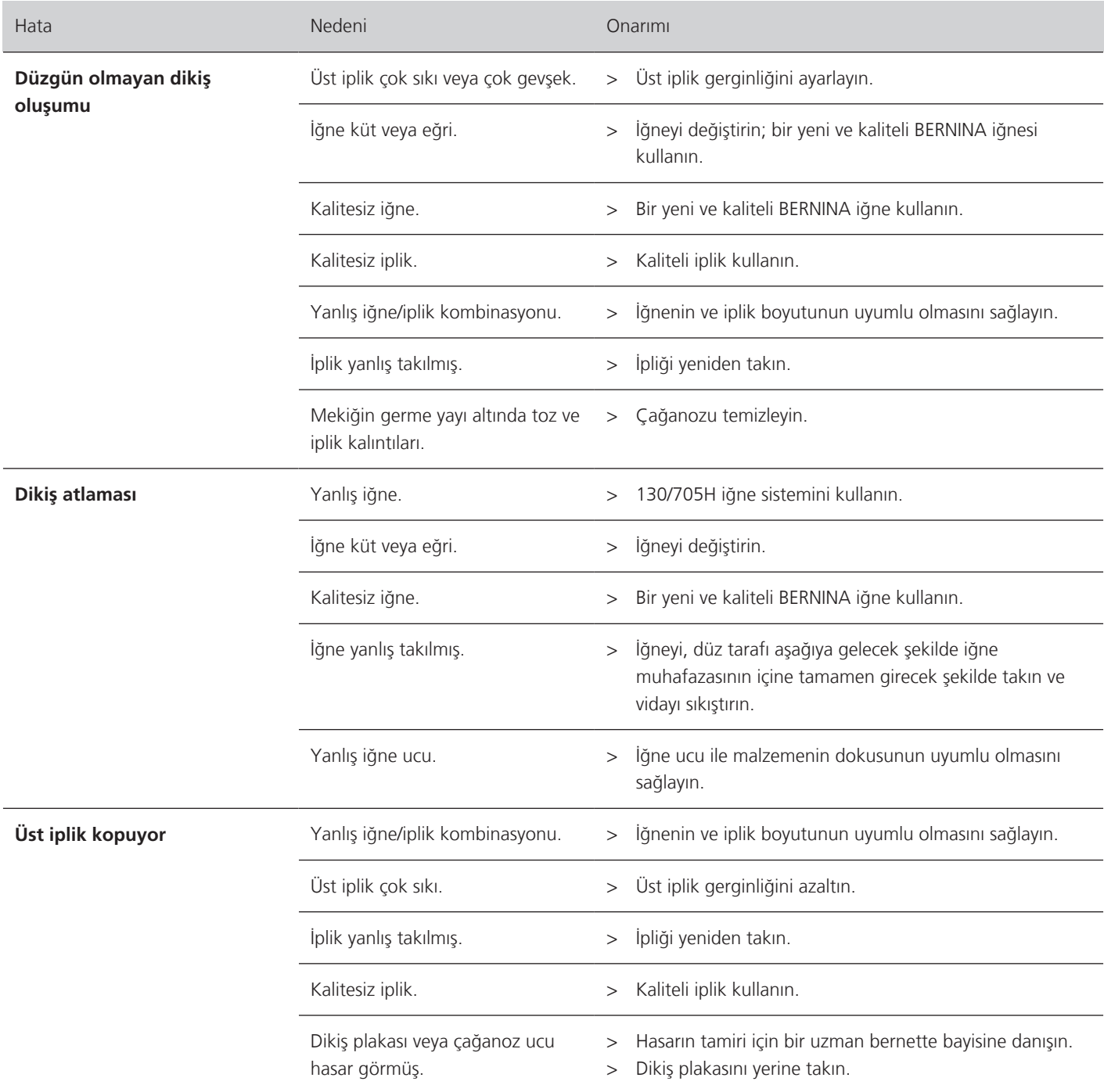

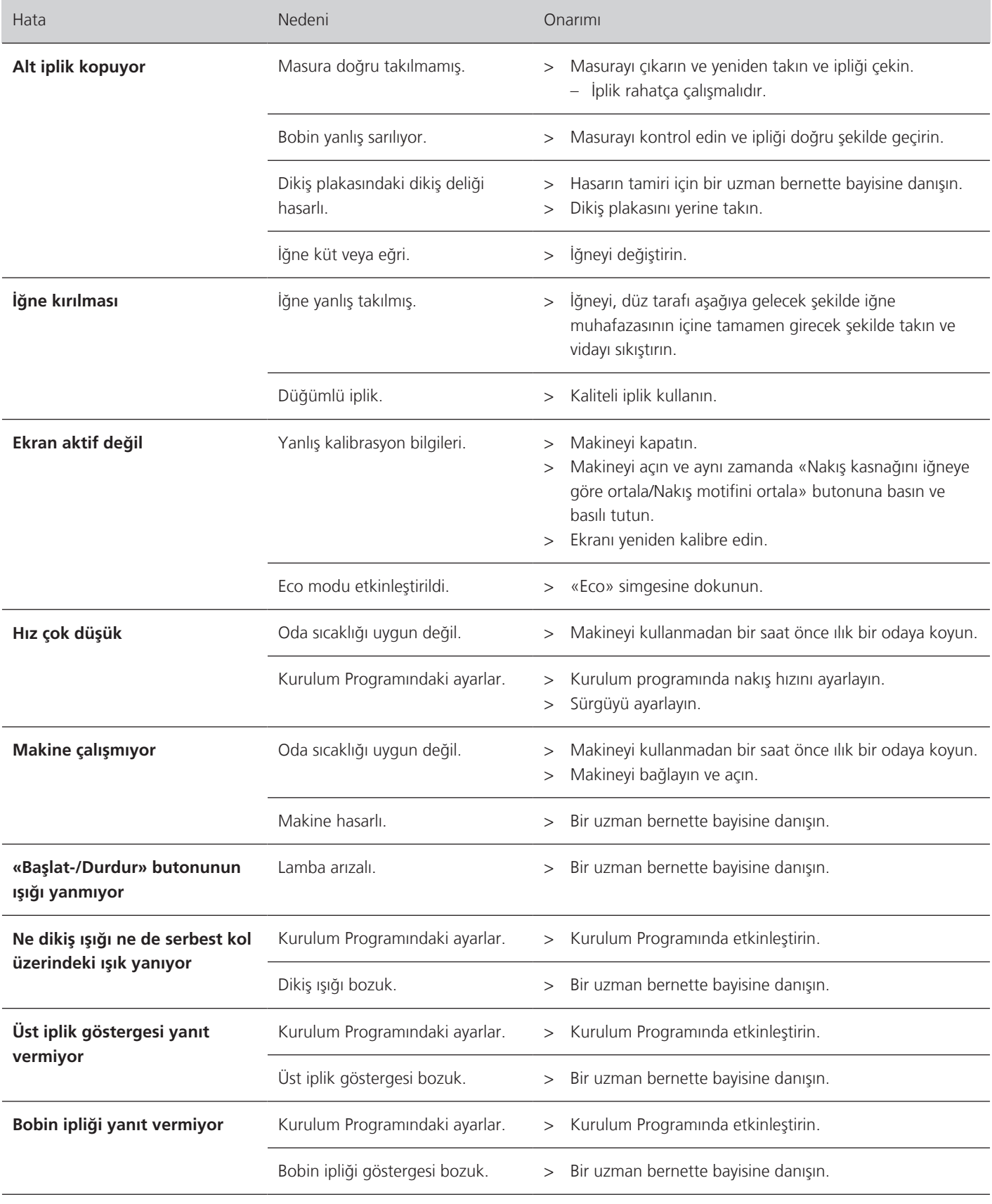

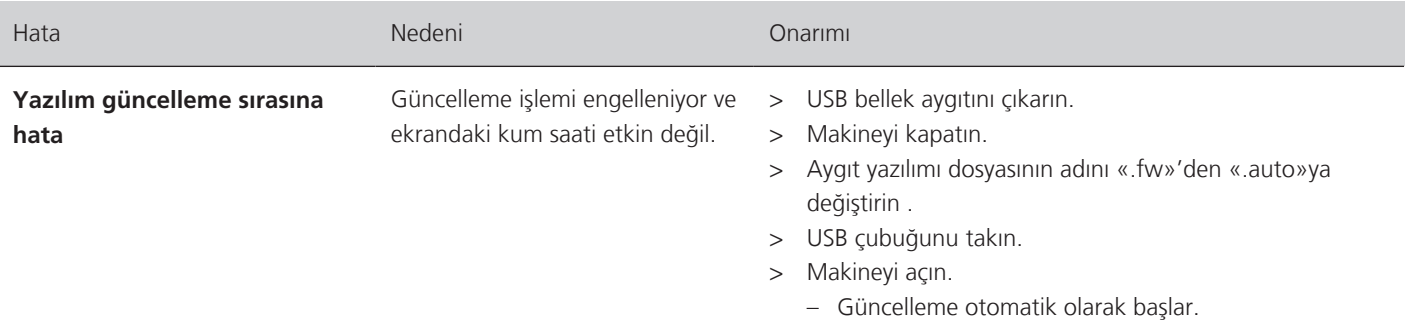

# **9.2 Hata mesajları**

<span id="page-77-0"></span>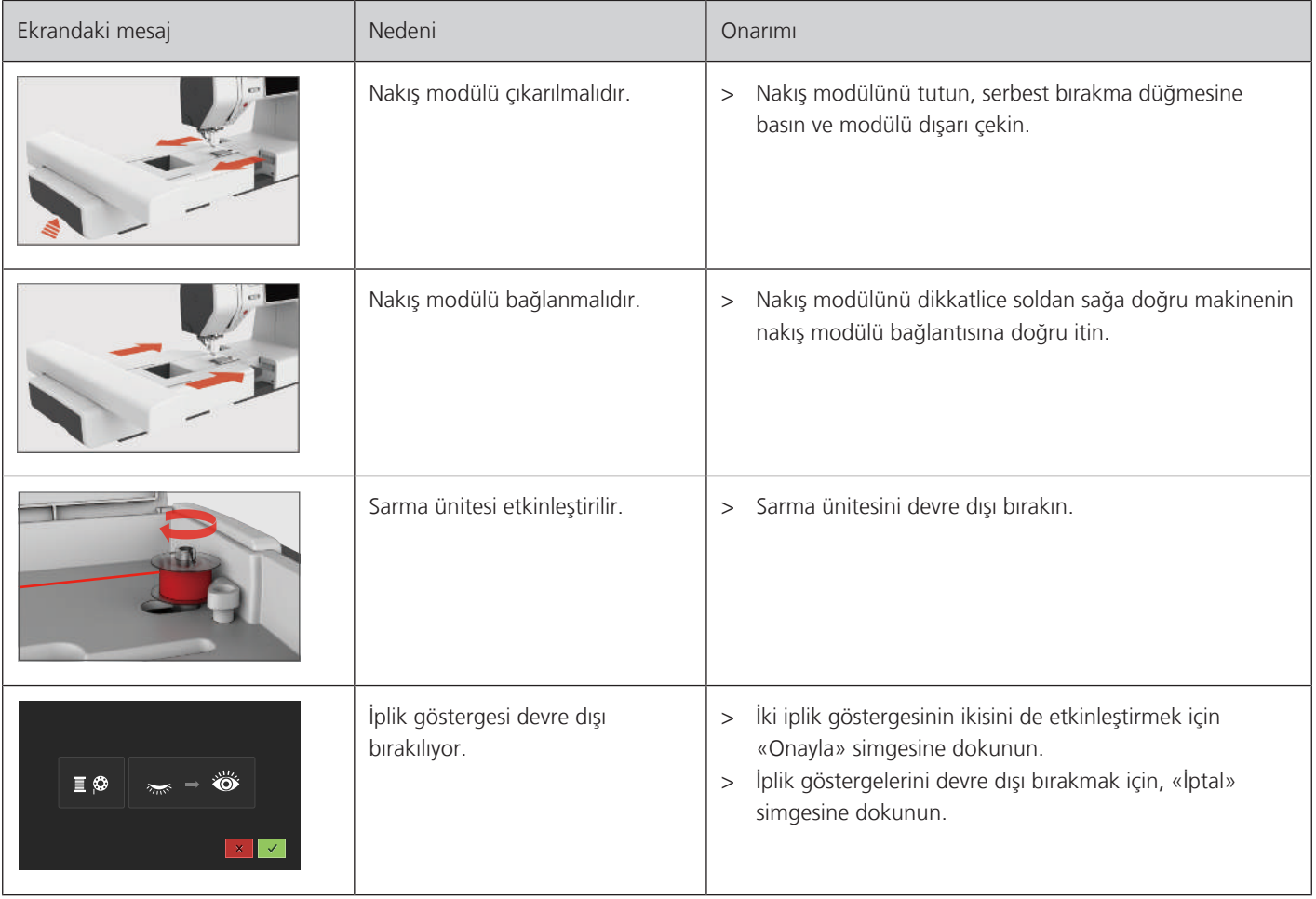

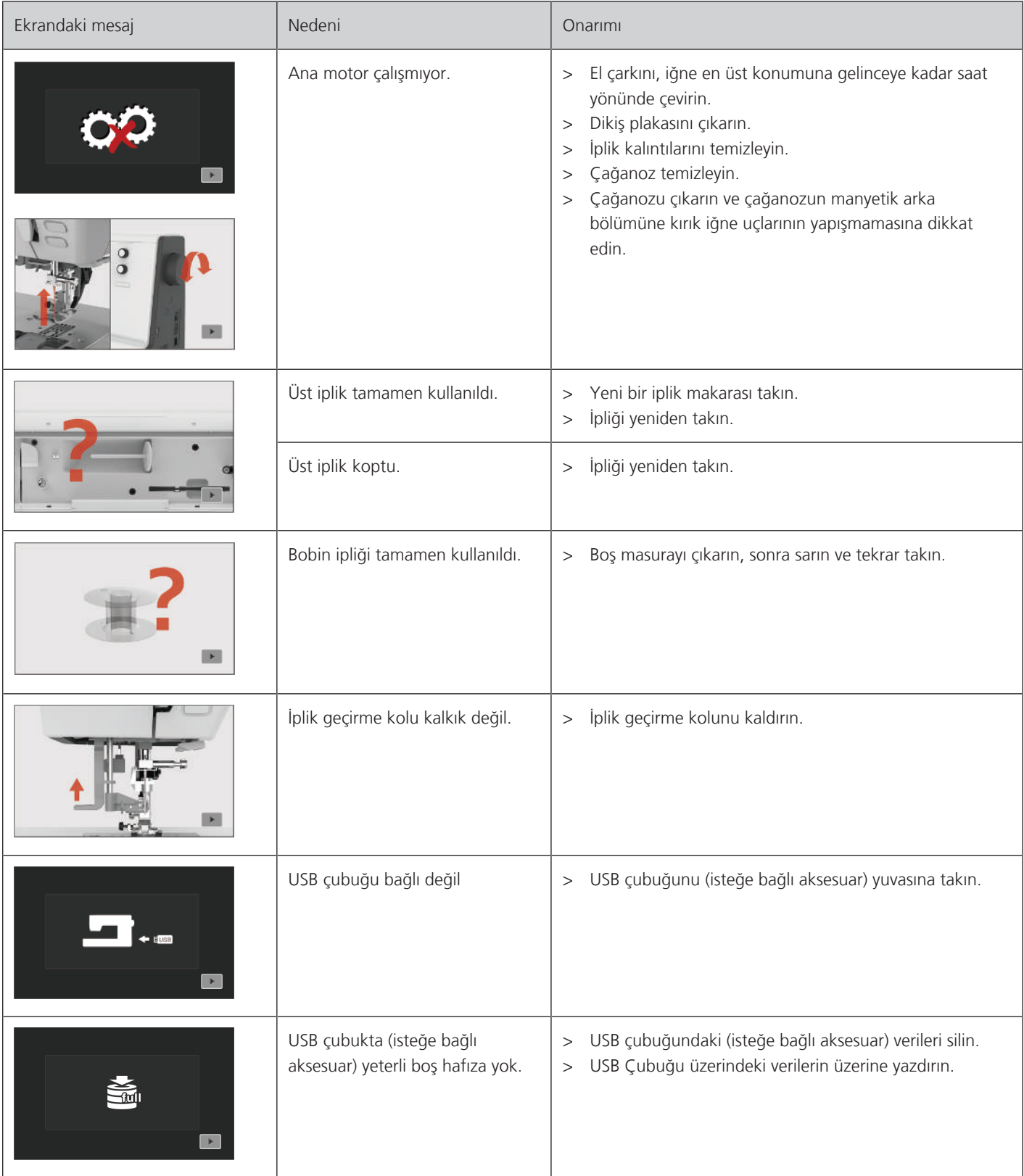

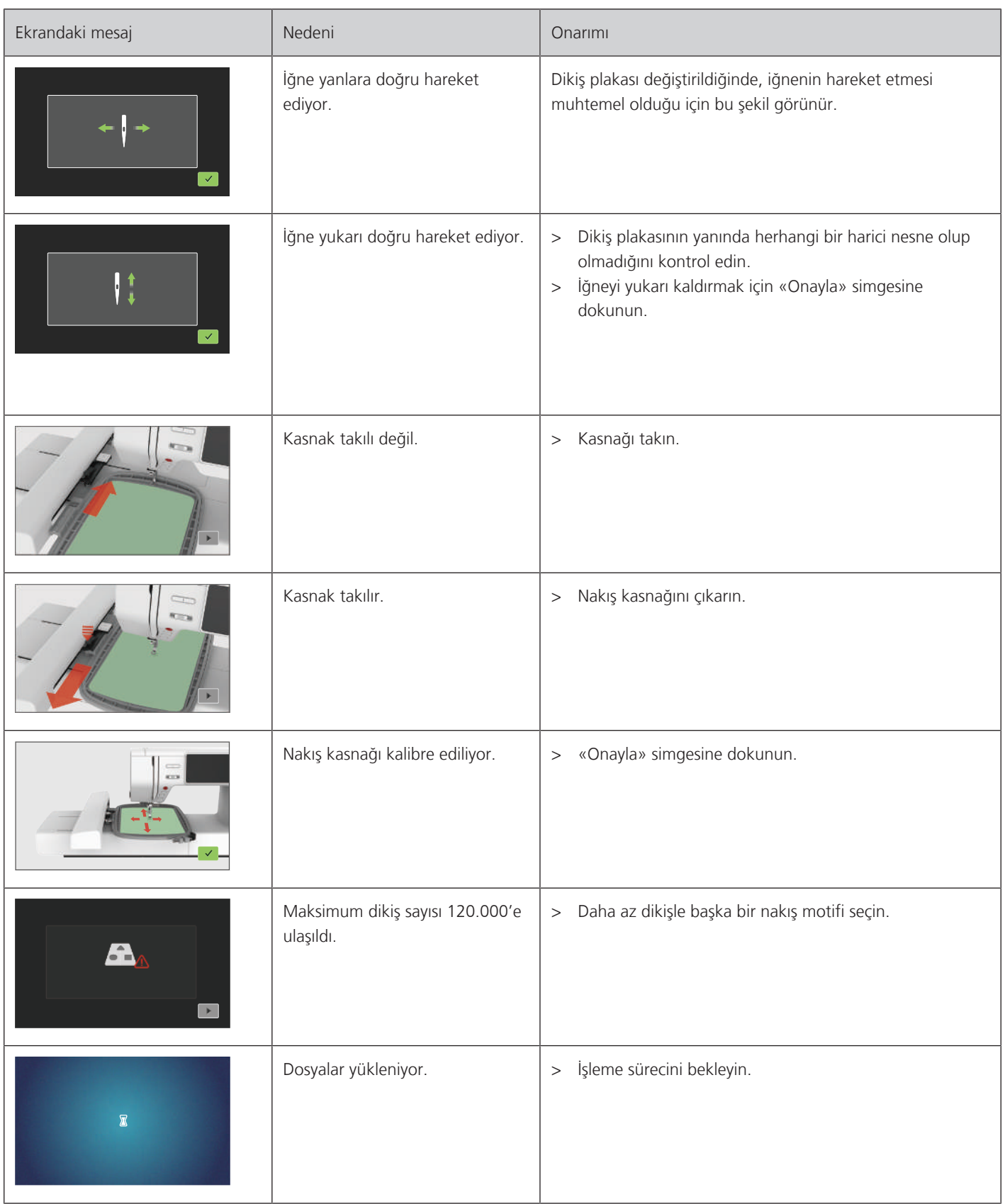

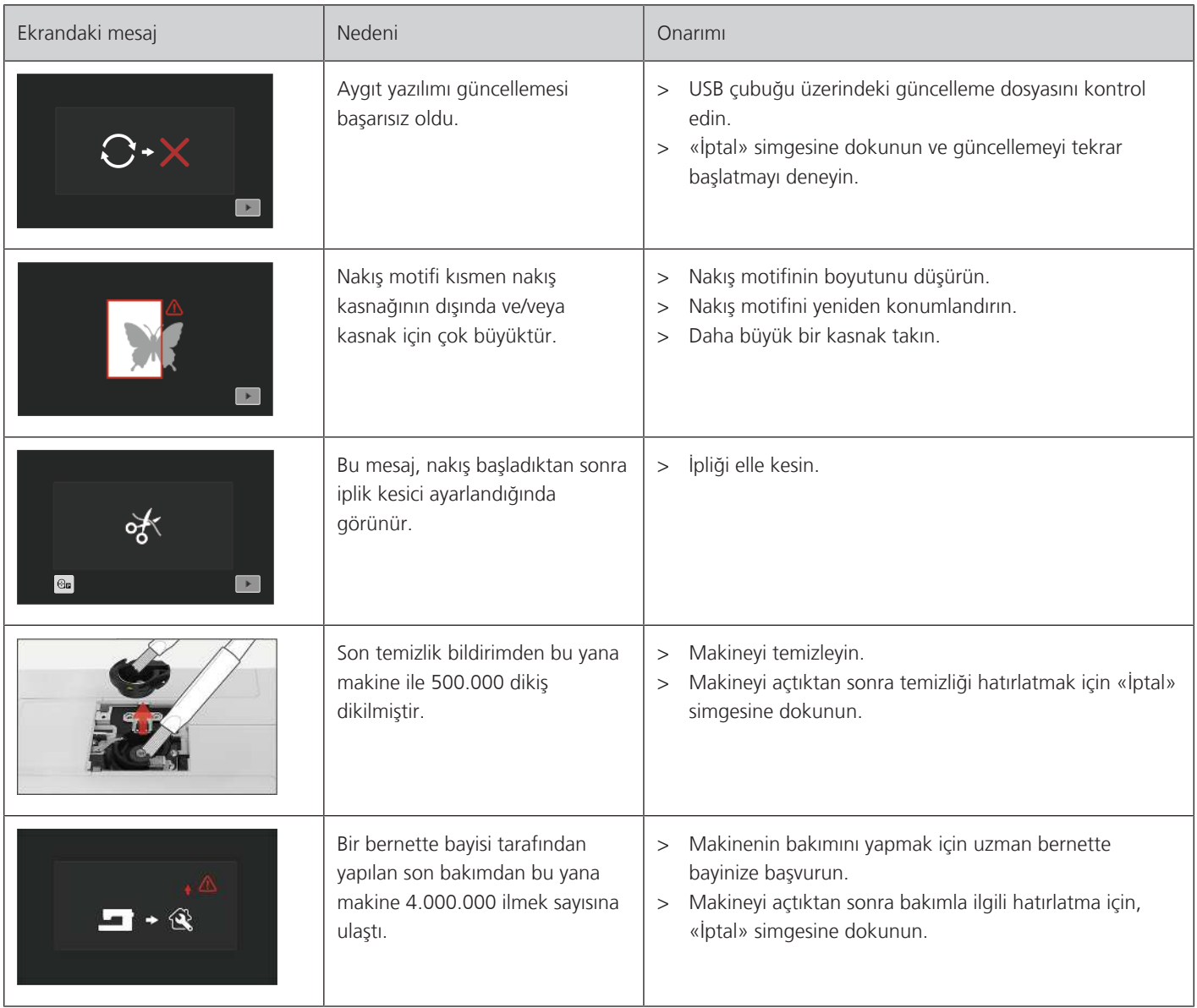

# **10 Teknik bilgiler**

<span id="page-81-0"></span>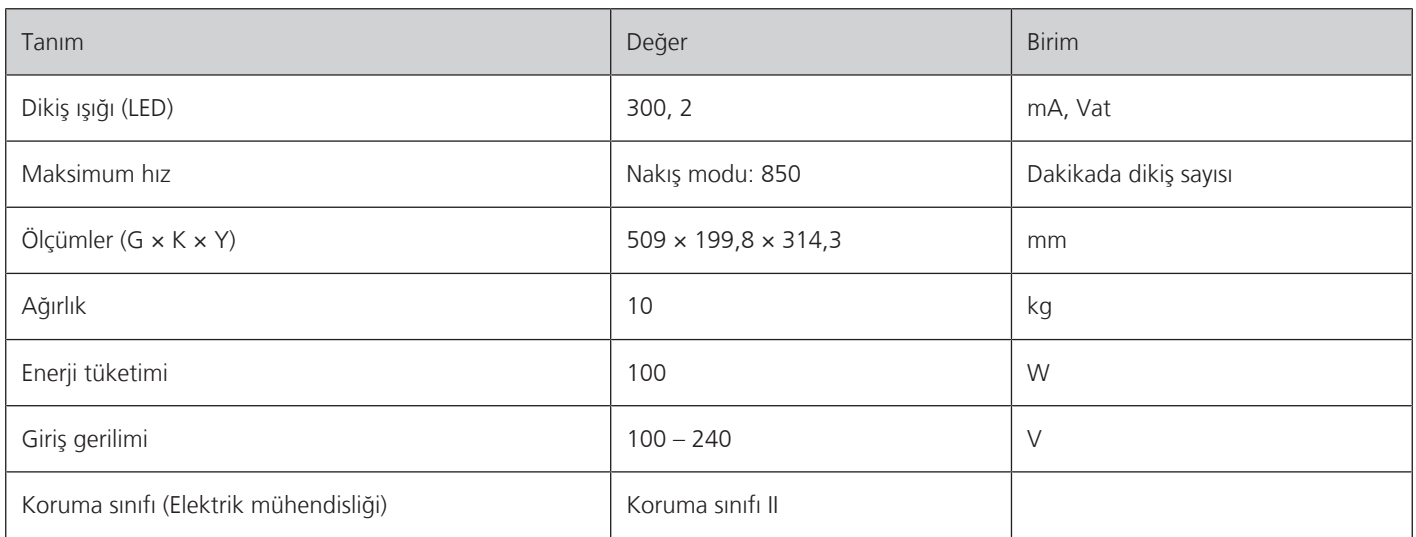

### **11 Ek**

### **11.1 Nakış motiflerine genel bakış**

#### **Nakış motifinin düzenlenmesi**

<span id="page-82-0"></span>Yaratıcılığınızı özgür bırakın. Çok çeşitli nakış motifi seçeneklerine sahipsiniz.

Bir nakış motifinin altında aşağıdaki resimli simgelerden birini görürseni, ilgili ek bilgileri [www.bernina.com/specialeffects](https://www.bernina.com/specialeffects)'de bulabilirsiniz.

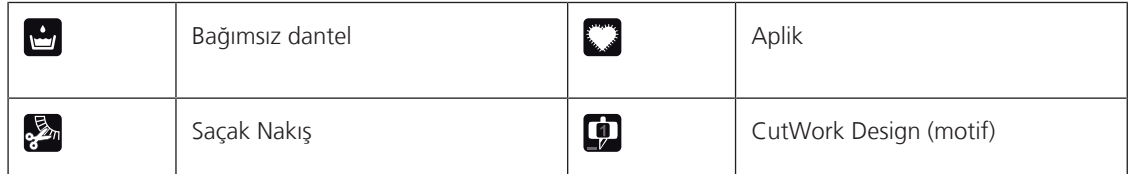

#### **Süsleme**

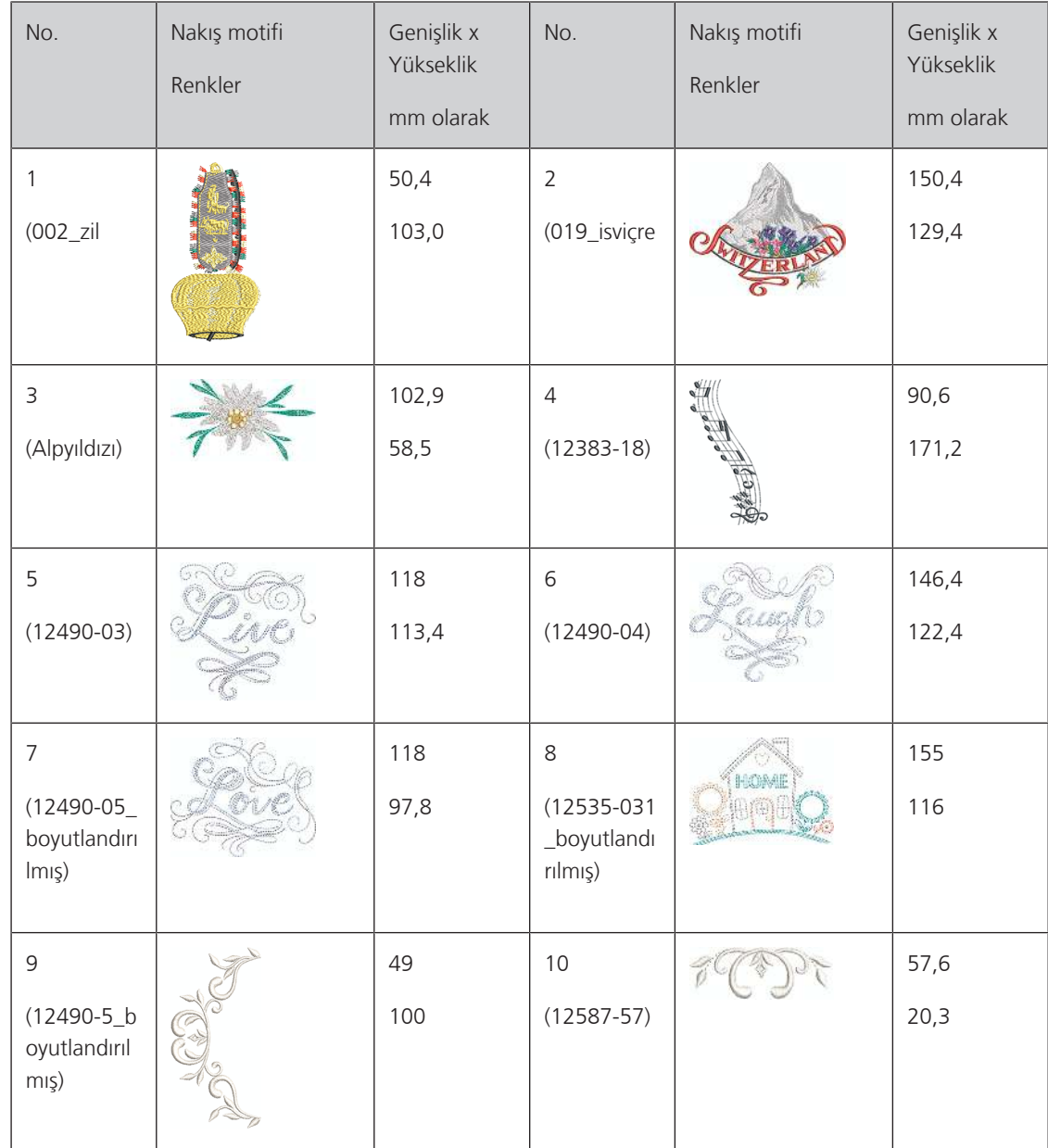

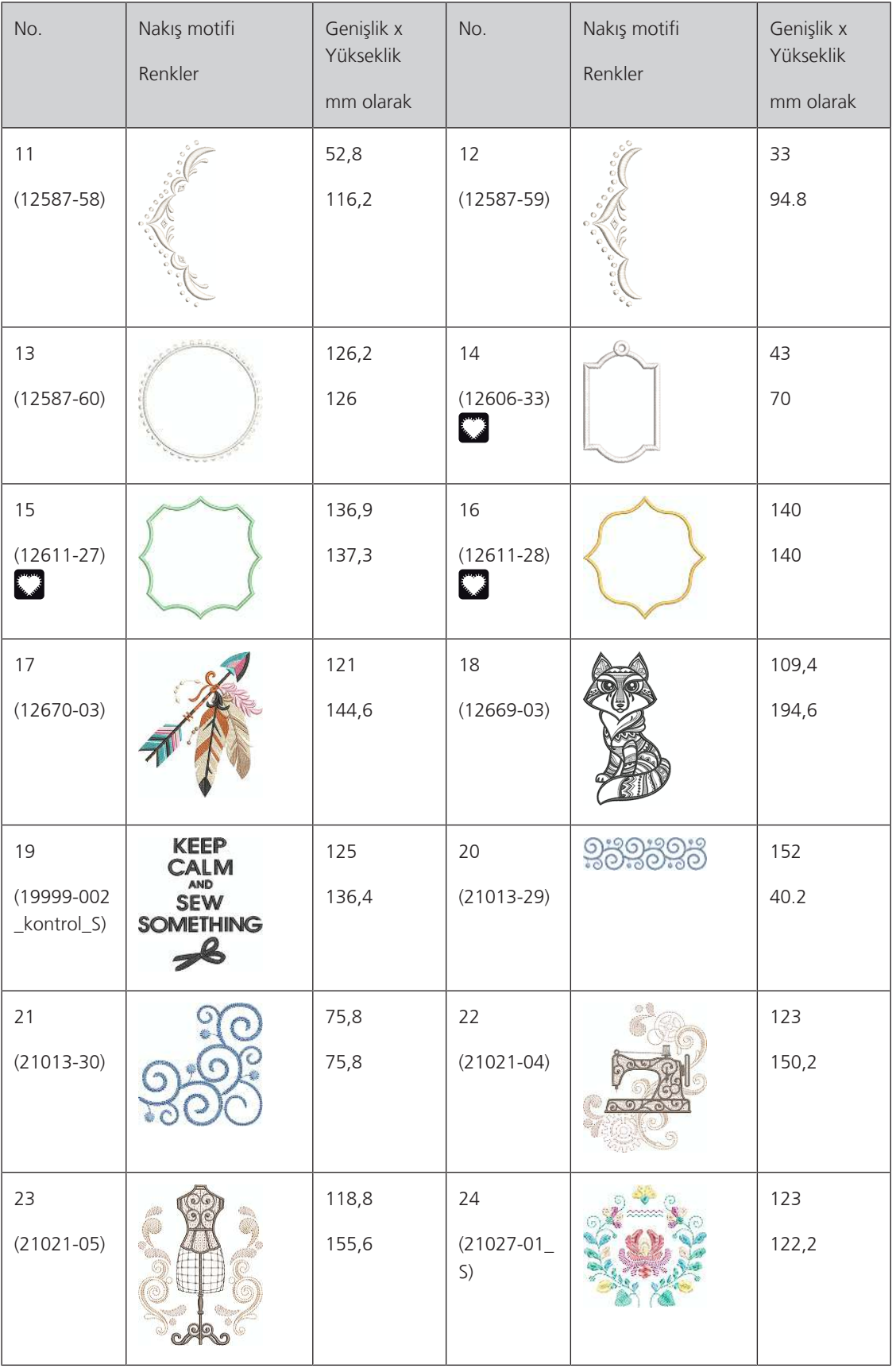

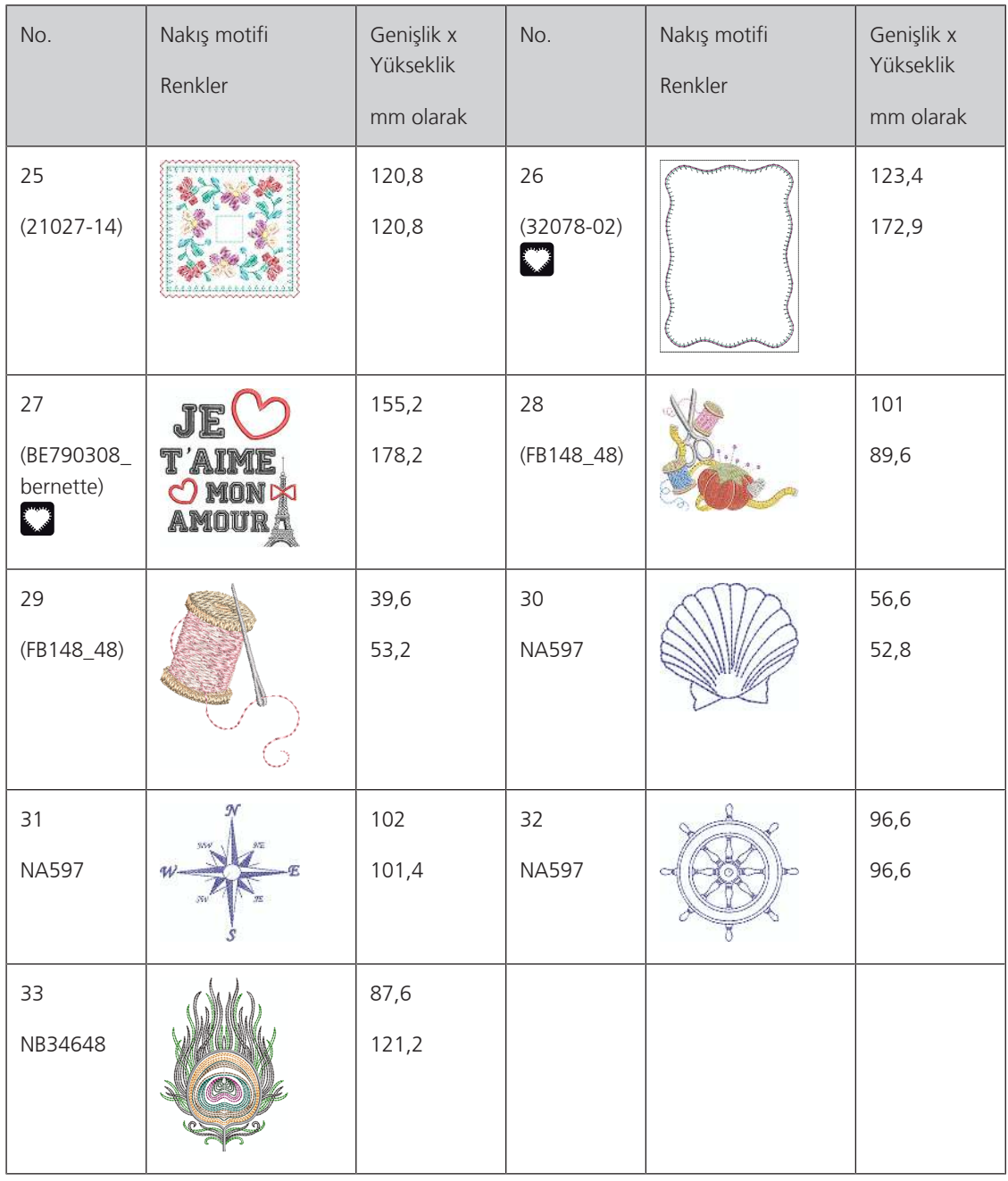

### **Kapitone motifleri**

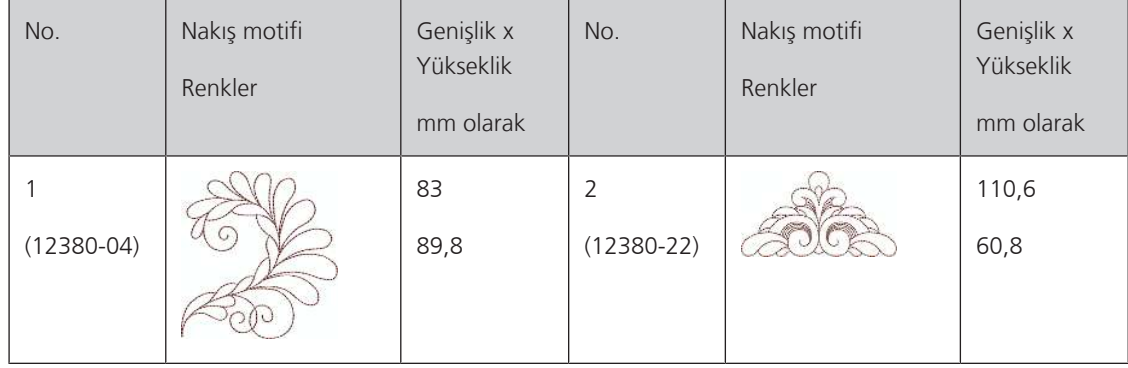

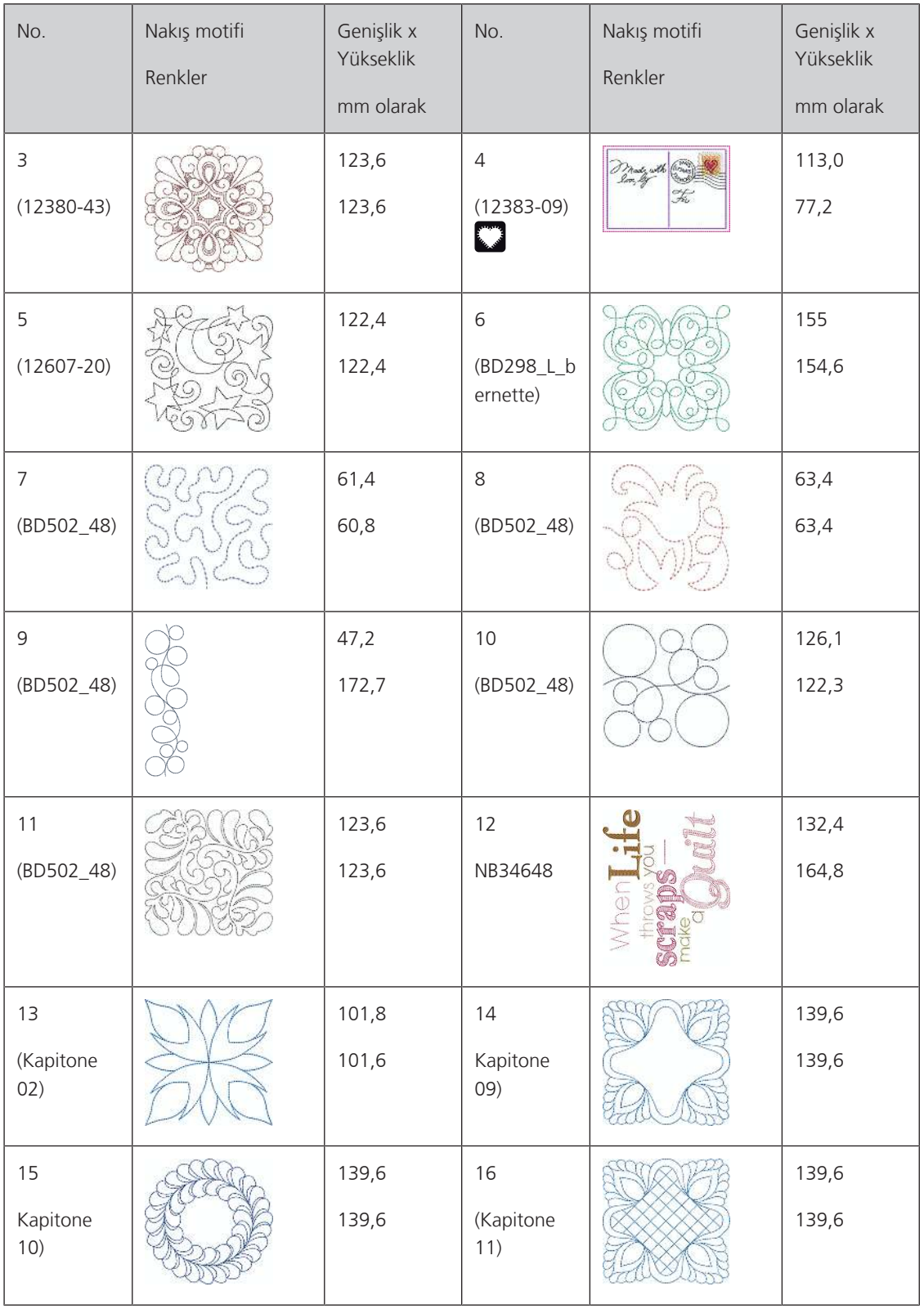

#### **Kenarlar ve Dantel**

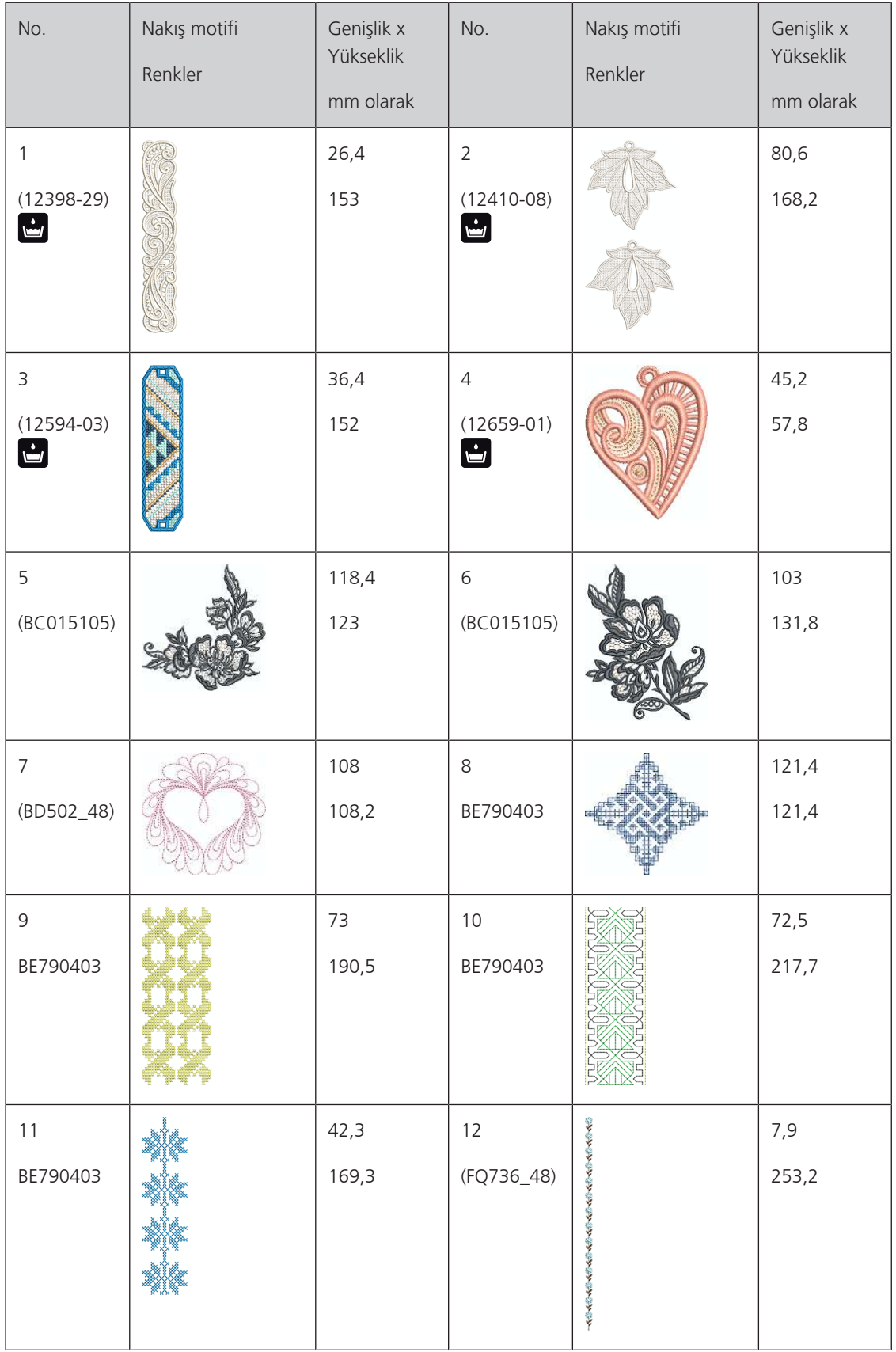

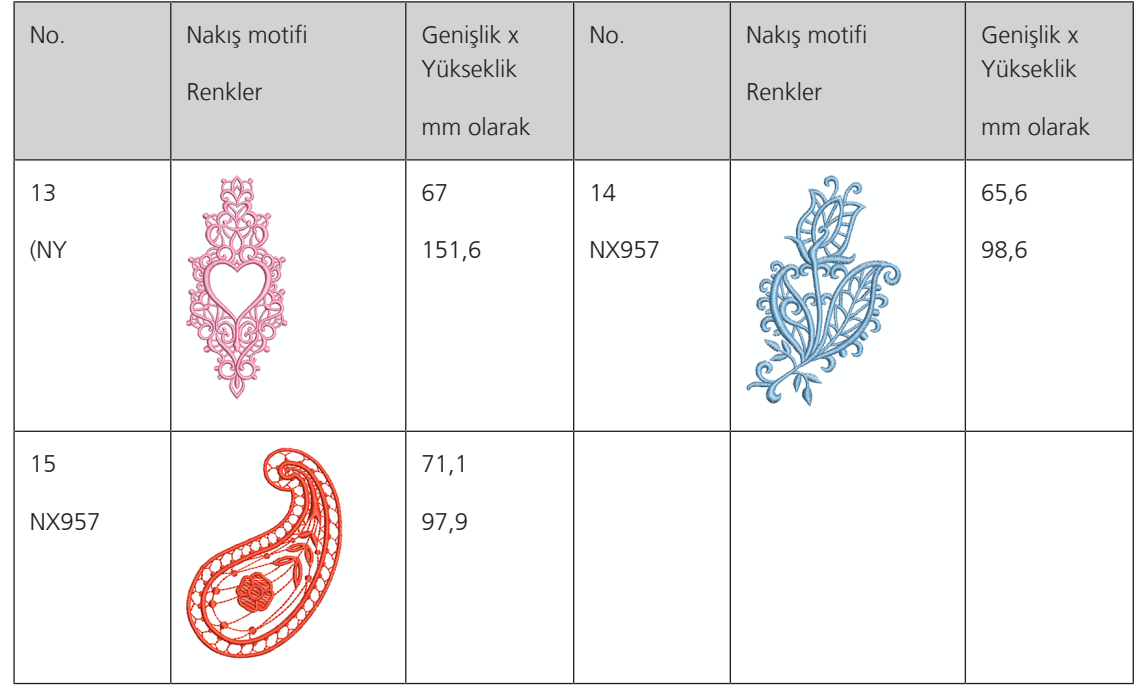

# **Çocuk**

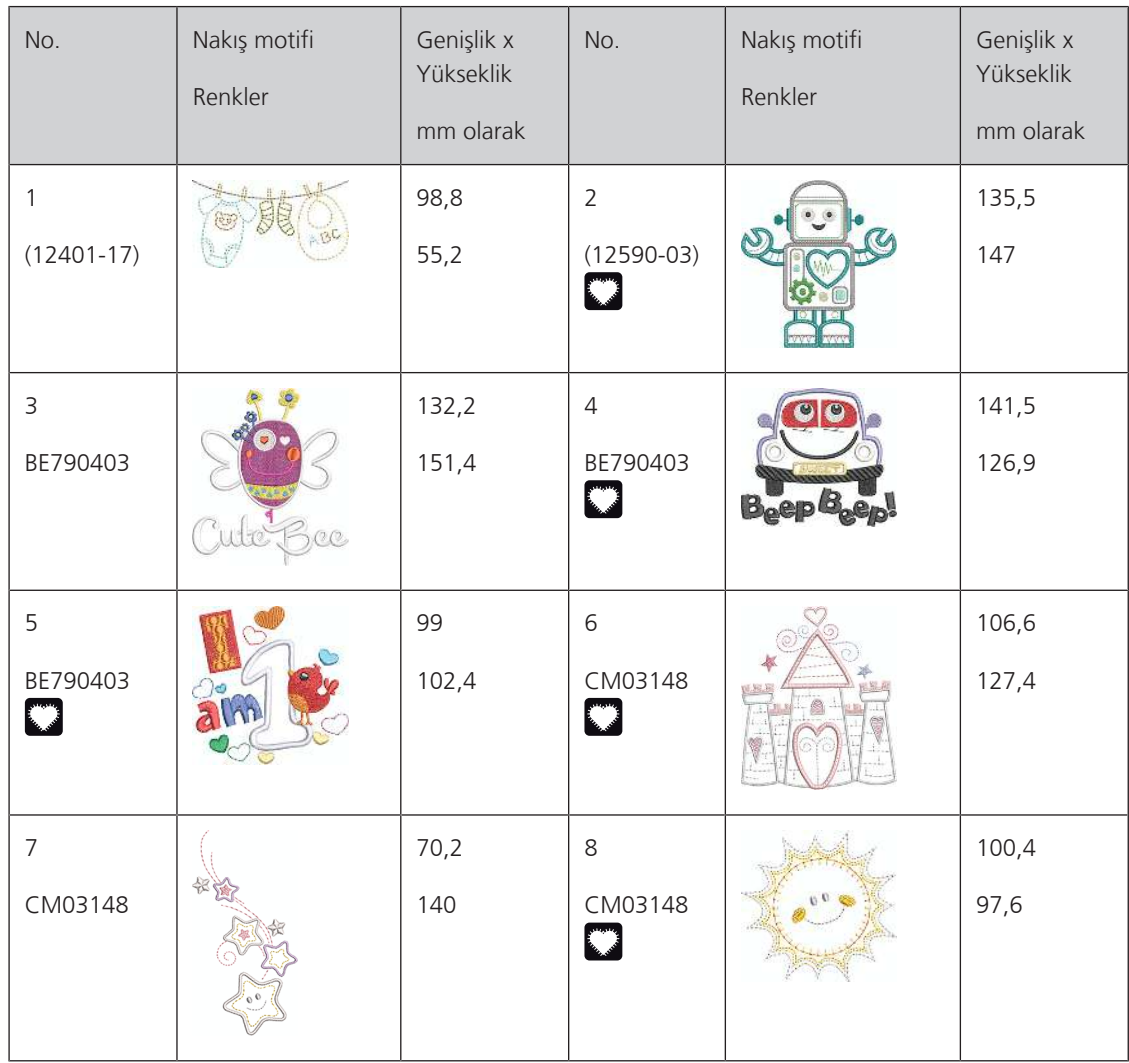

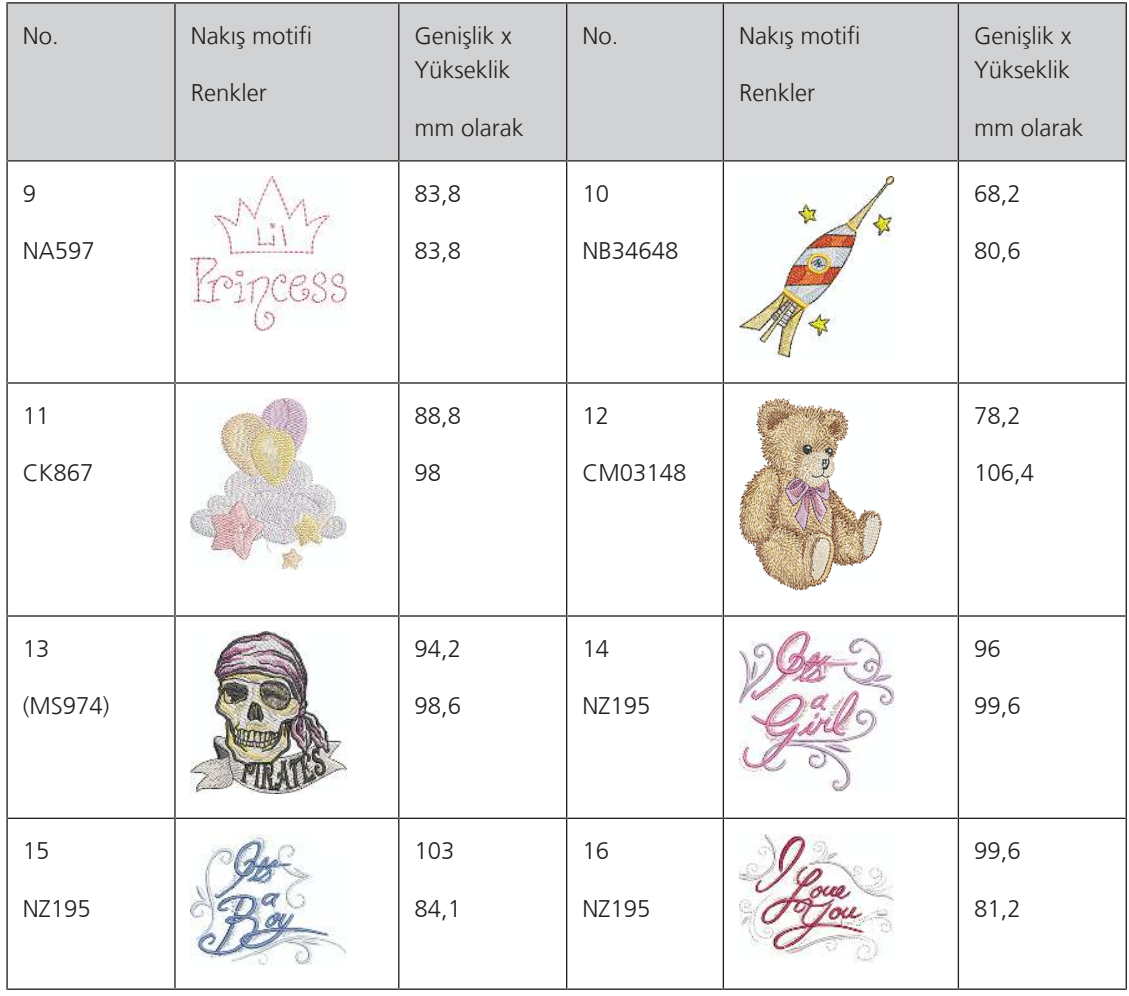

### **Çiçekler**

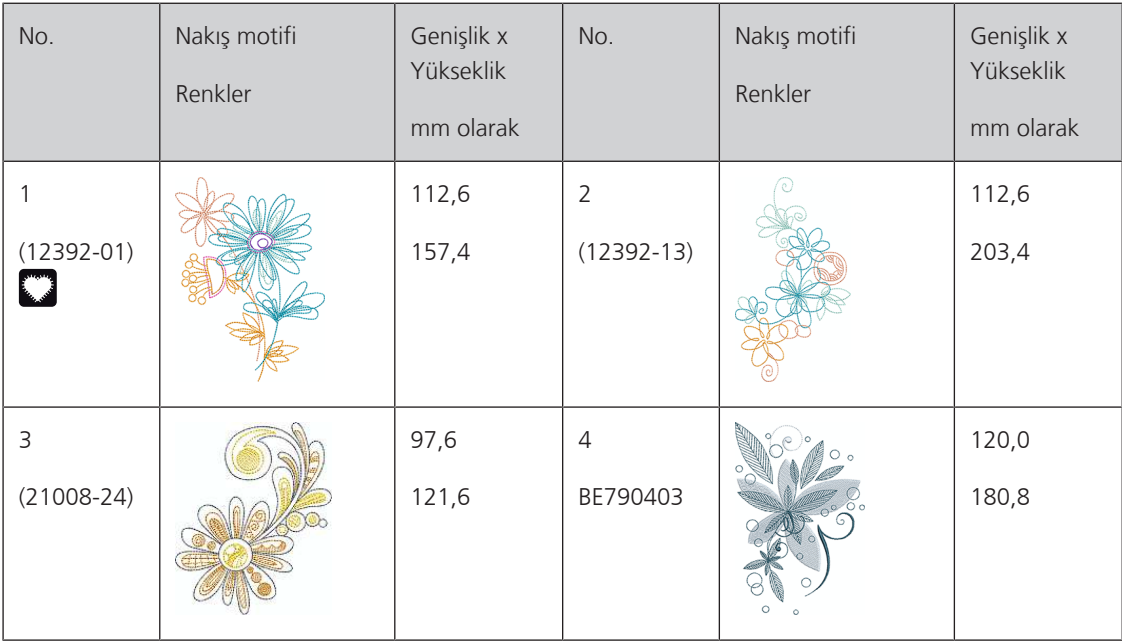

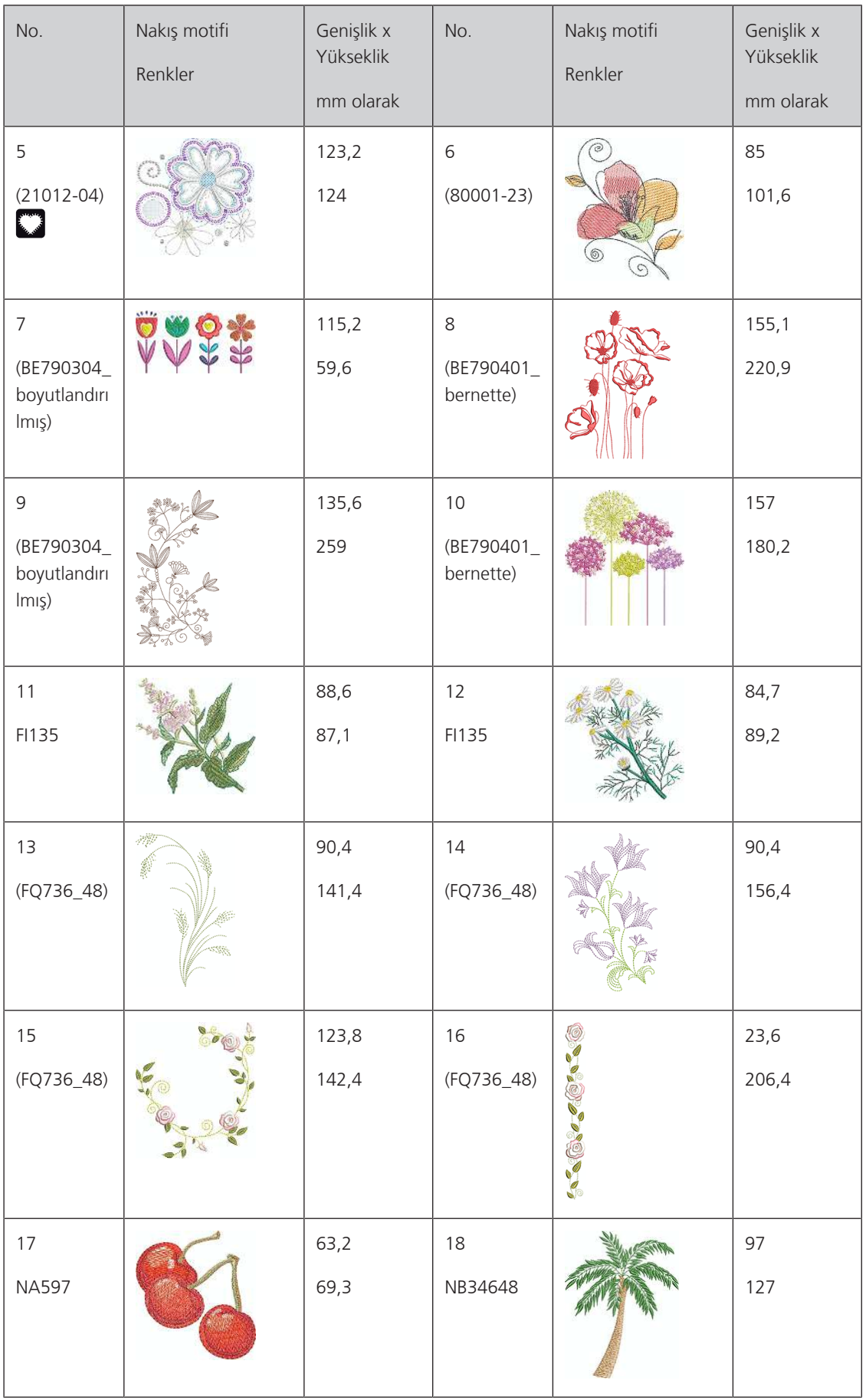

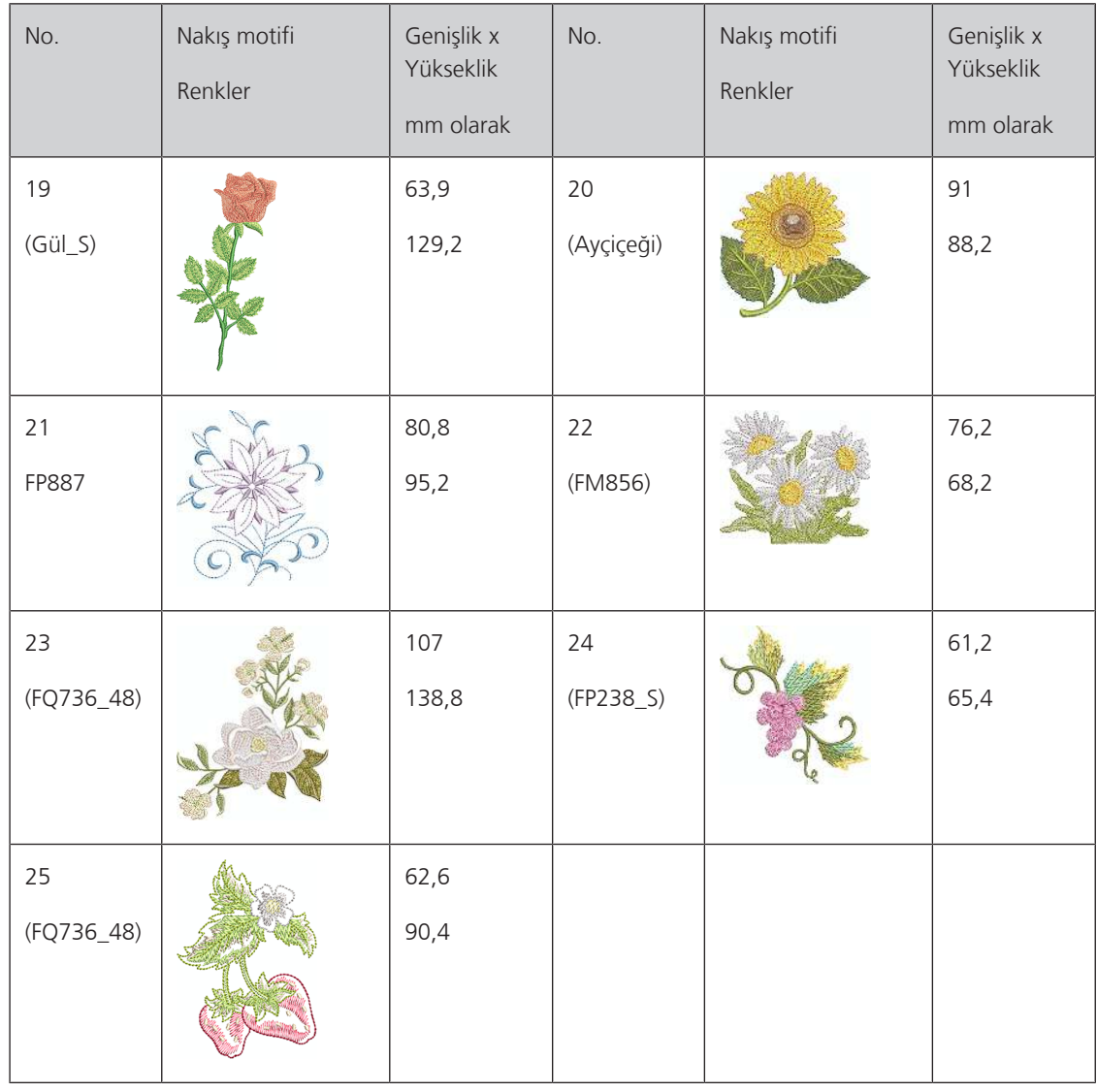

#### **Mevsimler**

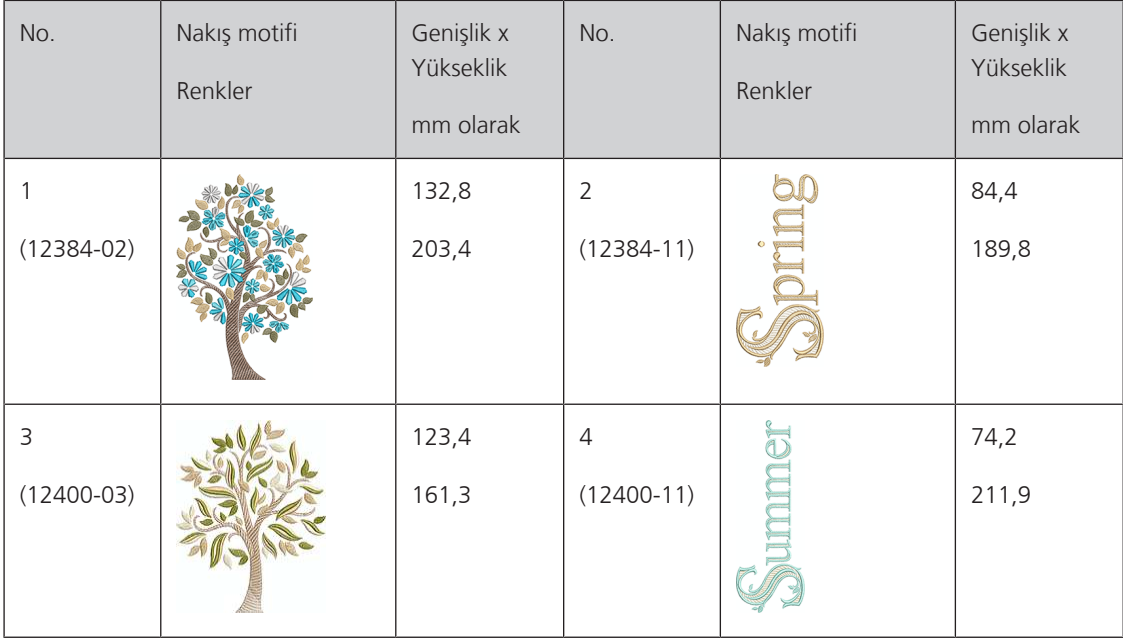

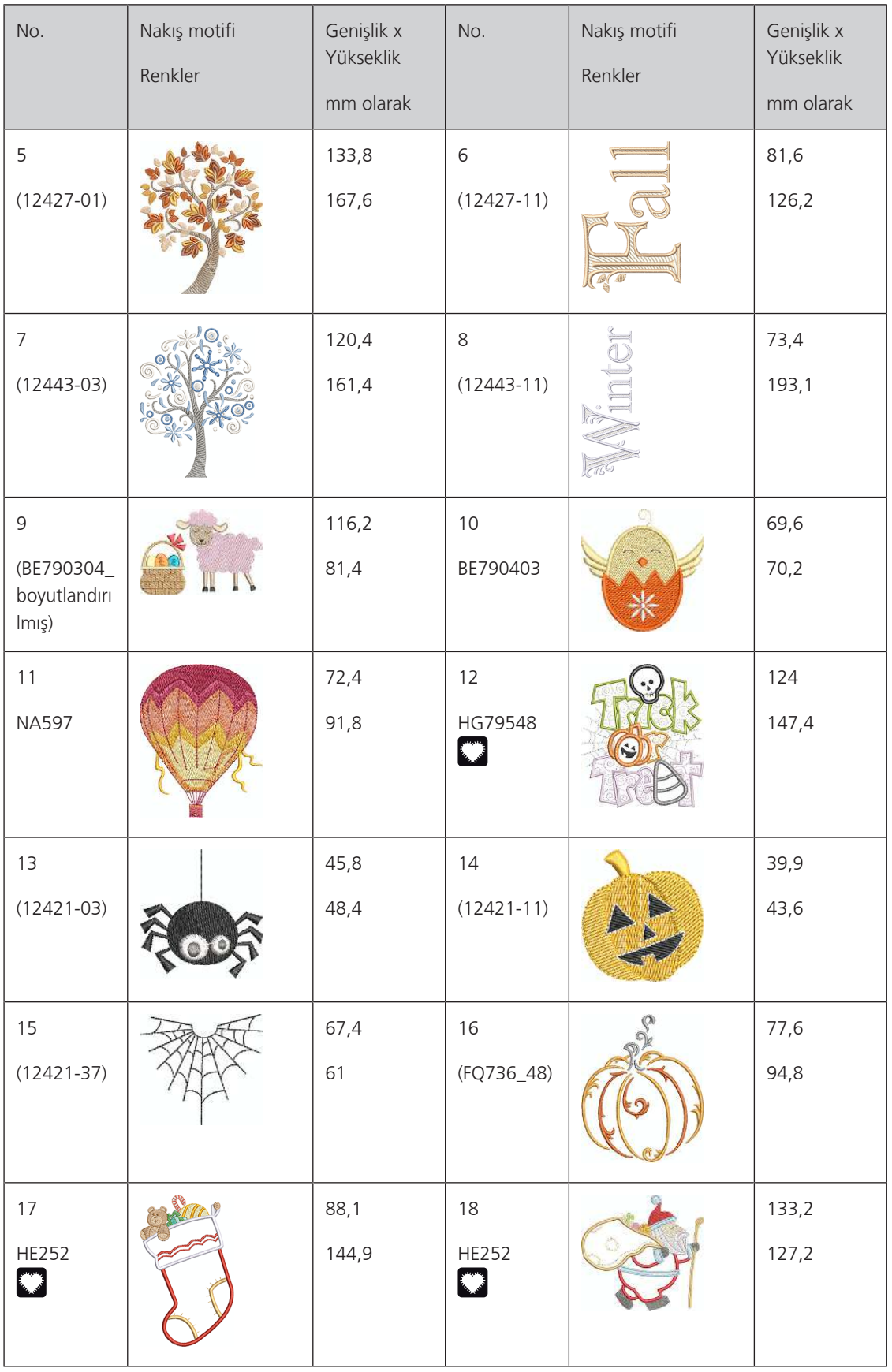

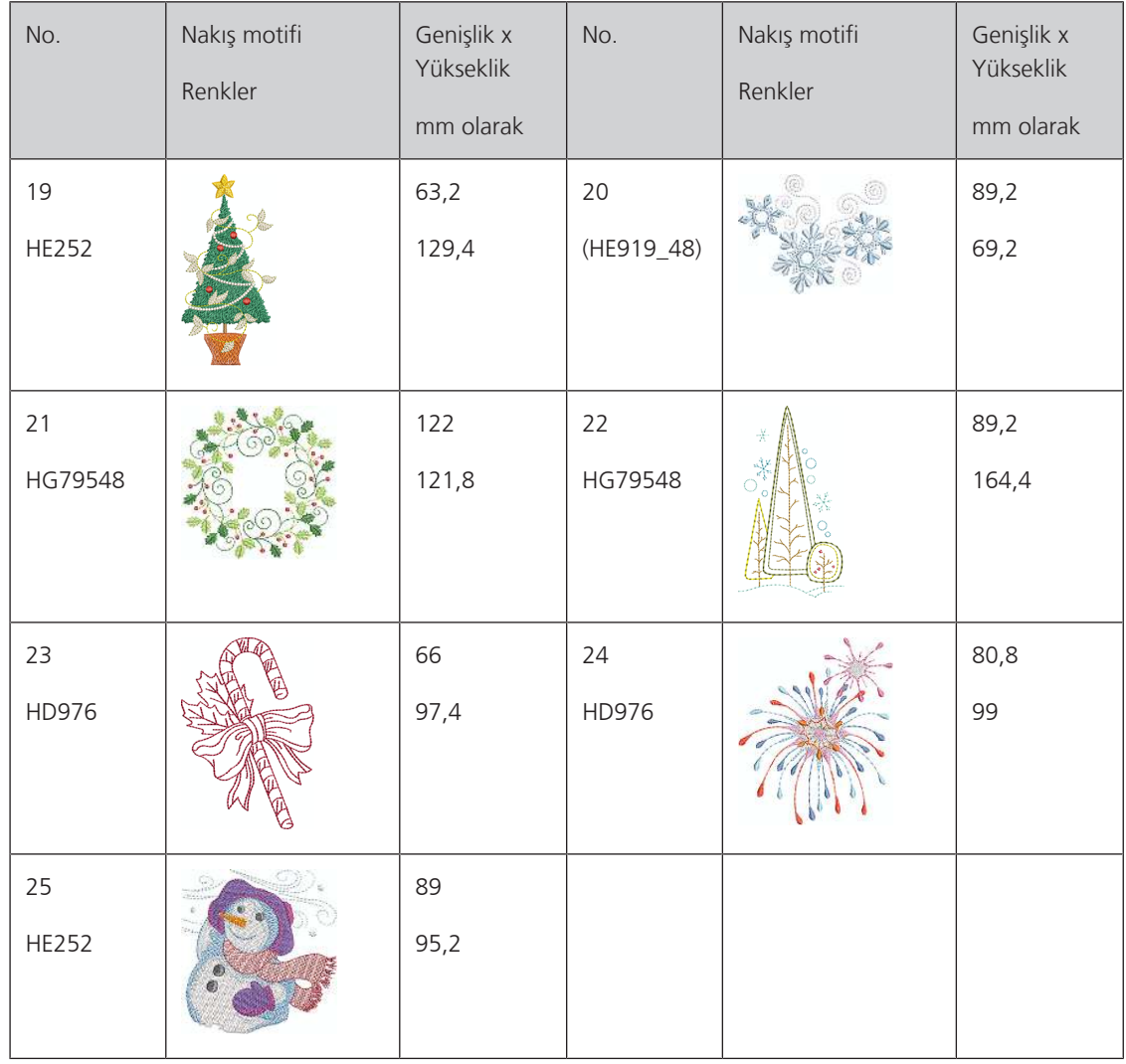

#### **Asya**

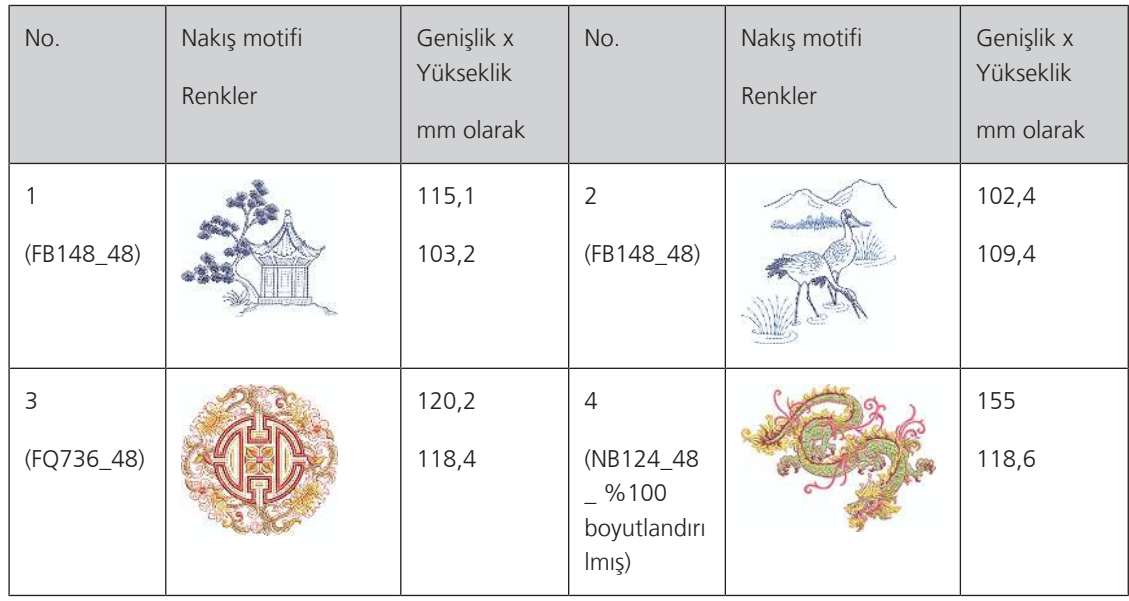

#### **Spor/Hobi**

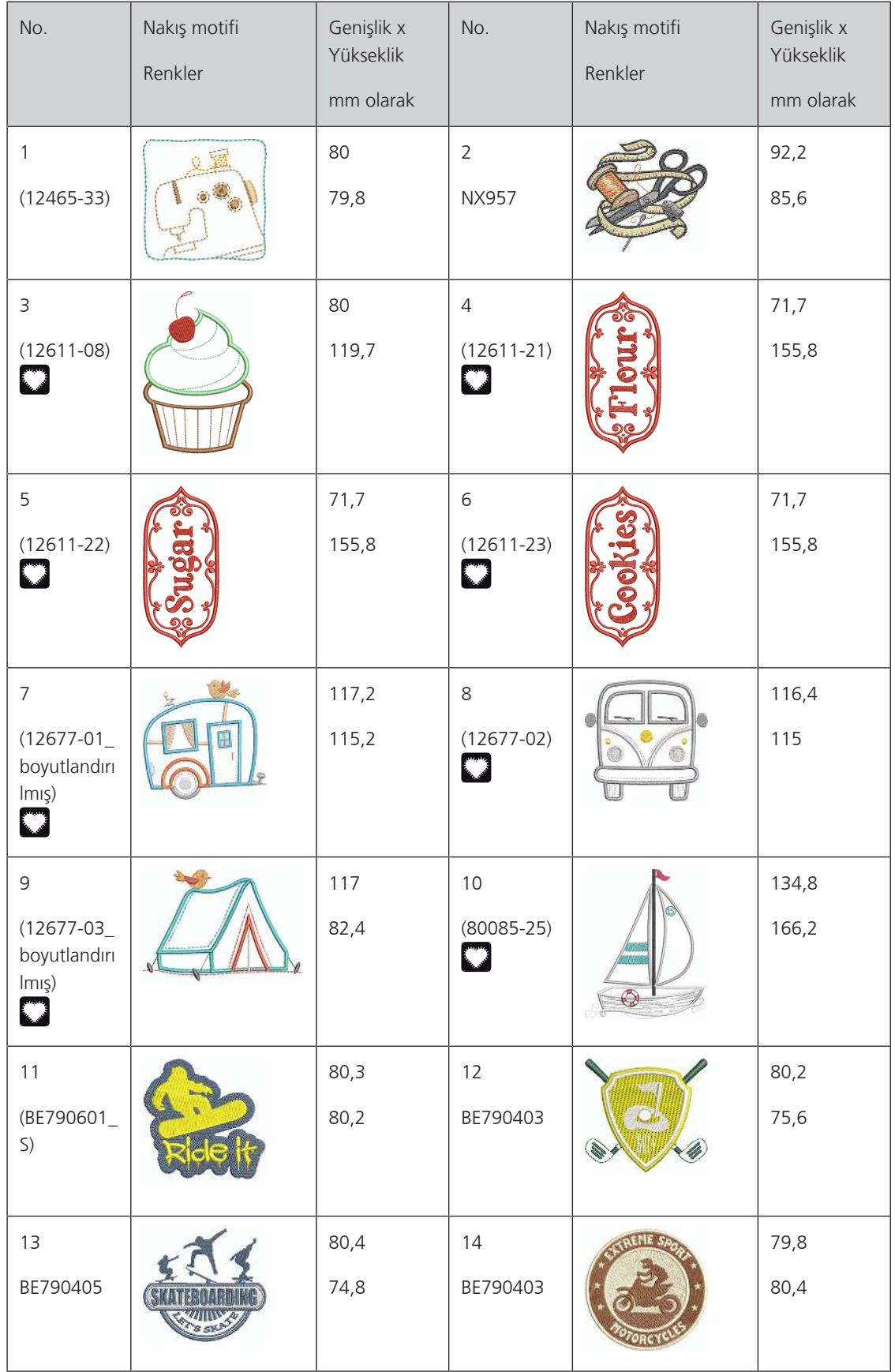

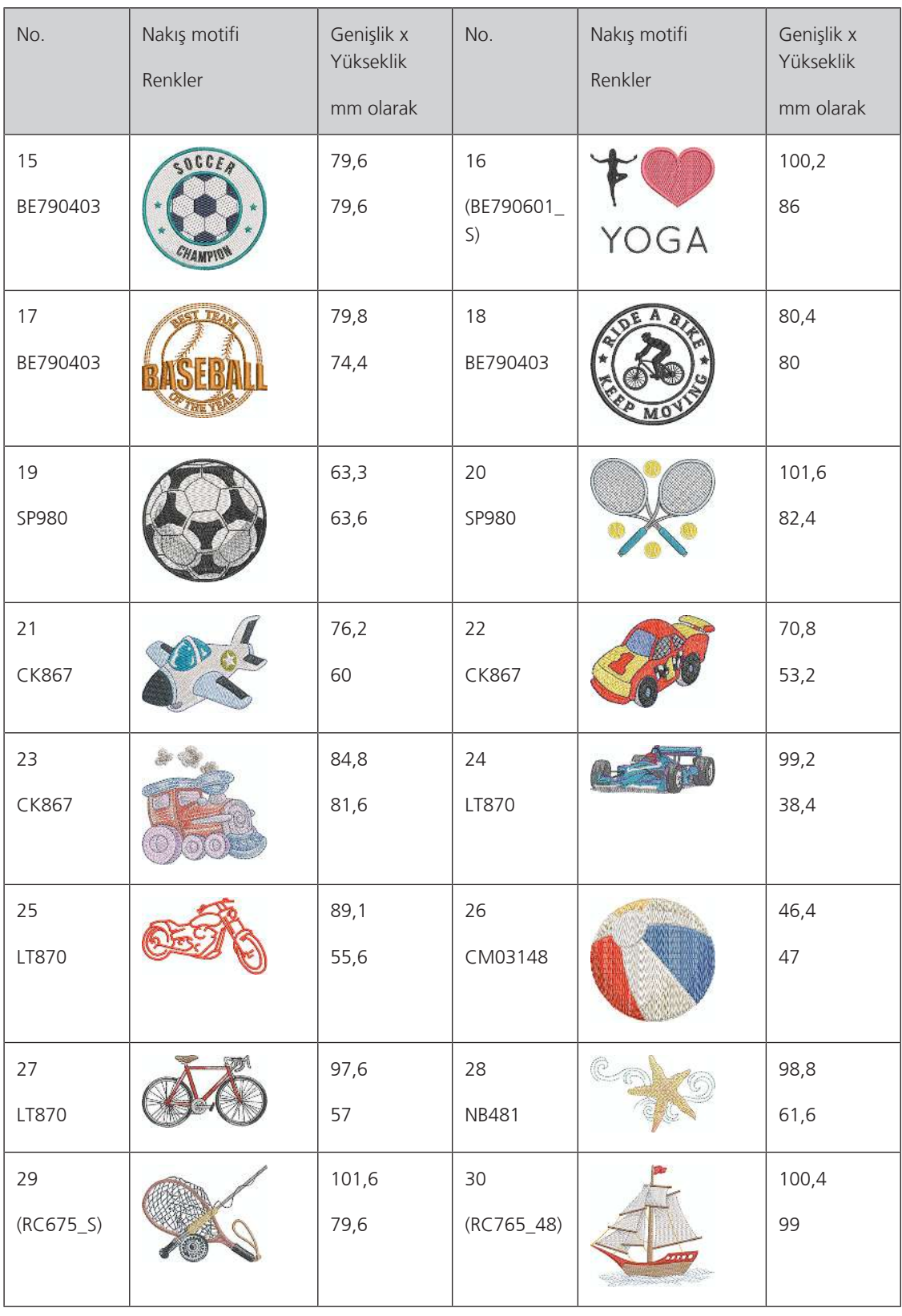

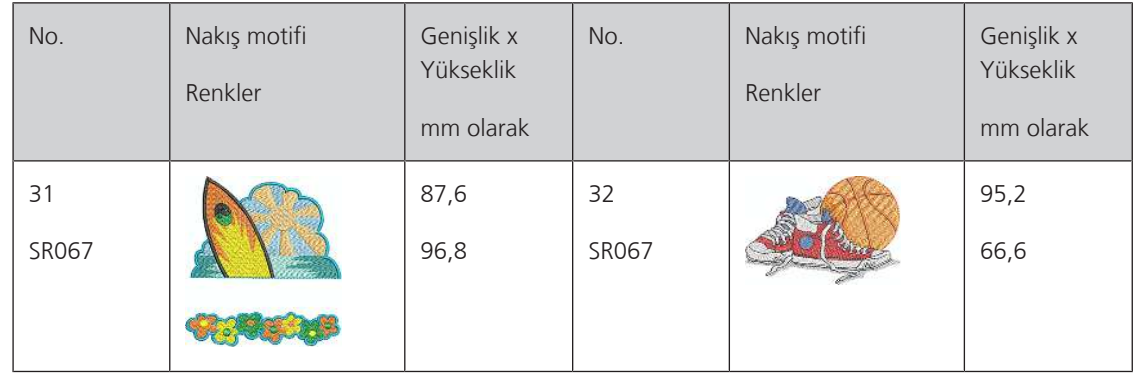

#### **Hayvanlar**

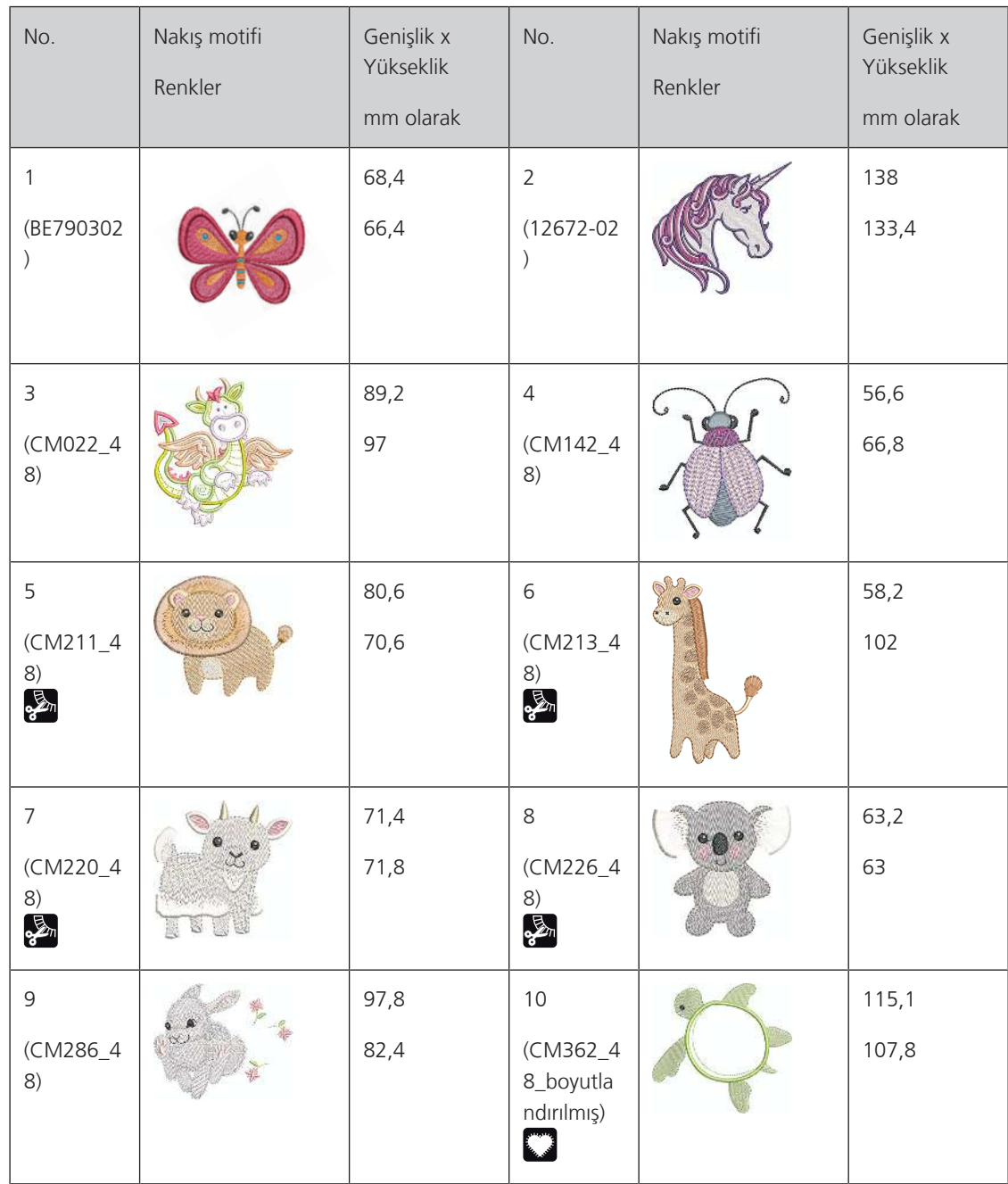

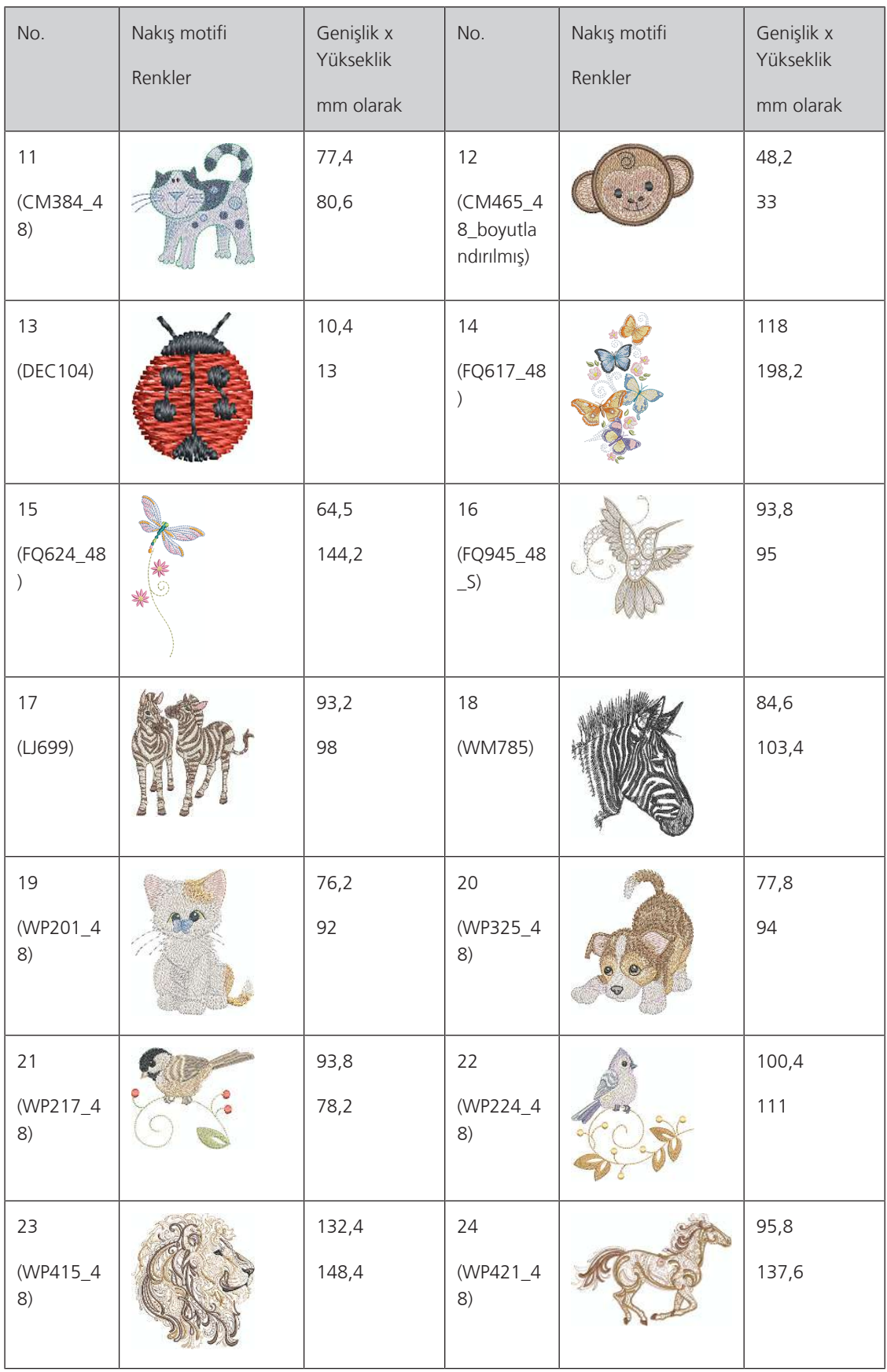

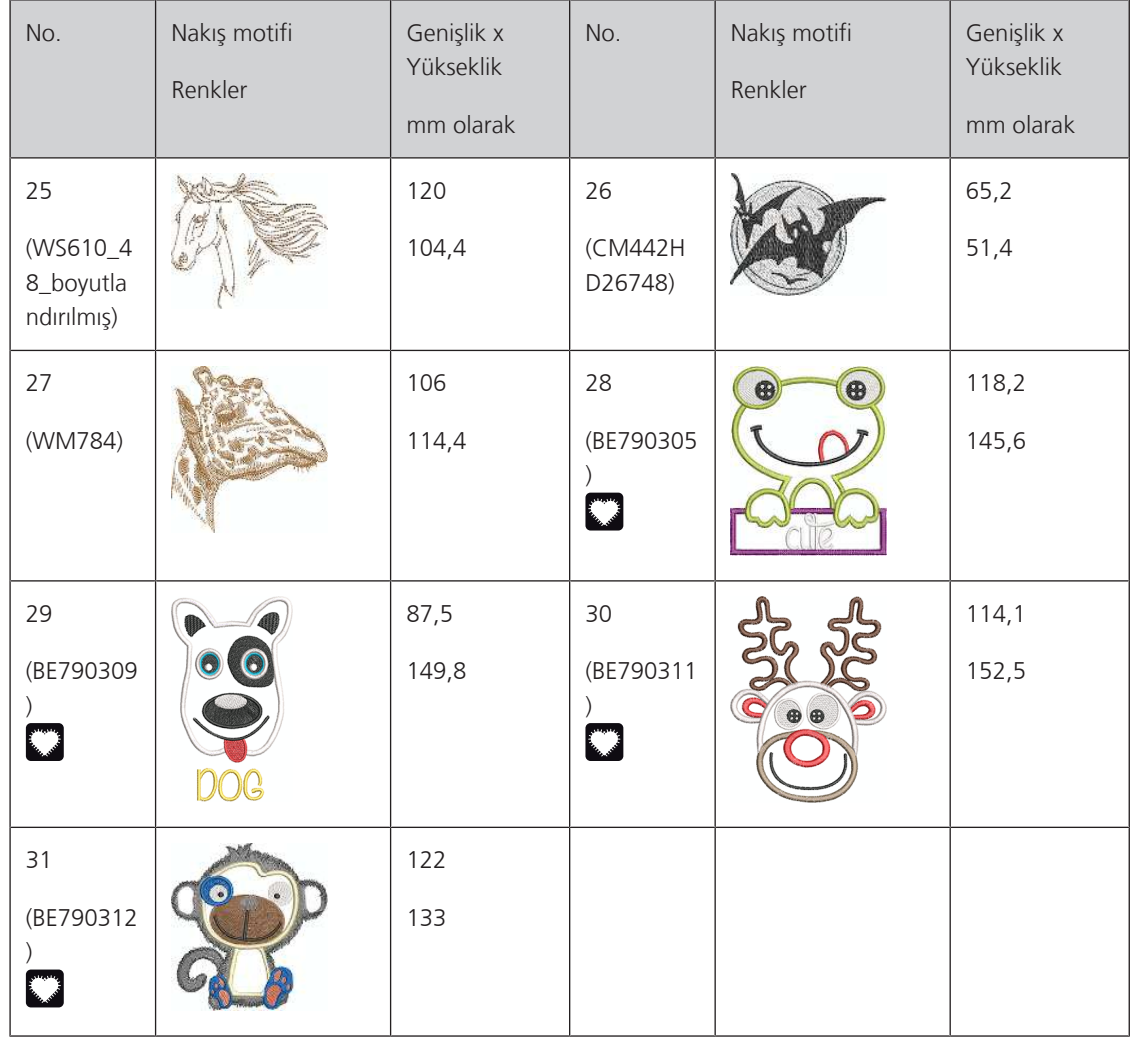

#### **Cutwork**

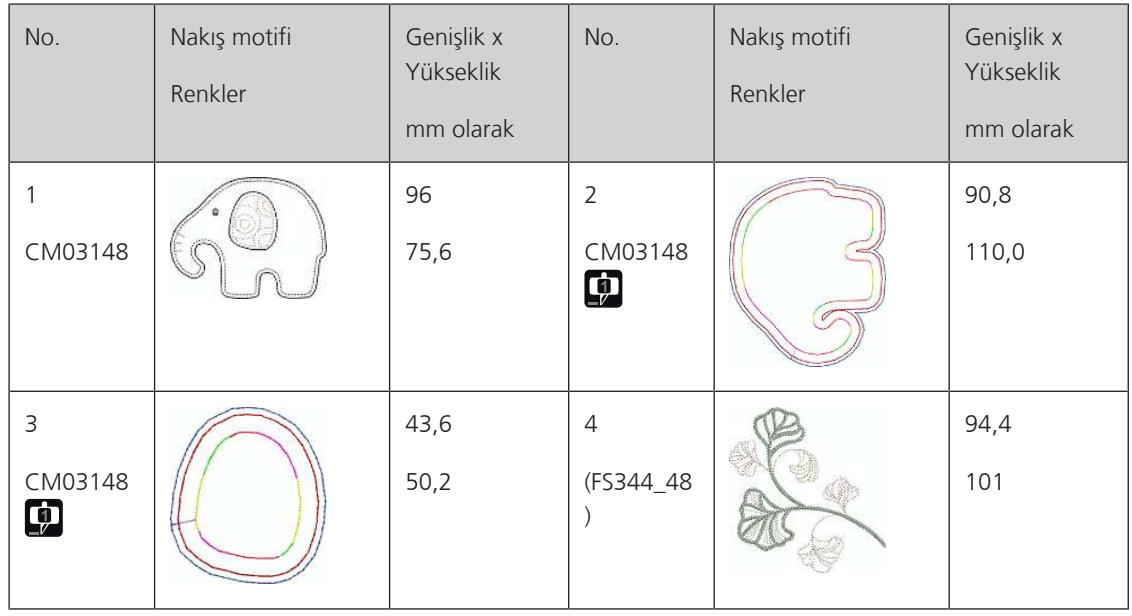

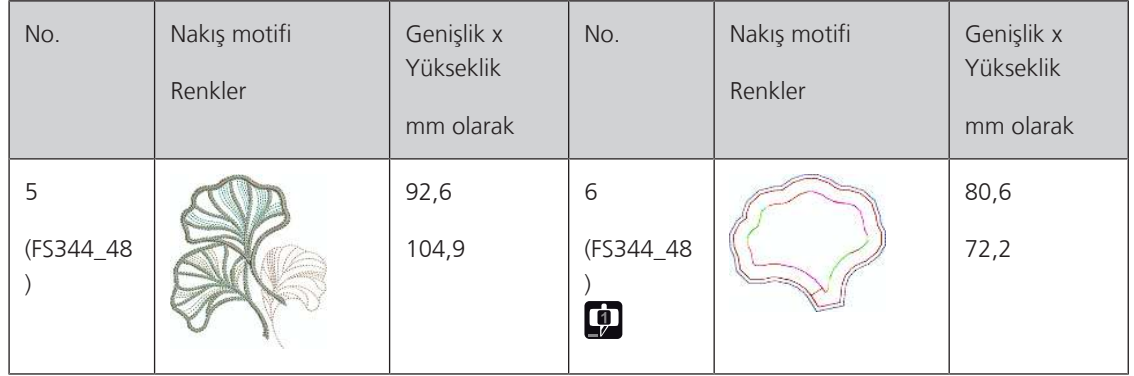

### **Kampanya**

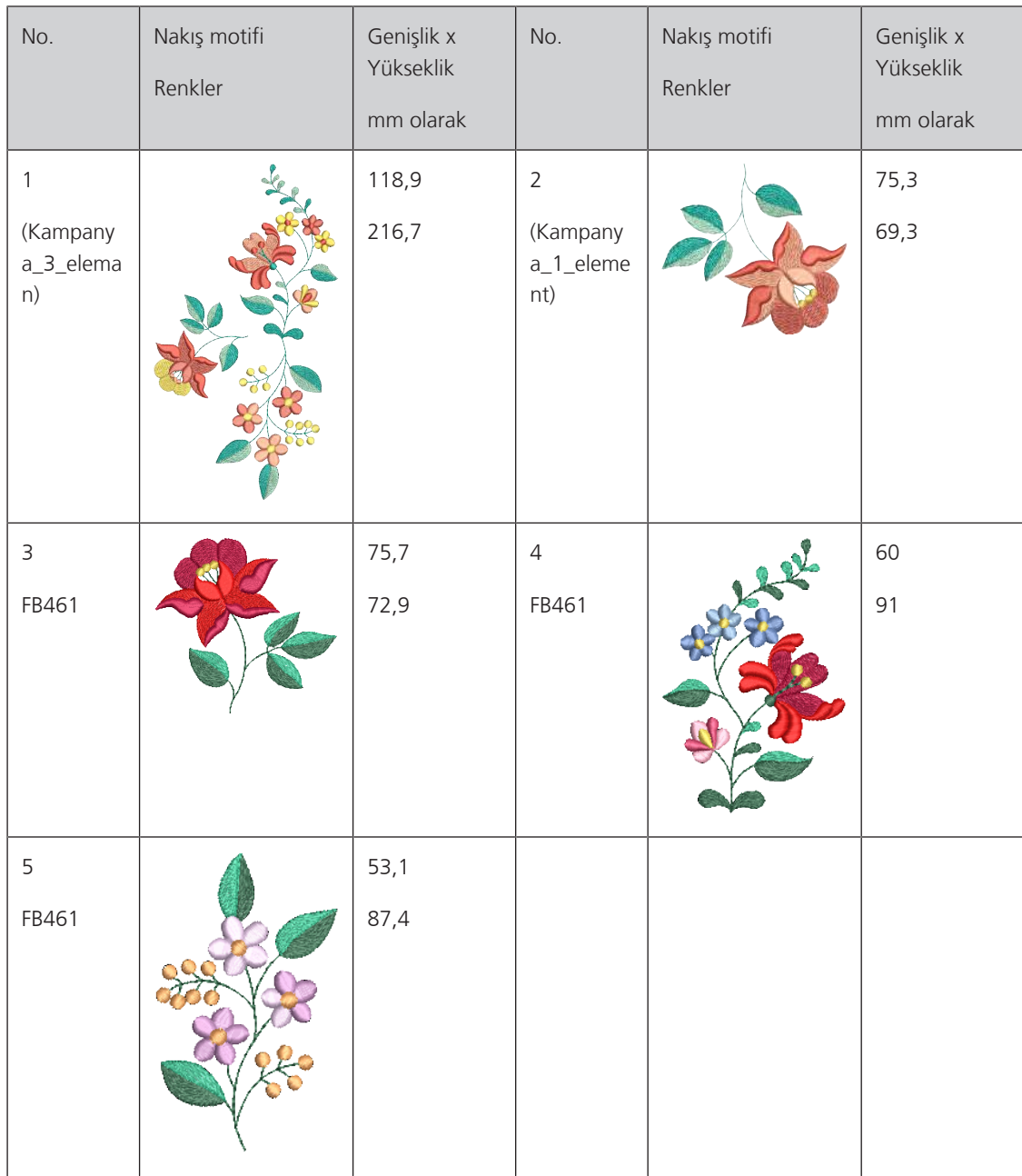

# **Fihrist**

# $\overline{\mathsf{A}}$

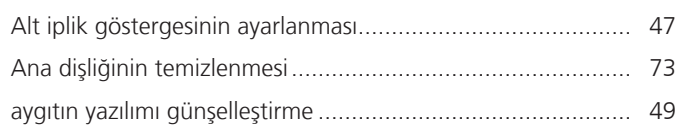

# $\mathsf B$

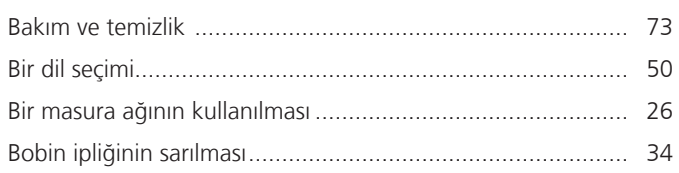

# Ç

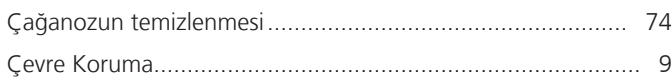

# $\mathsf{D}$

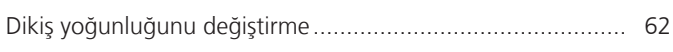

# $\overline{E}$

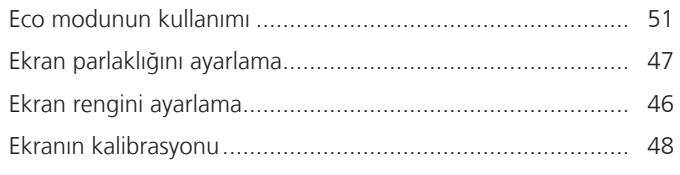

# G

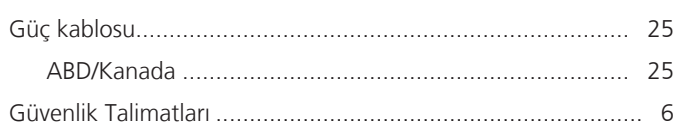

# $\overline{\mathsf{H}}$

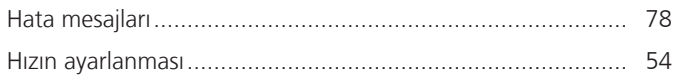

# $\mathbf{i}$

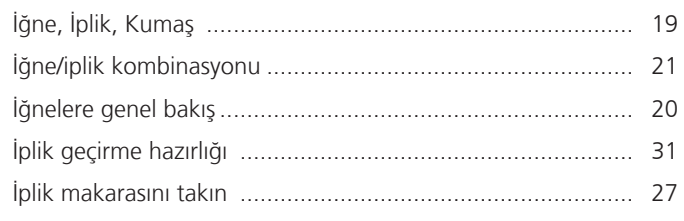

# $\overline{\mathsf{K}}$

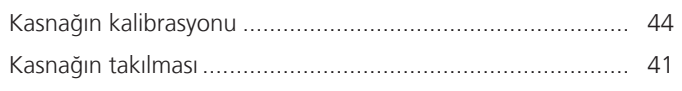

# $\mathsf{M}$

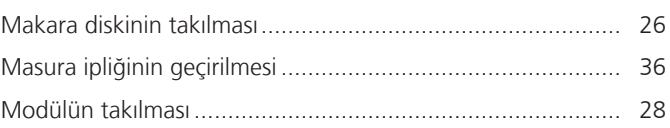

# $\mathsf{N}$

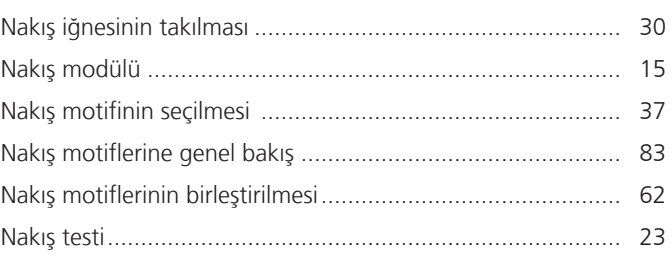

# Ö

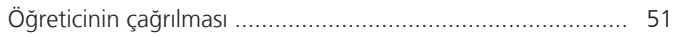

# $\mathsf{S}$

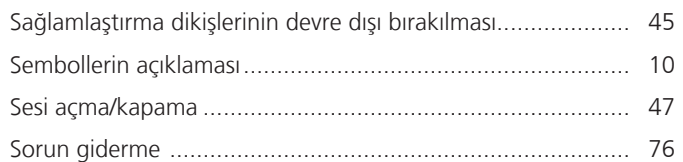

# T

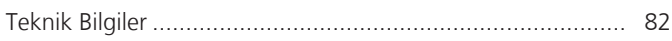

# Ü

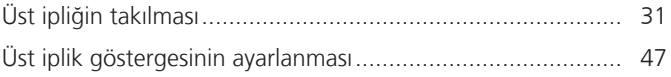

# $\overline{\mathsf{V}}$

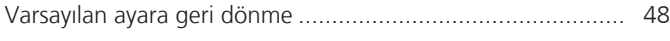

# Y

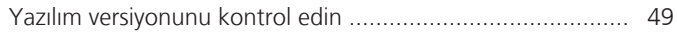

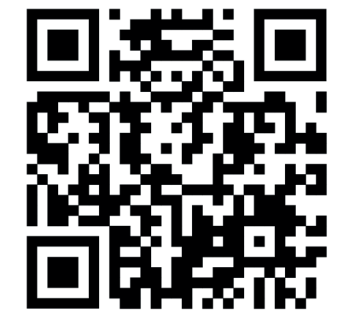

 $\ddot{\bm{\xi}}$ 

 $20$ 

 $2<sub>o</sub>$ 

 $\bullet^2$ 

 $\frac{1}{2}$ 

 $\bullet$ 

 $\mathcal{L}$ 

 $\frac{1}{2}$ 

Ņ

 $\bullet$ 

 $\bullet$ 

 $\mathbf{v}$ 

www.mybernette.com/b70DECO

© BERNINA International AG Steckborn CH, www.bernina.com 2023-06 TR 5020070.40A.19

 $\mathcal{A}_{\xi}$ 

 $\frac{1}{2}$ 

 $\mathcal{E}_1$ 

 $\frac{1}{2}$ 

 $\mathcal{L}$ 

 $\mathcal{A}_{\xi}$ 

 $\rightarrow$ 

 $\begin{picture}(20,5) \put(0,0) {\line(1,0){15}} \put(15,0) {\line(1,0){15}} \put(15,0) {\line(1,0){15}} \put(15,0) {\line(1,0){15}} \put(15,0) {\line(1,0){15}} \put(15,0) {\line(1,0){15}} \put(15,0) {\line(1,0){15}} \put(15,0) {\line(1,0){15}} \put(15,0) {\line(1,0){15}} \put(15,0) {\line(1,0){15}} \put(15,0) {\line(1,0){15}} \put(15,0) {\line(1,$ 

 $\bullet$ 

•े